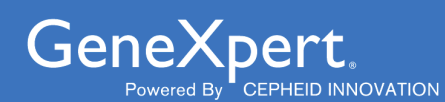

# **Xpert**® **Xpress Flu**

# **XPRSFLU-10**

Instructions for Use CLIA Complexity: Waived FEET XPRSFLU-10<br>FEET XPRSFLU-10<br>Sof Information Only - Not a Controlled Copy

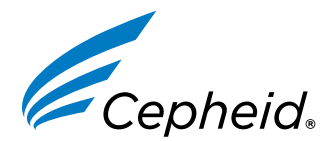

*In Vitro* Diagnostic Medical Device

**302-2295, Rev. B November 2022**

### **Trademark, Patents and Copyright Statements**

Cepheid®, the Cepheid logo, GeneXpert®, and Xpert® are trademarks of Cepheid, registered in the U.S. and other countries. All other trademarks are the property of their respective owners.

THE PURCHASE OF THIS PRODUCT CONVEYS TO THE BUYER THE NON-TRANSFERABLE RIGHT TO USE IT IN ACCORDANCE WITH THESE INSTRUCTIONS FOR USE. NO OTHER RIGHTS ARE CONVEYED EXPRESSLY, BY IMPLICATION OR BY ESTOPPEL. FURTHERMORE, NO RIGHTS FOR RESALE ARE CONFERRED WITH THE PURCHASE OF THIS PRODUCT. RIGHTS FOR RESALE ARE CONFERRED WITH THE PURCHASE OF THIS<br>PRODUCT.<br>See Section 29, Revision Ilistory for a description of changes.<br>See Section 29, Revision Ilistory for a description of changes.<br>CONLY - NOT CONTRACT ON A C

### **© 2019-2022 Cepheid.**

See [Section 29](#page-48-0), Revision History for a description of changes.

# **Xpert**® **Xpress Flu**

### $R_{\text{only}}$

For *In Vitro* Diagnostic Use

### **CLIA Complexity: Waived**

A Certificate of Waiver is required to perform this test in a CLIA Waived setting. To obtain CLIA waiver information and a Certificate of Waiver, please contact your state health department. Additional CLIA waiver information is available at the Centers for Medicare and Medicaid website at www.cms.hhs.gov/CLIA.

Failure to follow the instructions or modification to the test system instructions<br>will result in the test no longer meeting the requirements for waived classification<br>1 Proprietary Name<br>Xpert<sup>®</sup> Xpress Flu<br>2 Common or Usu will result in the test no longer meeting the requirements for waived classification.

# **1 Proprietary Name**

Xpert® Xpress Flu

# **2 Common or Usual Name**

Xpert Xpress Flu Assay

# **3 Intended Use**

The Cepheid Xpert® Xpress Flu Assay, performed on the GeneXpert® Xpress System, is an automated, multiplex real-time, reverse transcriptase polymerase chain reaction (RT-PCR) assay intended for the in vitro qualitative detection and differentiation of influenza A and influenza B viral RNA. The Xpert Xpress Flu test uses nasopharyngeal (NP) swab and nasal swab (NS) specimens collected from patients with signs and symptoms of respiratory infection. The Xpert Xpress Flu test is intended as an aid in the diagnosis of influenza infections in conjunction with clinical and epidemiological risk factors. A Certification of Waiver is required to performation and a Certification of Nativer internation on the Certification of Nativer information on the Scheme of Nativer information on the Scheme in the Certification of Nativ

Negative results do not preclude influenza virus and should not be used as the sole basis for treatment or other patient management decisions.

Performance characteristics for influenza A were established during the 2016-2017 influenza season. When other novel influenza A viruses are emerging, performance characteristics may vary.

If infection with a novel influenza A virus is suspected based on current clinical and epidemiological screening criteria recommended by public health authorities, specimens should be collected with appropriate infection control precautions for novel virulent influenza viruses and sent to state or local health departments for testing. Viral culture should not be attempted in these cases unless a BSL 3+ facility is available to receive and culture specimens.

# **4 Summary and Explanation**

Influenza, or the flu, is a contagious viral infection of the respiratory tract. Transmission of influenza is primarily airborne (i.e., coughing or sneezing) and the peak of transmission usually occurs in the winter months. Symptoms commonly include fever, chills, headache, malaise, cough and sinus congestion. Gastrointestinal symptoms (i.e., nausea, vomiting or diarrhea) may also occur, primarily in children, but are less common. Symptoms generally appear within two days of exposure to an infected person. Pneumonia may develop as a complication due to influenza infection, causing increased morbidity and mortality in pediatric, elderly, and immunocompromised populations.1,2

Influenza viruses are classified into types A, B, and C, the former two of which cause the most human infections. Influenza A is the most common type of influenza virus in humans, and is generally responsible for seasonal flu epidemics and potentially pandemics. Influenza A viruses can also infect animals such as birds, pigs, and horses. Infections with influenza B virus are generally restricted to humans and are a rare cause of epidemics. Influenza A viruses are further divided into subtypes on the basis of two surface proteins: hemagglutinin (H) and neuraminidase (N). Seasonal flu is normally caused by subtypes H1, H2, H3, N1 and N2. In addition to seasonal flu, a novel H1N1 strain was identified in humans in the United States in early 2009.<sup>3</sup>

# **5 Principle of the Procedure**

The Xpert Xpress Flu test is an automated *in vitro* diagnostic test for qualitative detection of influenza A and influenza B viral RNA. The assay is performed on the Cepheid GeneXpert Xpress System. With this platform, an untrained operator can run the test by performing three simple steps: 1) transfer liquid sample to the cartridge with a transfer pipette, 2) run the test on the GeneXpert Xpress System, and 3) read the results.

The GeneXpert Xpress System automates and integrates sample extraction, nucleic acid purification and amplification, and detection of target sequences from clinical specimens by using reverse transcription (conversion of RNA templates into DNA) followed by real-time PCR. The primers and probes in the Xpert Xpress Flu test are designed to amplify and detect unique sequences in the genes that encode the following proteins: influenza A matrix (M), influenza A basic polymerase (PB2), influenza A acidic protein (PA), influenza B matrix (M), and influenza B nonstructural protein (NS).

The GeneXpert Xpress System consists of an instrument, computer, and preloaded software for running tests and viewing the results. Each test requires the use of a single-use disposable GeneXpert cartridge that contains target-specific reagents and carries out the RT-PCR and PCR processes. Because the cartridges are selfcontained, the risk of cross-contamination between samples is minimized. For a full description of the systems, refer to the appropriate *GeneXpert Xpress System User's Guide*.

The Xpert Xpress Flu test includes reagents for the detection and differentiation of influenza A and influenza B viral RNA directly from NP swab and NS specimens from patients with signs and symptoms of respiratory tract infection. A Sample Processing Control (SPC) and a Probe Check Control (PCC) are also included in the cartridge. The SPC is present to control for adequate extraction and processing of the target sequences and to monitor for the presence of inhibitors in the PCR reaction. The PCC verifies reagent rehydration, PCR tube filling in the cartridge, probe integrity, and dye stability. dividel into satisfythes on the basis of two surface proteins; hemage battin in Fi and<br>neumannimials of PL Sensorul flu is normally caused by subtypes III, II2, II3, NM<br>and N2. In addition to sensorul flu, a newel HIN1 st

The Xpert Xpress Flu test has an Early Assay Termination (EAT) function that enables early result reporting. EAT is activated when the pre-determined threshold for a positive test result is reached before the full 40 PCR cycles have been

completed. When Flu A or Flu B viral titers are high enough to generate very early cycle thresholds (Cts) with the Xpert Xpress Flu test, SPC amplification curves will not be seen and their results will not be reported.

The specimens for testing (NP swabs or NS) should be collected according to the institution's standard procedures and placed into a viral transport tube (containing 3 mL transport medium) using the Xpert Nasopharyngeal Sample Collection Kit for Viruses or the Xpert Nasal Sample Collection Kit for Viruses. Following brief mixing by inverting the viral transport tube five times, the medium containing the virus suspension is transferred to the sample chamber of the disposable Xpert Xpress Flu test cartridge. The user initiates a test from the system user interface and places the cartridge into the GeneXpert instrument, which performs nucleic acid preparation and real-time, multiplex RT-PCR for detection of viral RNA. On this platform, sample preparation, reverse transcription, amplification, and realtime detection are all fully-automated and completely integrated. Test results are obtained in approximately 30 minutes.

The results are interpreted by the GeneXpert software from measured fluorescent signals and embedded calculation algorithms and are shown in the "View Results" window in tabular and graphic formats. The Xpert Xpress Flu test provides test results for influenza A and influenza B. It also reports if the test is indeterminate (i.e., **INSTRUMENT ERROR** or **NO RESULT—REPEAT TEST**). this plution, sample preparation, reverse transport in endifferion, and real restrictions of the Sensible Controlled Controlled Controlled Controlled Controlled Controlled Controlled Controlled Controlled Controlled Contr

# **6 Reagents and Instruments**

### **6.1 Materials Provided**

The Xpert Xpress Flu test kit contains sufficient reagents to process 10 specimens or quality control samples. The kits contain the following:

### **Xpert Xpress Flu test Cartridges with Integrated Reaction Tubes**

- Bead 1, Bead 2, and Bead 3 (freeze-dried) 1 of each per cartridge
- Lysis Reagent (Guanidinium thiocyanate) 1.5 mL per cartridge
- 
- 

# **Disposable 300 µL Transfer Pipettes 1 bag of 12 per kit**

- **CD** Assay Definition Files (ADF)
- Instructions to import ADF into GeneXpert software (For use with the GeneXpert Dx and Infinity Systems only. Refer to the *GeneXpert Xpress System User's Guide* for instructions to import ADF into GeneXpert Xpress software)
- Instructions for Use (Package Insert) (For use with the GeneXpert Dx and Infinity Systems only)

### **Instructions for Use**

**1 per kit**

(For use with the GeneXpert Xpress System only)

**10**

- 
- 
- Binding Reagent 1.5 mL per cartridge
- **Elution Reagent 1999** 3.0 mL per cartridge
	-
	- **1 per kit**

### **Quick Reference Instructions**

**1 per kit**

CLIA Complexity: Waived (For use with the GeneXpert Xpress System–Hub Configuration only)

### **Quick Reference Instructions**

**1 per kit**

CLIA Complexity: Waived (For use with the GeneXpert Xpress System–Tablet Configuration only)

**Note** Safety Data Sheets (SDS) are available at www.cepheid.com or www.cepheidinternational.com under the **SUPPORT** tab.

The bovine serum albumin (BSA) in the beads within this product was produced and manufactured exclusively from bovine plasma sourced in the United States.

**Note** No ruminant protein or other animal protein was fed to the animals; the animals passed ante- and post-mortem testing. During processing, there was no mixing of the material with other animal materials.

# **7 Storage and Handling**

- Store the Xpert Xpress Flu test cartridges at 2–28 °C until the expiration date provided on the label.
- Do not open a cartridge lid until you are ready to perform testing.
- Do not use cartridges that have passed the expiration date.
- Do not use a cartridge that has leaked.

# **8 Materials Required but Not Provided**

- Nylon flocked swab (Copan P/N 502CS01, 503CS01) or equivalent
- Viral transport medium, 3 mL (Copan P/N 330C) or equivalent
- Nasopharyngeal Sample Collection Kit for Viruses (Cepheid P/N SWAB/ B-100, Copan P/N 305C, Copan P/N 3C057N) or equivalent.
- Nasal Sample Collection Kit for Viruses (Cepheid P/N SWAB/F-100, Copan P/ N 346C, Copan P/N 3C064N) or equivalent.
- GeneXpert Xpress System (Tablet Configuration): GeneXpert Xpress II and IV instruments with proprietary GeneXpert Xpress Software Version 5.x, tablet computer device with touchscreen, barcode scanner, external CD drive, wireless printer, *Getting Started Guide*, and *GeneXpert Xpress System User's Guide*. The bouline nerum albumin (BSA) in the beada within this product was produced with our model and manufactured orcidion of the United Slages (Note to numitant product in the Only of the United Slages (and the animal produc

GeneXpert Xpress System (Hub Configuration): GeneXpert Xpress IV instrument with proprietary GeneXpert Xpress Software Version 6.0 or higher, GeneXpert Hub with integrated computer, touchscreen monitor and barcode scanner, external CD drive, *Getting Started Guide*, and *GeneXpert Xpress System User's Guide*.

# **9 Materials Available but Not Provided**

Inactivated virus controls from ZeptoMetrix (Buffalo, NY), catalog #NATCXVA9-6C (Coxsackie virus) as an external negative control, and catalog # NATFLUAB-6C (NATtrol Influenza A/B) as an external positive control.

# **10 Warnings and Precautions**

### **10.1 General**

- For *In Vitro* Diagnostic Use
- For prescription use only
- Treat all biological specimens, including used cartridges, as if capable of transmitting infectious agents. Because it is often impossible to know which might be infectious, all biological specimens should be treated with standard precautions.
- Guidelines for specimen handling are available from the U.S. Centers for Disease Control and Prevention<sup>4</sup> and the Clinical and Laboratory Standards Institute.5,6
- If infection with a novel influenza A virus is suspected based on current clinical and epidemiological screening criteria recommended by public health authorities, specimens should be collected with appropriate infection control precautions for novel virulent influenza viruses and sent to state or local health departments for testing. Viral culture should not be attempted in these cases unless a BSL 3+ facility is available to receive and culture specimens.
- Performance characteristics of this test have been established with the specimen types listed in the Intended Use Section only. The performance of this test with other specimen types or samples has not been evaluated.
- Follow your institution's safety procedures for working with chemicals and handling biological samples.
- Do not allow Lysis Reagent, which contains guanidinium thiocyanate, to contact sodium hypochlorite (bleach) solution. This mixture can produce a highly toxic gas.
- Biological specimens, transfer devices, and used cartridges should be considered capable of transmitting infectious agents requiring standard precautions. Follow your institution's environmental waste procedures for proper disposal of used cartridges and unused reagents. These materials may exhibit characteristics of chemical hazardous waste requiring specific national or regional disposal procedures. If national or regional regulations do not provide clear direction on proper disposal, biological specimens and used cartridges should be disposed per WHO [World Health Organization] medical waste handling and disposal guidelines. In the interest of the moved influenza A virus is suspected bosed on current commuted in public equations for one<br>of the specifical controlled large controlled controlled and polaristic process and scate only a public equ

# **10.2 Specimen**

Specimen collection and handling procedures require specific training and guidance.

- Specimens must be collected and tested before the expiration date of the viral transport medium tube included in the required collection kit.
- Maintain proper storage conditions during specimen transport to ensure the integrity of the specimen ([Section 12\)](#page-7-0). Specimen stability under shipping conditions other than those recommended has not been evaluated.
- Proper sample collection, storage, and transport are essential for correct results.

### **10.3 Assay/Reagent**

- The assay has been validated using Cepheid GeneXpert Xpress software version 5.0 or higher. Cepheid will validate future software versions for use with the Xpert Xpress Flu test.
- Performance may be impacted when using frozen specimens.
- Do not substitute Xpert Xpress Flu test reagents with other reagents.
- Do not open the Xpert Xpress Flu test cartridge lid except when adding sample.
- Do not use a cartridge that has been dropped after removing from the kit or shaken after the cartridge lid has been opened. Shaking or dropping the cartridge after opening the lid may yield false or non-determinate results.
- Do not place the sample ID label on the cartridge lid or on the barcode label.
- Do not use a cartridge that has a damaged reaction tube.
- Each single-use Xpert Xpress Flu test cartridge is used to process one test. Do not reuse cartridges.
- A single-use disposable pipette is used to transfer one specimen. Do not reuse disposable pipettes.
- Do not use a cartridge if it appears wet or if the lid seal appears to have been broken.
- Good laboratory practices, including changing gloves between handling patient specimens, are recommended to avoid contamination of specimens or reagents.
- Wear clean lab coats and gloves. In the event of contamination of the work area or equipment with samples or controls, thoroughly clean the contaminated area with a 1:10 dilution of household chlorine bleach and then 70% denatured<br>ethanol. Wipe work surfaces dry completely before proceeding.<br> **Chemical Hazards<sup>7,8</sup>**<br>
UN GHS Hazard Pictogram:  $\Diamond$ <br>
Signal Word: WARNING<br>
UN ethanol. Wipe work surfaces dry completely before proceeding.

# **11 Chemical Hazards7,8**

- UN GHS Hazard Pictogram:  $\langle \rangle$
- Signal Word: WARNING
- **UN GHS Hazard Statements**
	- May be harmful if swallowed
	- Causes mild skin irritation
	- Causes eye irritation
- **UN GHS Precautionary Statements** 
	- **Prevention**
		- Wash hands thoroughly after handling.
		- **Response**
			- If skin irritation occurs: Get medical advice/attention.
			- IF IN EYES: Rinse cautiously with water for several minutes. Remove contact lenses, if present and easy to do. Continue rinsing.
				- If eye irritation persists, get medical attention.
			- Call a POISON CENTER or doctor/physician if you feel unwell.
			- Dispose of contents/container to location in accordance with local and regional/national/international regulations.

# <span id="page-7-0"></span>**12 Specimen Collection, Transport and Storage**

Specimens can be collected following the user institution's standard procedures and placed into the Xpert Viral Transport Medium or Copan UTM (3 mL tube with transport medium). Specimens can be stored at room temperature (15–30  $^{\circ}$ C) for up to 24 hours and refrigerated  $(2-8 \degree C)$  up to seven days until testing is performed on the GeneXpert. Any other is interesting changing and the same in the main of space of the communication of the same of controlled Controlled Controlled Controlled Controlled Controlled Controlled Controlled Controlled Controlled Contro

Proper specimen collection, storage, and transport are critical to the performance of this test.

### **12.1 Nasopharyngeal Swab Collection Procedure**

Insert the swab (from the Xpert Nasopharyngeal Sample Collection Kit for Viruses—Cepheid catalog #SWAB/B-100 or equivalent) into either nostril, passing it into the posterior nasopharynx, as shown below. Rotate swab by firmly brushing against the nasopharynx several times. Remove and place the swab into an Xpert Viral Transport Medium tube (from the Xpert Nasopharyngeal Sample Collection Kit for Viruses—Cepheid catalog #SWAB/B-100 or equivalent). Break swab at the indicated break line and cap the tube.

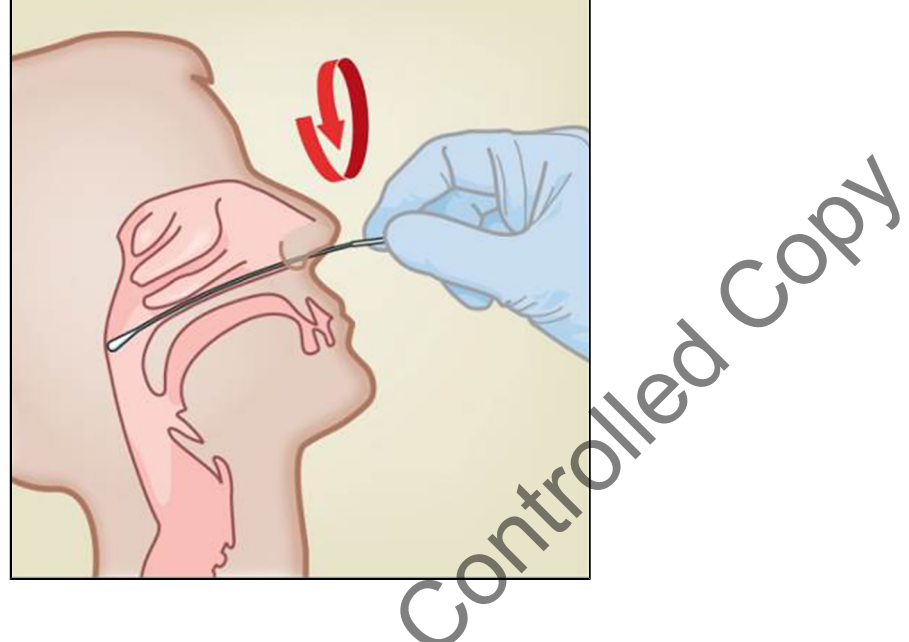

# **12.2 Nasal Swab Collection Procedure**

Insert a dry swab (from the Xpert Nasal Sample Collection Kit for Viruses— Cepheid catalog #SWAB/F-100 or equivalent) 1-1.5 cm into a nostril. Rotate the swab against the inside of the nostril for 3 seconds while applying pressure with a finger to the outside of the nostril.

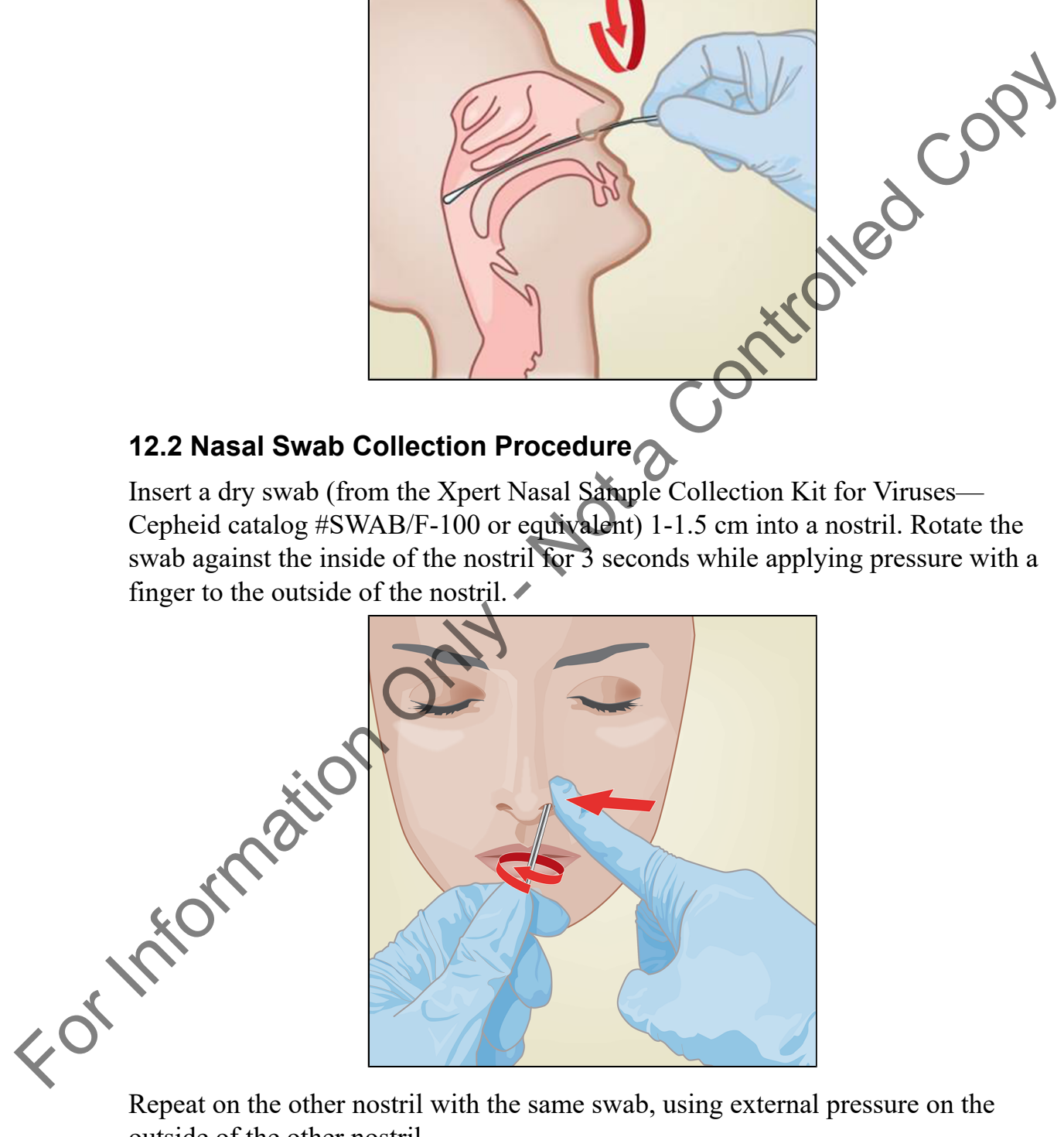

Repeat on the other nostril with the same swab, using external pressure on the outside of the other nostril.

To avoid specimen contamination, do not touch the swab tip to anything other than the inside of the nostril.

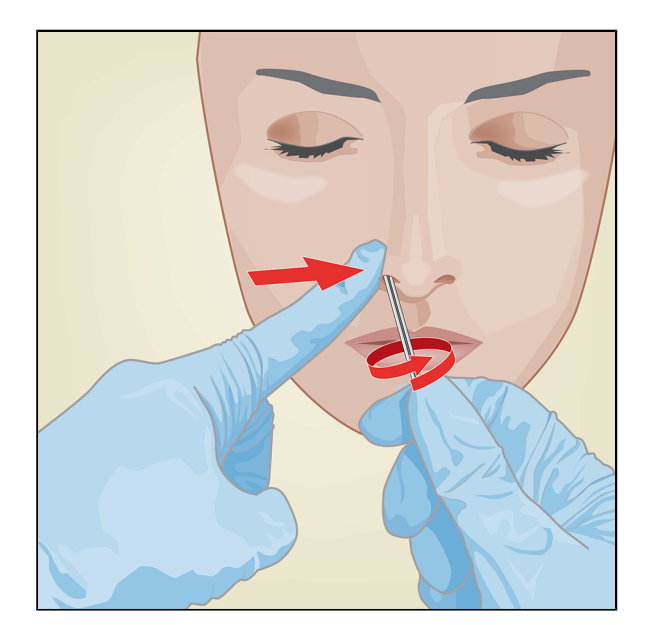

Uncap the tube containing the transport media (from the Xpert Nasal Sample Collection Kit for Viruses—Cepheid catalog #SWAB/F-100 or equivalent). Place the swab into the tube. Break swab at the indicated break line and cap the tube. Cap the tube.

# **13 Starting the System**

- **1.** Put on a clean pair of gloves.
- <span id="page-9-0"></span>**2.** Determine which system configuration you have (Figure 1).

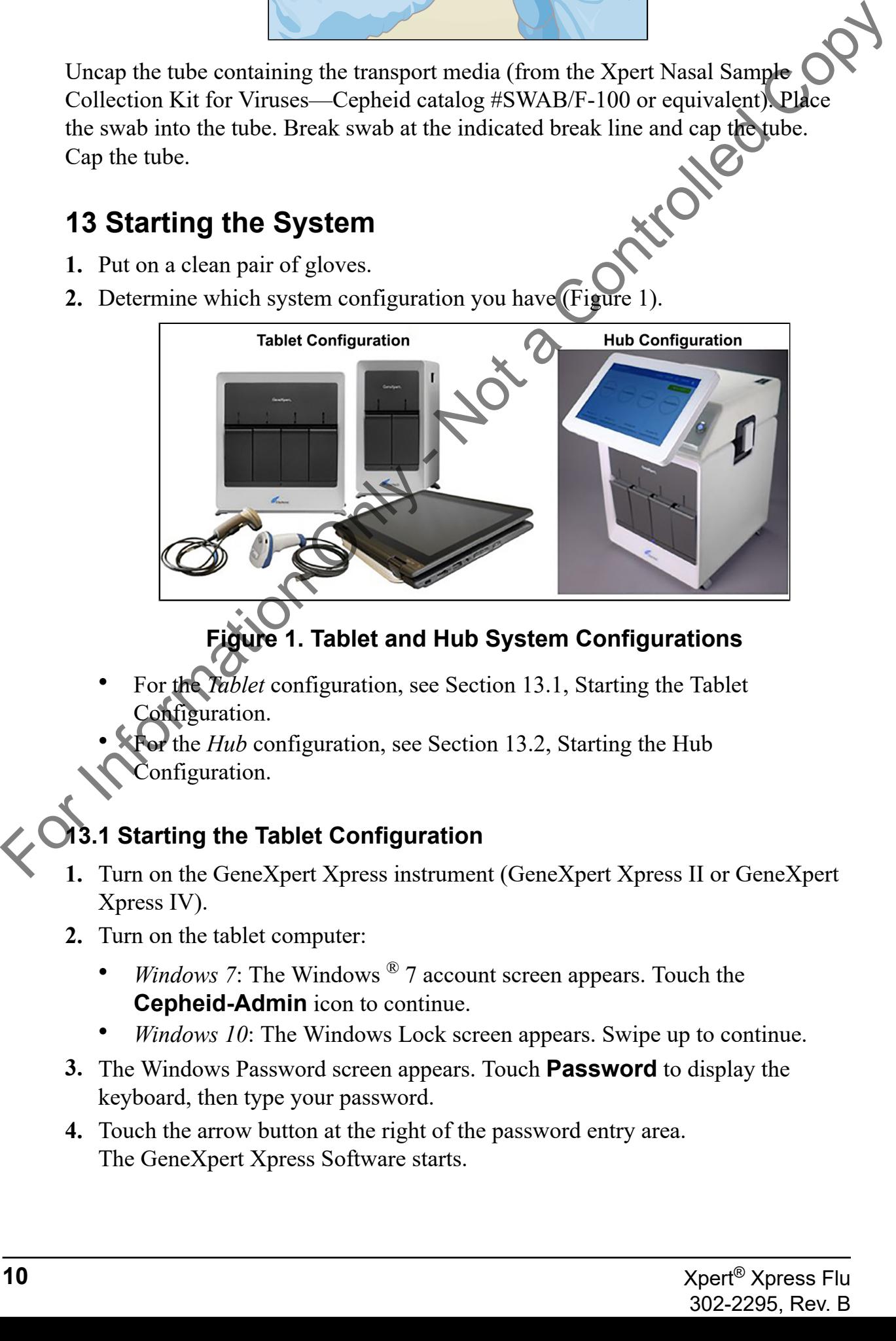

**Figure 1. Tablet and Hub System Configurations**

For the *Tablet* configuration, see [Section 13.1](#page-9-1), Starting the Tablet Configuration.

or the *Hub* configuration, see [Section 13.2](#page-10-0), Starting the Hub Configuration.

## <span id="page-9-1"></span>**13.1 Starting the Tablet Configuration**

- **1.** Turn on the GeneXpert Xpress instrument (GeneXpert Xpress II or GeneXpert Xpress IV).
- **2.** Turn on the tablet computer:
	- *Windows 7*: The Windows  $\mathbb{R}$  7 account screen appears. Touch the **Cepheid-Admin** icon to continue.
	- *Windows 10*: The Windows Lock screen appears. Swipe up to continue.
- **3.** The Windows Password screen appears. Touch **Password** to display the keyboard, then type your password.
- **4.** Touch the arrow button at the right of the password entry area. The GeneXpert Xpress Software starts.

### <span id="page-10-0"></span>**13.2 Starting the Hub Configuration**

- **1.** Turn on the GeneXpert Xpress IV instrument (in two or four modules configuration).
- **2.** Turn on the Hub computer. The Windows Lock screen appears.
- **3.** Swipe up to continue. The Windows Password screen appears.
- **4.** Touch **Password** to display the keyboard, then type your Windows password.
- **5.** Touch the arrow button at the right of the password entry area. The GeneXpert Xpress Software starts and a login screen appears.
- **6.** If enabled, you may log in by scanning a barcode on your institutional ID, using the barcode scanner (located behind the right side of the touchscreen). Then proceed to Step 9. Otherwise, follow the steps below to login manually.
- **7.** Enter your User Name and Password (the virtual keyboard appears once you touch the entry fields).
- **8.** Touch the **X** in the upper right of the virtual keyboard. The keyboard disappears and the **LOGIN** button appears at the bottom of the screen. Touch the **LOGIN** button to continue.
- **9.** The Database Maintenance Reminder and Archive Tests Reminder dialogs may appear, depending on your system configuration. For more information, see the *GeneXpert Xpress System User's Guide*.

### **13.3 Determining Your Software Version**

<span id="page-10-1"></span>Once the GeneXpert Xpress Software starts, you can determine your software version based on the appearance of the opening screen (see Figure 2).

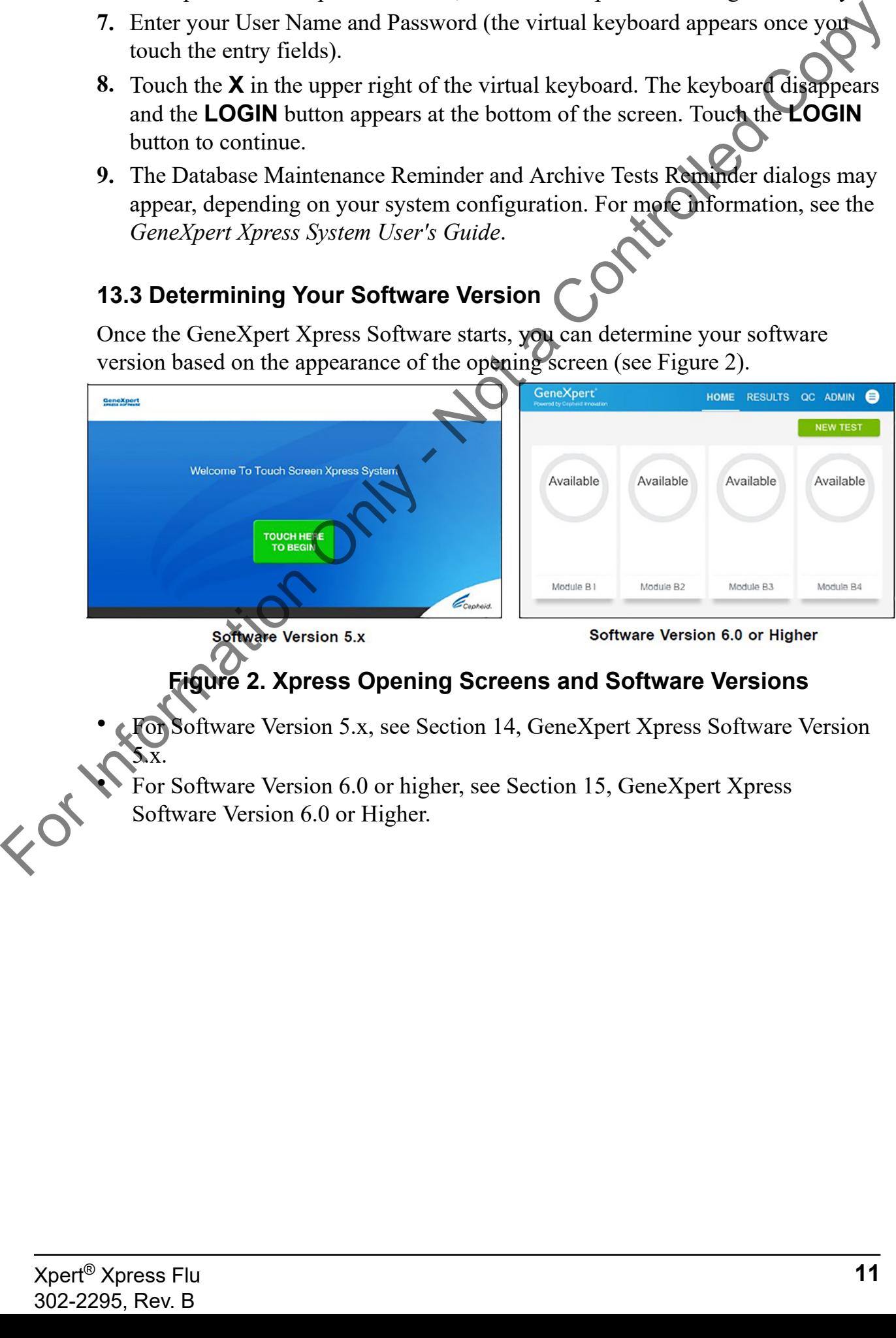

# **Figure 2. Xpress Opening Screens and Software Versions**

For Software Version 5.x, see [Section 14,](#page-11-0) GeneXpert Xpress Software Version 5.x.

For Software Version 6.0 or higher, see [Section 15](#page-18-0), GeneXpert Xpress Software Version 6.0 or Higher.

# <span id="page-11-0"></span>**14 GeneXpert Xpress Software Version 5.x**

<span id="page-11-1"></span>**1.** On the Welcome screen, touch the **TOUCH HERE TO BEGIN** button [\(Figure](#page-11-1) [3\)](#page-11-1).

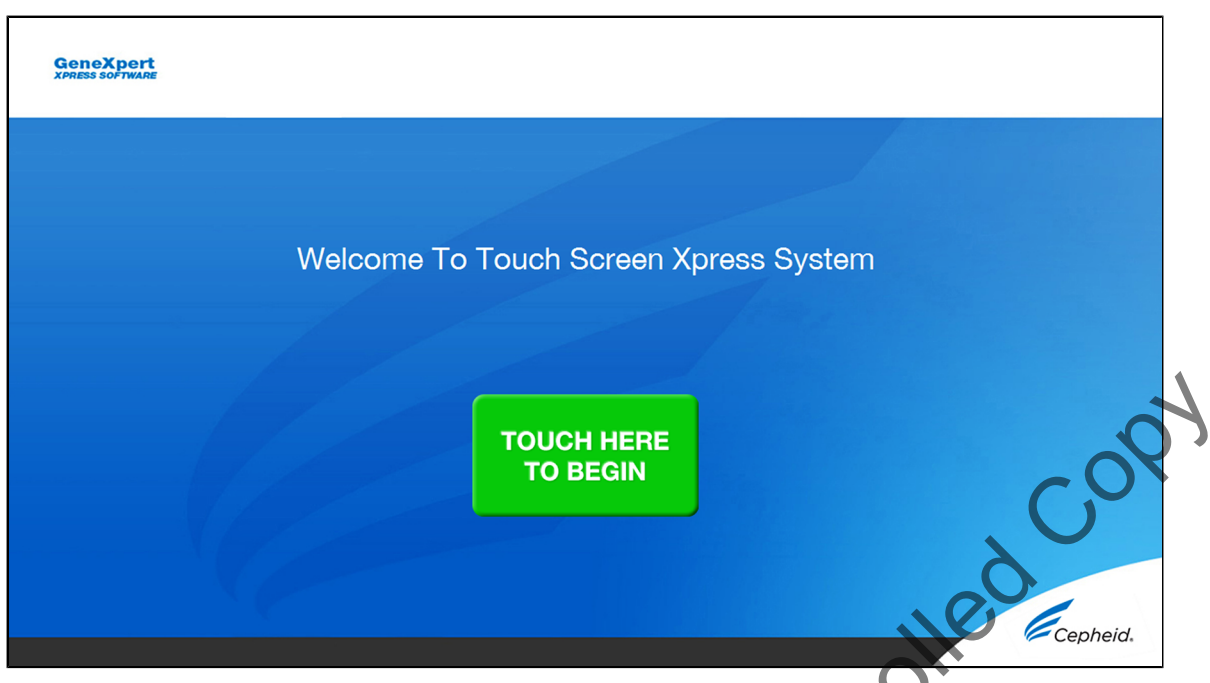

**Figure 3. TOUCH HERE TO BEGIN button on Welcome Screen**

**2.** The **VIEW PREVIOUS TESTS** button appears. The **RUN NEW TEST** button will appear on the Home screen within 3 minutes.

### <span id="page-11-3"></span>**14.1 Starting a Test**

**Note** are shown on-screen in a video and are also described in the *Quick Reference* The following instructions showing how to prepare the sample and the cartridge *Instructions* (QRI).

### **Important Start the test within 30 minutes of adding the sample to the cartridge.**

<span id="page-11-2"></span>**1.** Touch the **RUN NEW TEST** button on the Home screen ([Figure 4](#page-11-2) and Figure [5\)](#page-12-0).

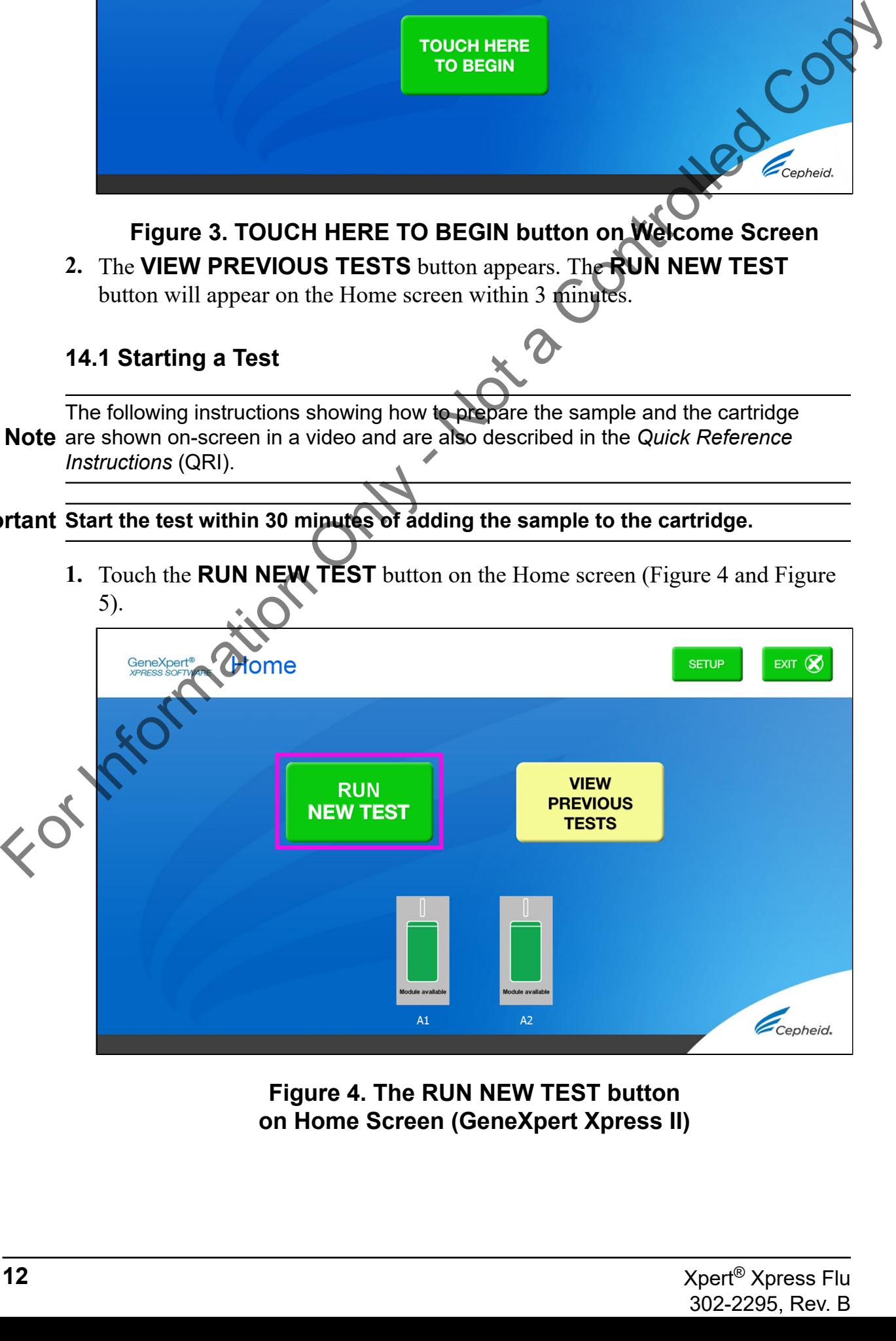

**Figure 4. The RUN NEW TEST button on Home Screen (GeneXpert Xpress II)**

<span id="page-12-0"></span>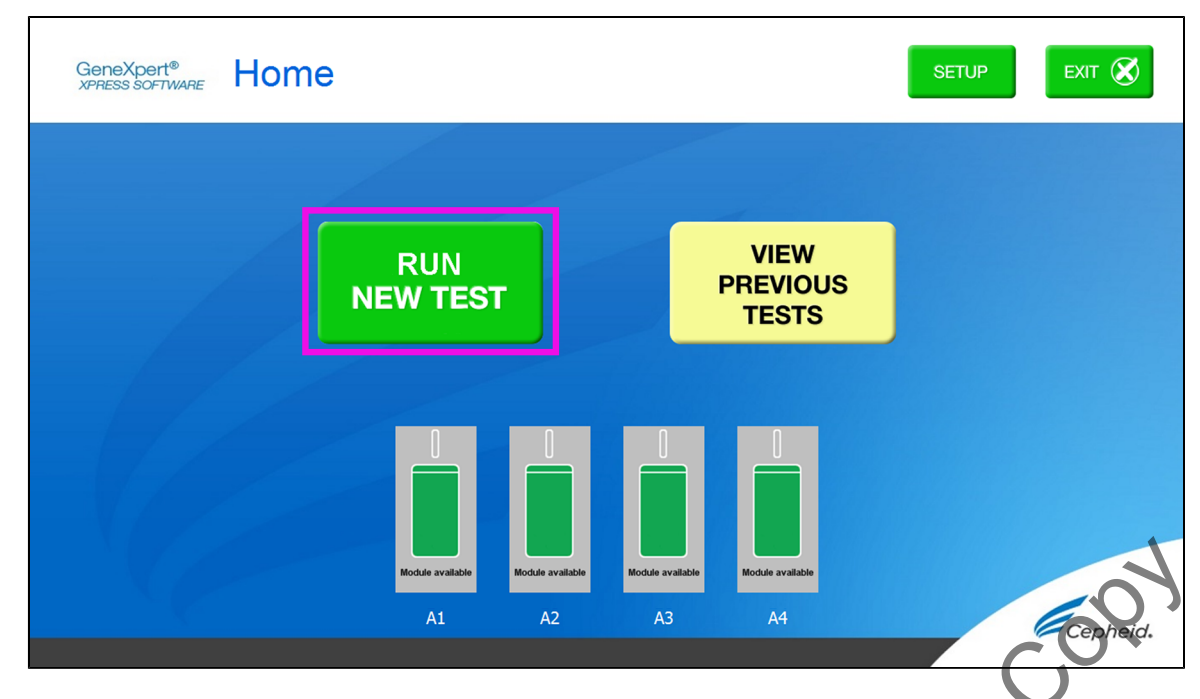

### **Figure 5. The RUN NEW TEST button on Home Screen (GeneXpert Xpress IV)**

- **2.** Check that the transport medium tube cap is closed. Scan with the barcode scanner or manually enter the Sample ID.
- **3.** Touch **YES** if the displayed information is correct.

### **14.2 Preparing the Specimen and Cartridge**

- **1.** Follow the on-screen instructions and video. The following instructions on how to prepare the specimen and the cartridge are also shown in the video.
- **2.** Remove a cartridge and a transfer pipette from the cartridge kit box.
- **3.** Scan the barcode on the cartridge with the scanner.

If the barcode on the Xpert Xpress Flu Assay cartridge does not scan or scanning the barcode results in an error message stating the cartridge is

<span id="page-12-1"></span>**Note** expired, then repeat the test with a new cartridge. If you have scanned the **Note** cartridge harded the Xpress software and the assay definition file is not cartridge barcode in the Xpress software and the assay definition file is not available, a screen will appear indicating the assay definition file is not loaded on the system. If this screen appears, contact Cepheid Technical Support.

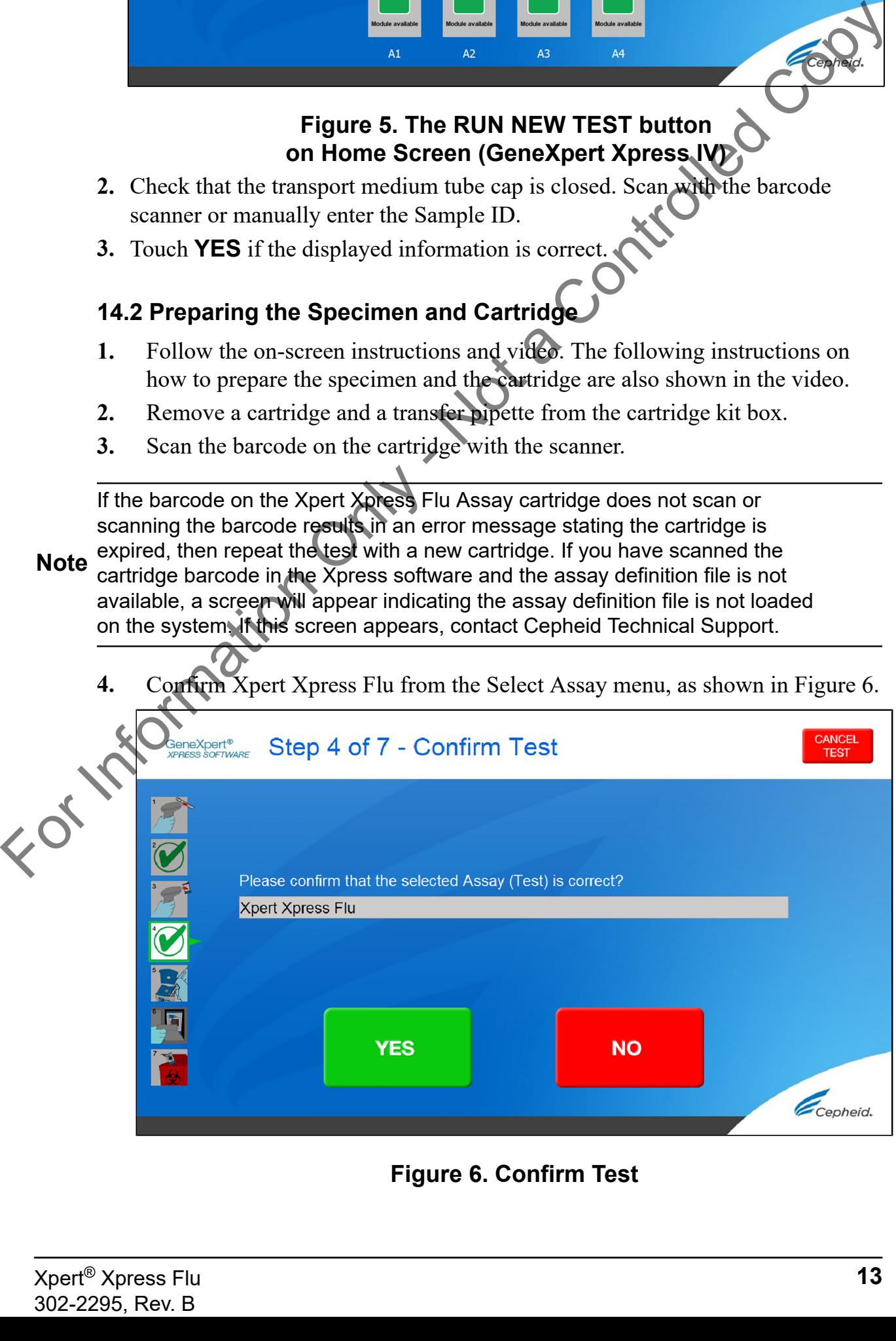

### **Figure 6. Confirm Test**

- **5.** Touch **YES** if the displayed information is correct.
- **6.** Verify the specimen ID on the patient specimen.
- **7.** Confirm the name on the cartridge is Xpert Xpress Flu. Specimen and cartridge are ready for use.
- **8.** Mix patient sample container by inverting the transport medium tube 5 times.
- **9.** Open the cartridge lid by lifting the front of the cartridge lid.
- **10.** Remove the transfer pipette from the wrapper by opening the end next to the top bulb ([Figure 7](#page-13-0)).

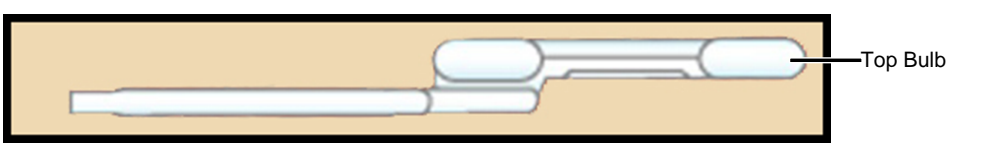

### **Figure 7. Transfer Pipette**

<span id="page-13-1"></span>**11.** Squeeze the top bulb of the transfer pipette completely and place the pipette tip in the specimen transport tube containing the patient specimen (Figure 8).

<span id="page-13-0"></span>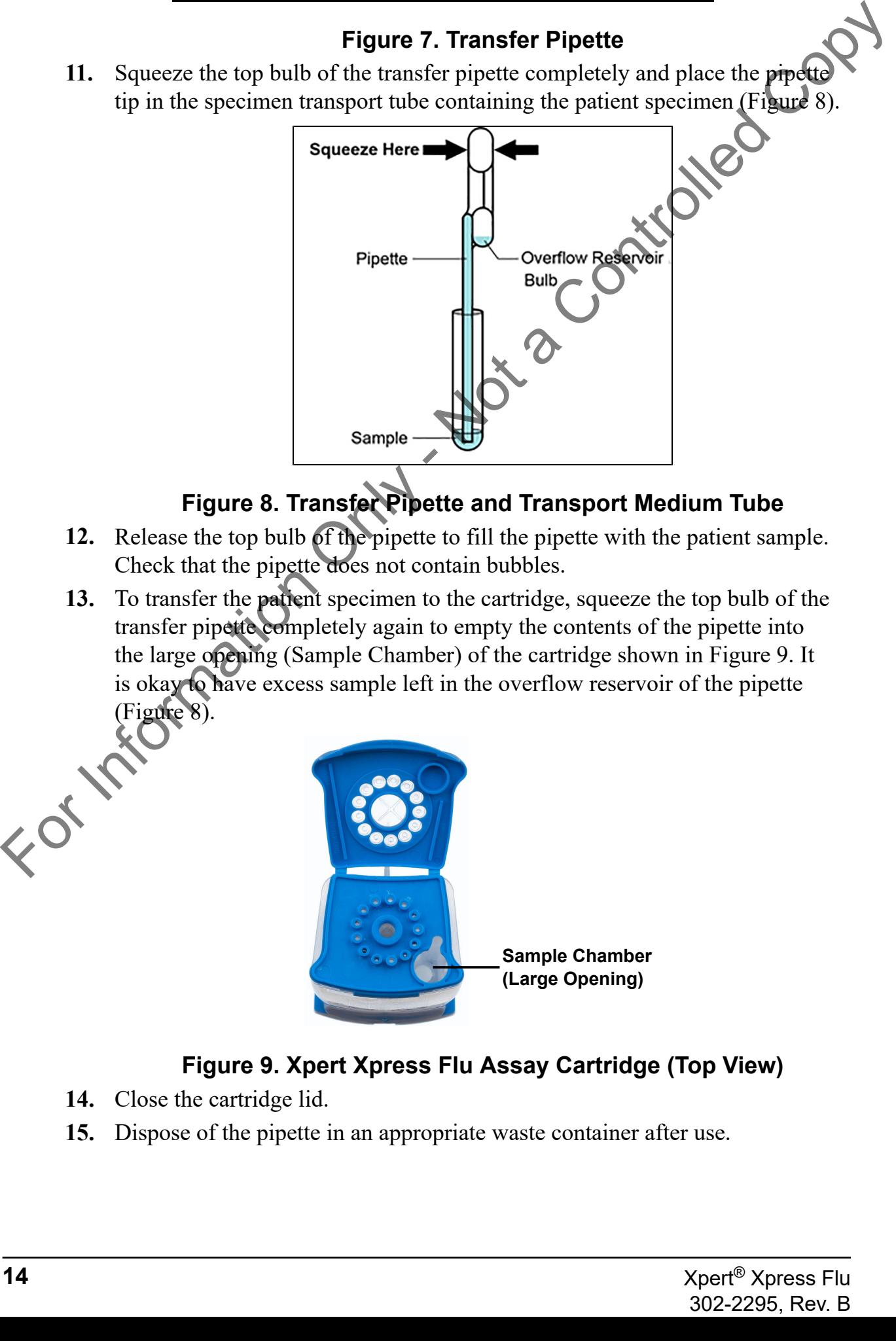

## **Figure 8. Transfer Pipette and Transport Medium Tube**

- **12.** Release the top bulb of the pipette to fill the pipette with the patient sample. Check that the pipette does not contain bubbles.
- <span id="page-13-2"></span>**13.** To transfer the patient specimen to the cartridge, squeeze the top bulb of the transfer pipette completely again to empty the contents of the pipette into the large opening (Sample Chamber) of the cartridge shown in [Figure 9](#page-13-2). It is okay to have excess sample left in the overflow reservoir of the pipette ([Figure 8](#page-13-1)).

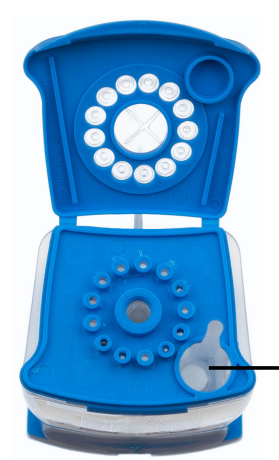

**Sample Chamber (Large Opening)**

### **Figure 9. Xpert Xpress Flu Assay Cartridge (Top View)**

- **14.** Close the cartridge lid.
- **15.** Dispose of the pipette in an appropriate waste container after use.

### **14.3 Loading the Cartridge**

- **1.** Open the module door with the flashing green light.
- **2.** Load the cartridge with the barcode facing the operator onto the cartridge bay platform. Do not try to insert the cartridge past the cartridge bay platform.
- **3.** Close the door until it clicks. The green light will stop flashing. The Test in Progress screen appears.

When the test is done (green light goes out), the door automatically unlocks.

- **4.** The Remove Cartridge screen will be displayed. Follow instructions to remove the cartridge.
- **5.** Dispose of the used cartridge and gloves in an appropriate specimen waste container according to your institution's standard practices.

**Note** or unplugging the GeneXpert Xpress instrument or tablet computer will stop the Do not turn off or unplug the instruments while a test is in progress. Turning off test.

**6.** Touch **CONTINUE** to view the result of the test that has just completed. Touch the **CONTINUE** button again to go back to Home Screen. This completes the procedure for running a test.

**Note** Please refer to [Section 14.4,](#page-14-0) Starting Another Test While a Test is Running for running multiple tests at the same time.

### <span id="page-14-0"></span>**14.4 Starting Another Test While a Test is Running**

An additional test may be started after the first is in progress.

<span id="page-14-1"></span>**1.** Touch the **HOME** button. The Home screen will display the module in use as slightly gray and with the notation that data collection is in progress (Figure 10 and [Figure 11](#page-15-0)).

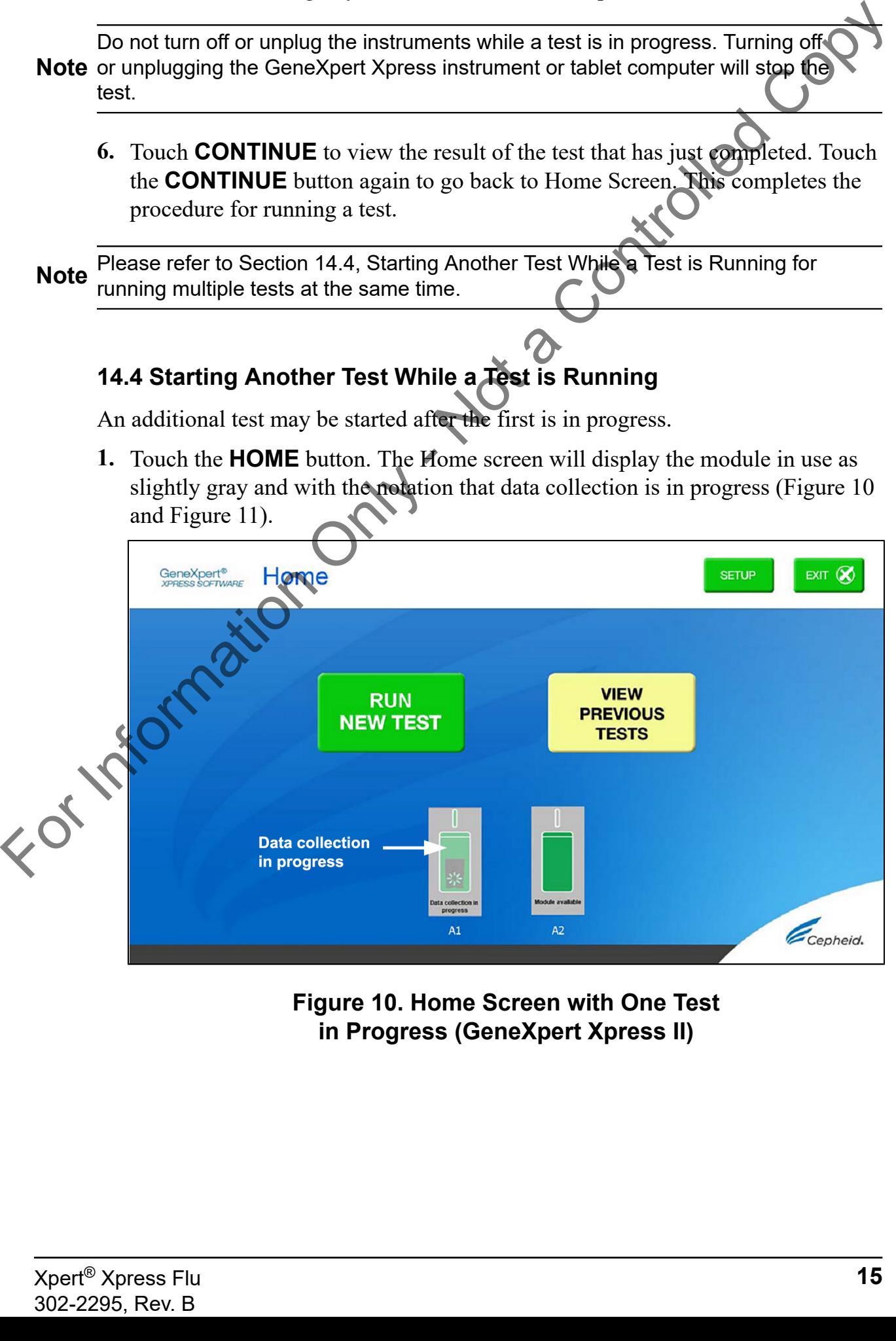

**Figure 10. Home Screen with One Test in Progress (GeneXpert Xpress II)**

<span id="page-15-0"></span>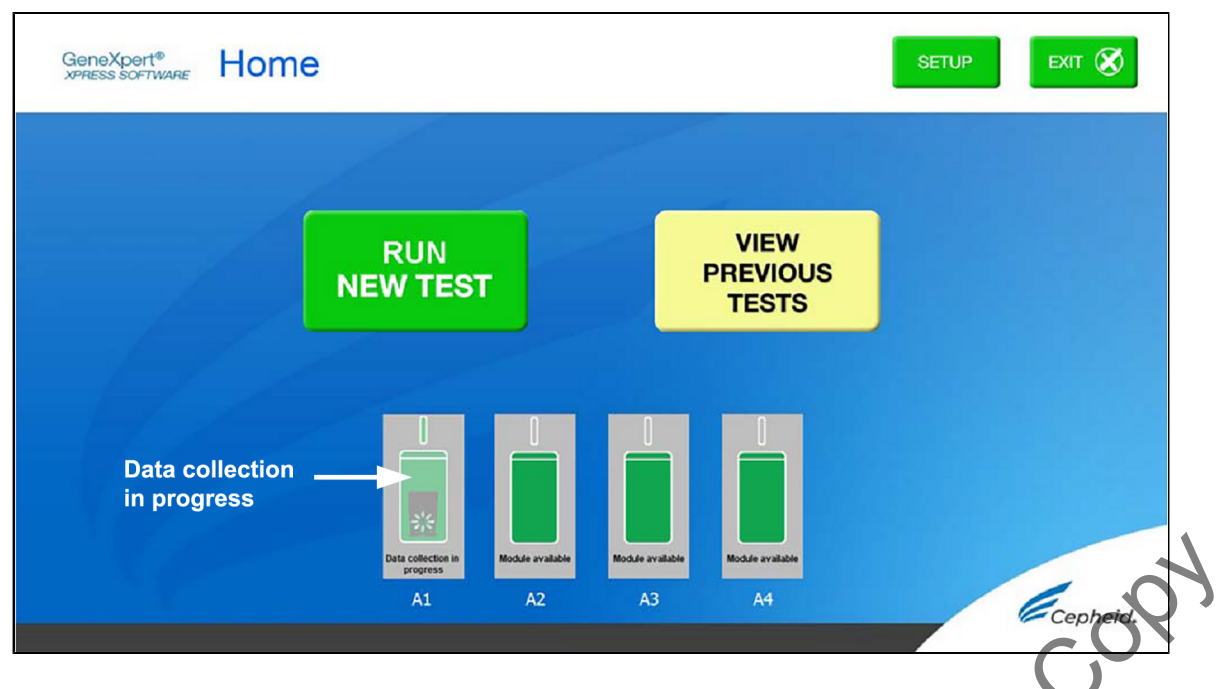

### **Figure 11. Home Screen with One Test in Progress (GeneXpert Xpress IV)**

- **2.** Touch **RUN NEW TEST** button and proceed with the new test following the steps in [Section 14.1](#page-11-3), Starting a Test.
- **3.** After the second test is in progress, touch the **HOME** button. The status of both tests is displayed. When a test is complete, the icon text will change to "Data collection complete" and will show a check mark on the icon ([Figure 12](#page-15-1) and [Figure 13](#page-16-0)).
- <span id="page-15-1"></span>**4.** Touch the **Data collection complete** icon to show the Remove Cartridge screen [\(Figure 12](#page-15-1) and [Figure 13](#page-16-0)). Follow the instructions on the screen to remove the cartridge (Figure 14 and Figure 15).

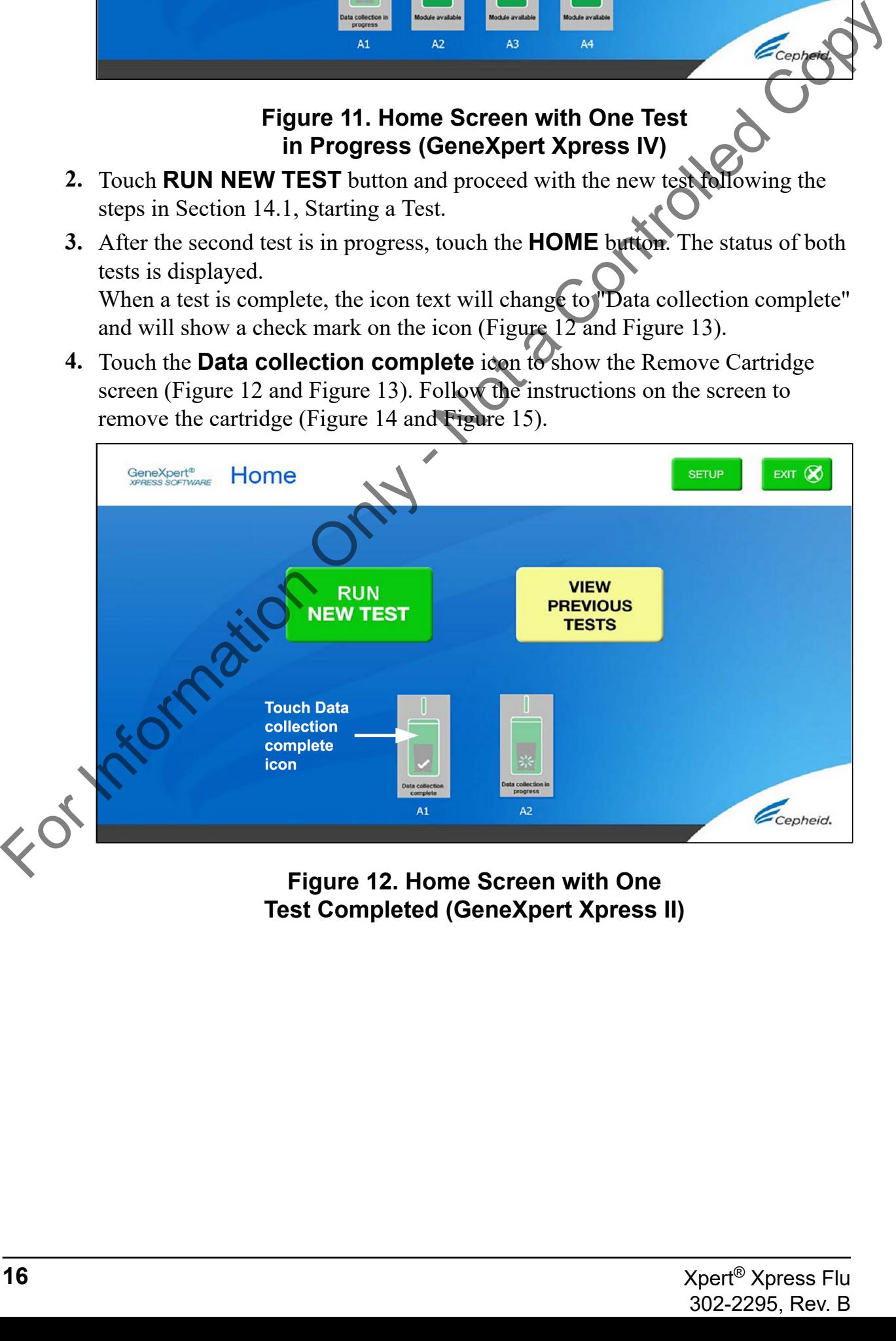

**Figure 12. Home Screen with One Test Completed (GeneXpert Xpress II)**

<span id="page-16-1"></span><span id="page-16-0"></span>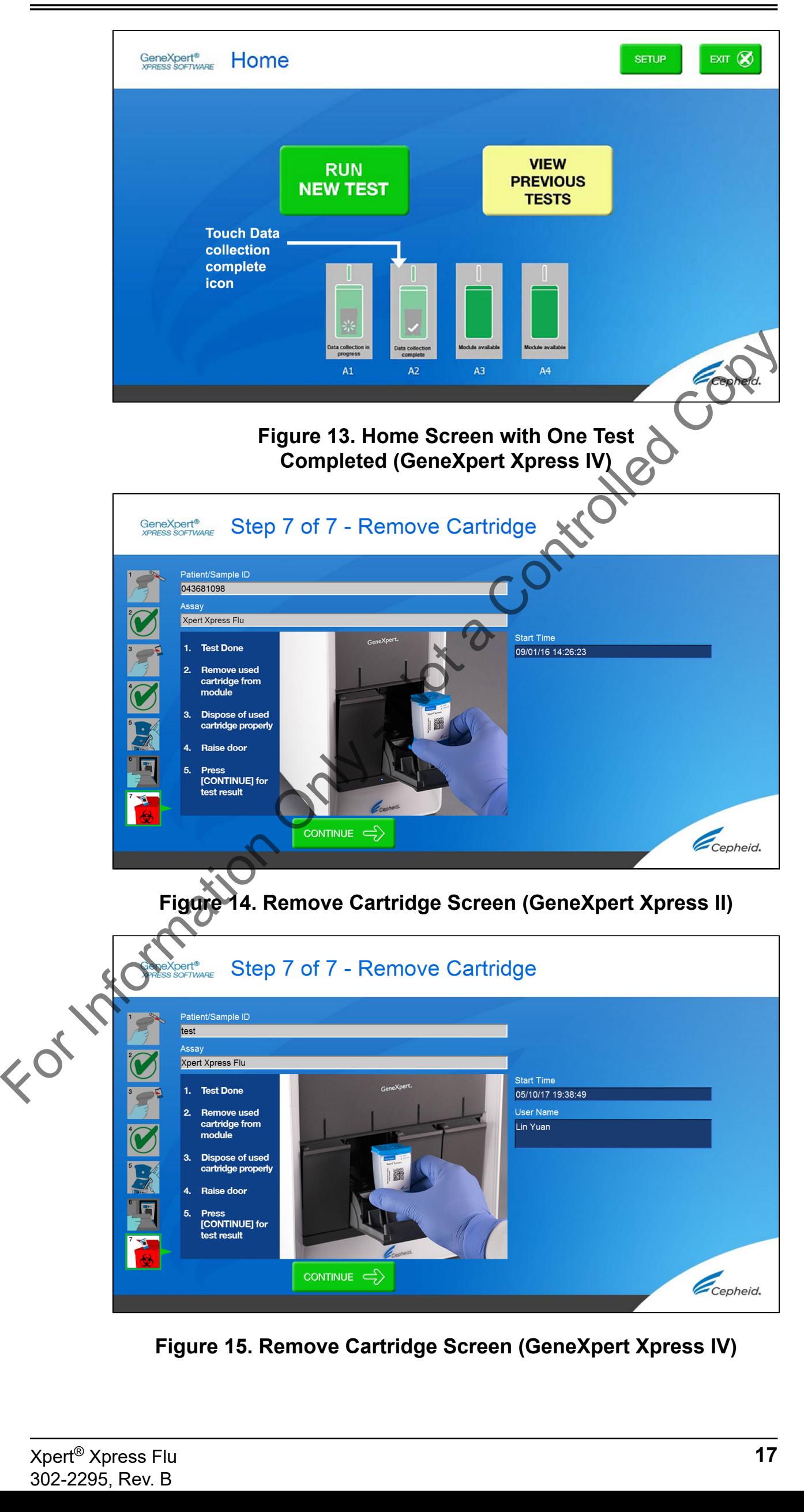

<span id="page-16-2"></span>**Figure 15. Remove Cartridge Screen (GeneXpert Xpress IV)**

### **14.5 Viewing Results**

**1.** Touch the **VIEW PREVIOUS TESTS** button on the Home screen shown in [Figure 16](#page-17-0) and [Figure 17](#page-17-1).

<span id="page-17-0"></span>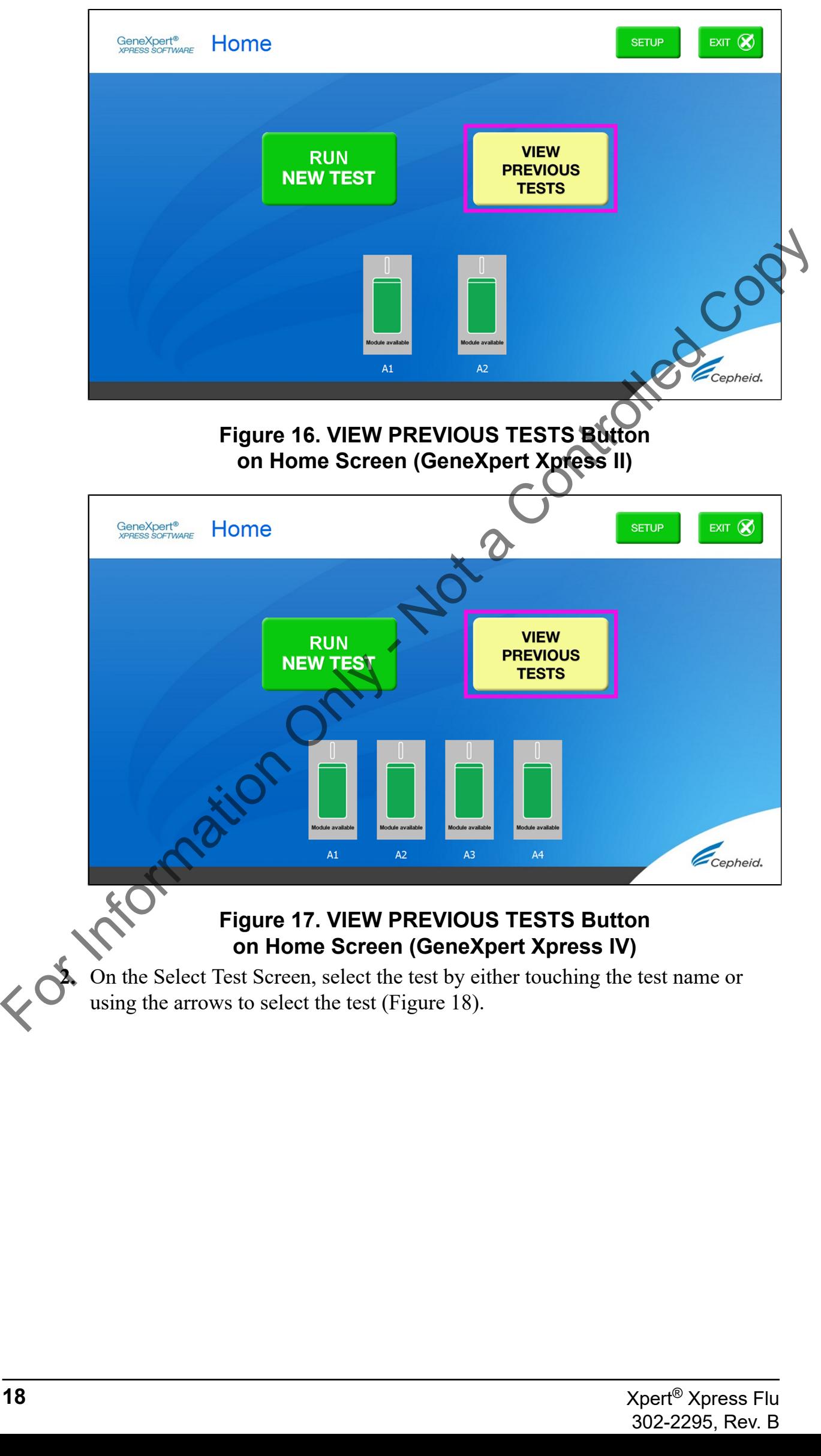

<span id="page-17-1"></span>**2.** On the Select Test Screen, select the test by either touching the test name or using the arrows to select the test ([Figure 18\)](#page-18-1).

<span id="page-18-1"></span>

| <b>Xpert Xpress Flu</b><br>Sample 6<br>05/11/17 12:10:52<br><b>Xpert Xpress Flu</b><br>Sample 3<br>05/10/17 21:17:07<br><b>Xpert Xpress Flu</b><br>05/10/17 19:53:42<br>Sample 2<br><b>Xpert Xpress Flu</b><br>05/10/17 19:40:56<br>Sample 8<br><b>Xpert Xpress Flu</b><br>05/10/17 18:51:08<br>Sample 4<br>Sample 5<br><b>Xpert Xpress Flu</b><br>05/10/17 18:48:05<br>Control 2<br><b>Xpert Xpress Flu</b><br>05/10/17 18:01:51 | Patient/Sample ID | <b>Assay</b> | <b>Start Time</b> |
|----------------------------------------------------------------------------------------------------|-------------------|--------------|-------------------|
|                                                                                                    |                   |              |                   |
|                                                                                                    |                   |              |                   |
|                                                                                                    |                   |              |                   |
|                                                                                                    |                   |              |                   |
|                                                                                                    |                   |              |                   |
|                                                                                                    |                   |              |                   |
|                                                                                                    |                   |              |                   |
| Control 1<br><b>Xpert Xpress Flu</b><br>05/10/17 18:00:21                                                                                                    |                   |              |                   |
| Sample 7<br><b>Xpert Xpress Flu</b><br>05/10/17 17:58:46                                                                                                    |                   |              |                   |

**Figure 18. SELECT button on Select Test Screen**

# <span id="page-18-0"></span>**15 GeneXpert Xpress Software Version 6.0 or Higher**

### <span id="page-18-3"></span>**15.1 Starting a Test**

**Note** are shown on-screen in a video and are also described in the *Quick Reference* The following instructions showing how to prepare the sample and the cartridge *Instructions* (QRI).

**Important Start the test within 30 minutes of adding the sample to the cartridge.**

<span id="page-18-2"></span>**1.** Touch the **NEW TEST** button on the Home screen (see Figure 19).

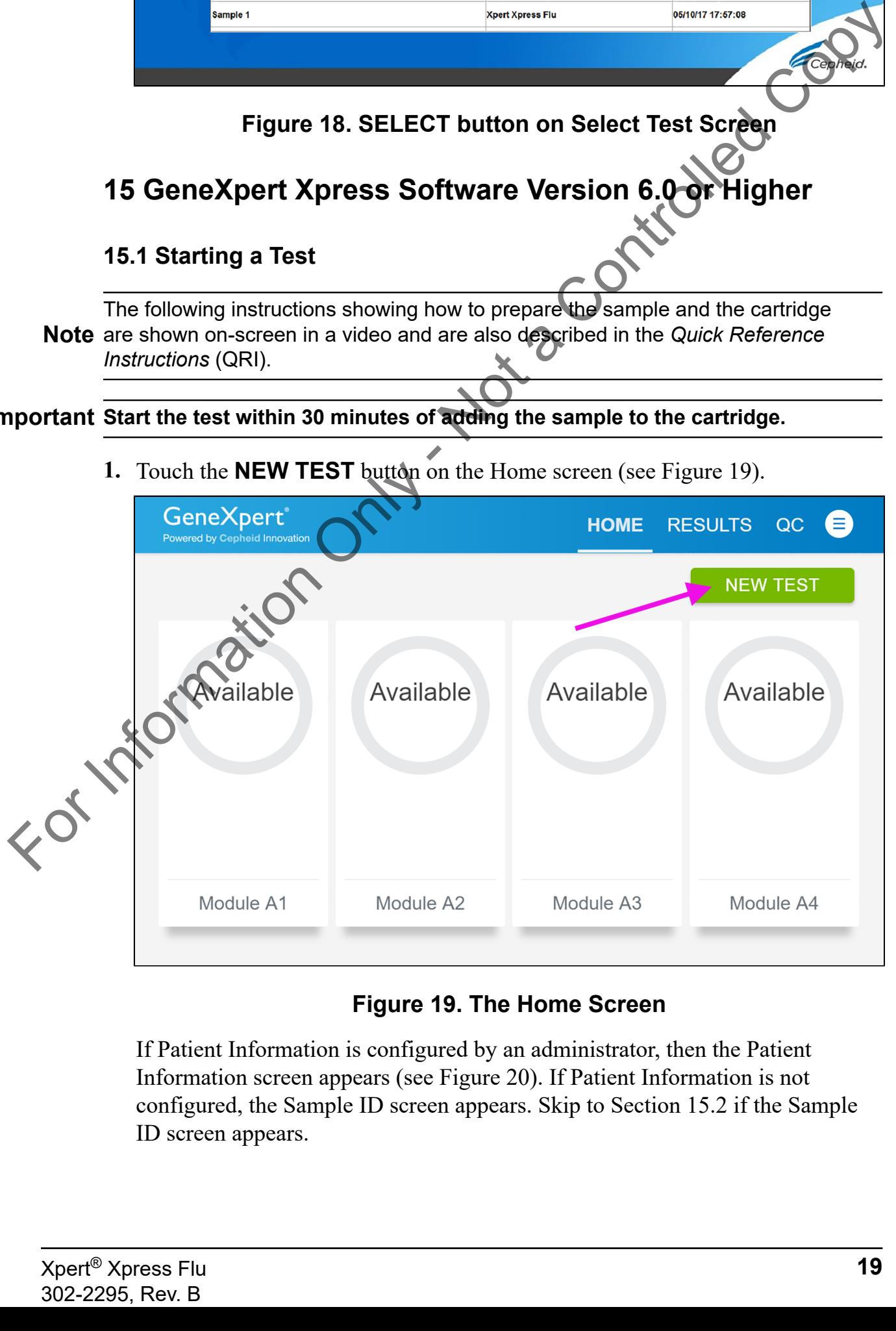

### **Figure 19. The Home Screen**

If Patient Information is configured by an administrator, then the Patient Information screen appears (see [Figure 20](#page-19-0)). If Patient Information is not configured, the Sample ID screen appears. Skip to [Section 15.2](#page-19-1) if the Sample ID screen appears.

<span id="page-19-0"></span>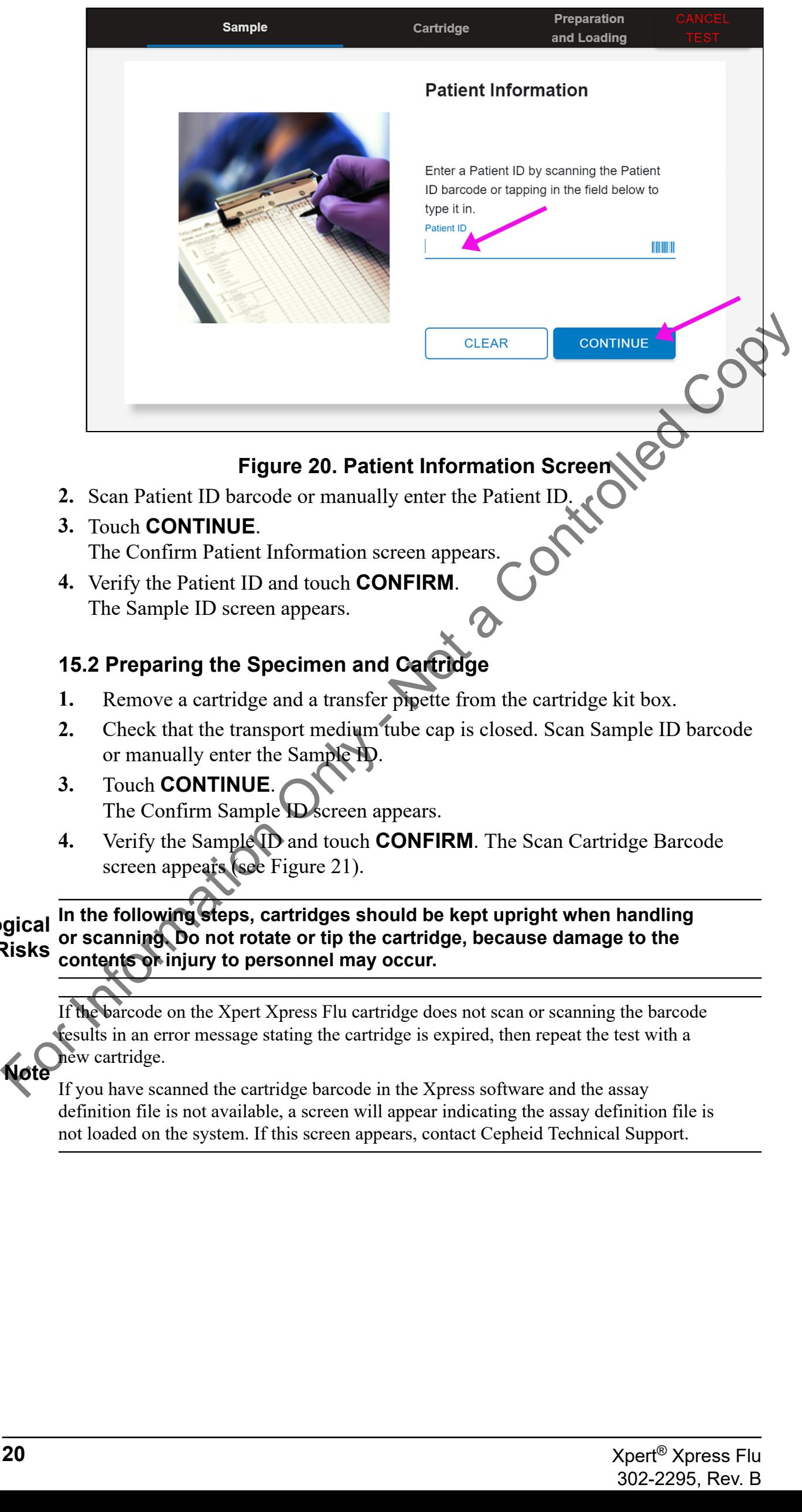

- **2.** Scan Patient ID barcode or manually enter the Patient ID.
- **3.** Touch **CONTINUE**.

The Confirm Patient Information screen appears.

**4.** Verify the Patient ID and touch **CONFIRM**. The Sample ID screen appears.

### <span id="page-19-1"></span>**15.2 Preparing the Specimen and Cartridge**

- **1.** Remove a cartridge and a transfer pipette from the cartridge kit box.
- **2.** Check that the transport medium tube cap is closed. Scan Sample ID barcode or manually enter the Sample ID.
- **3.** Touch **CONTINUE**. The Confirm Sample ID screen appears.
- **4.** Verify the Sample ID and touch **CONFIRM**. The Scan Cartridge Barcode screen appears (see Figure 21).

### **Biological In the following steps, cartridges should be kept upright when handling Risks or scanning. Do not rotate or tip the cartridge, because damage to the contents or injury to personnel may occur.**

**Note** If the barcode on the Xpert Xpress Flu cartridge does not scan or scanning the barcode results in an error message stating the cartridge is expired, then repeat the test with a new cartridge.

If you have scanned the cartridge barcode in the Xpress software and the assay definition file is not available, a screen will appear indicating the assay definition file is not loaded on the system. If this screen appears, contact Cepheid Technical Support.

<span id="page-20-0"></span>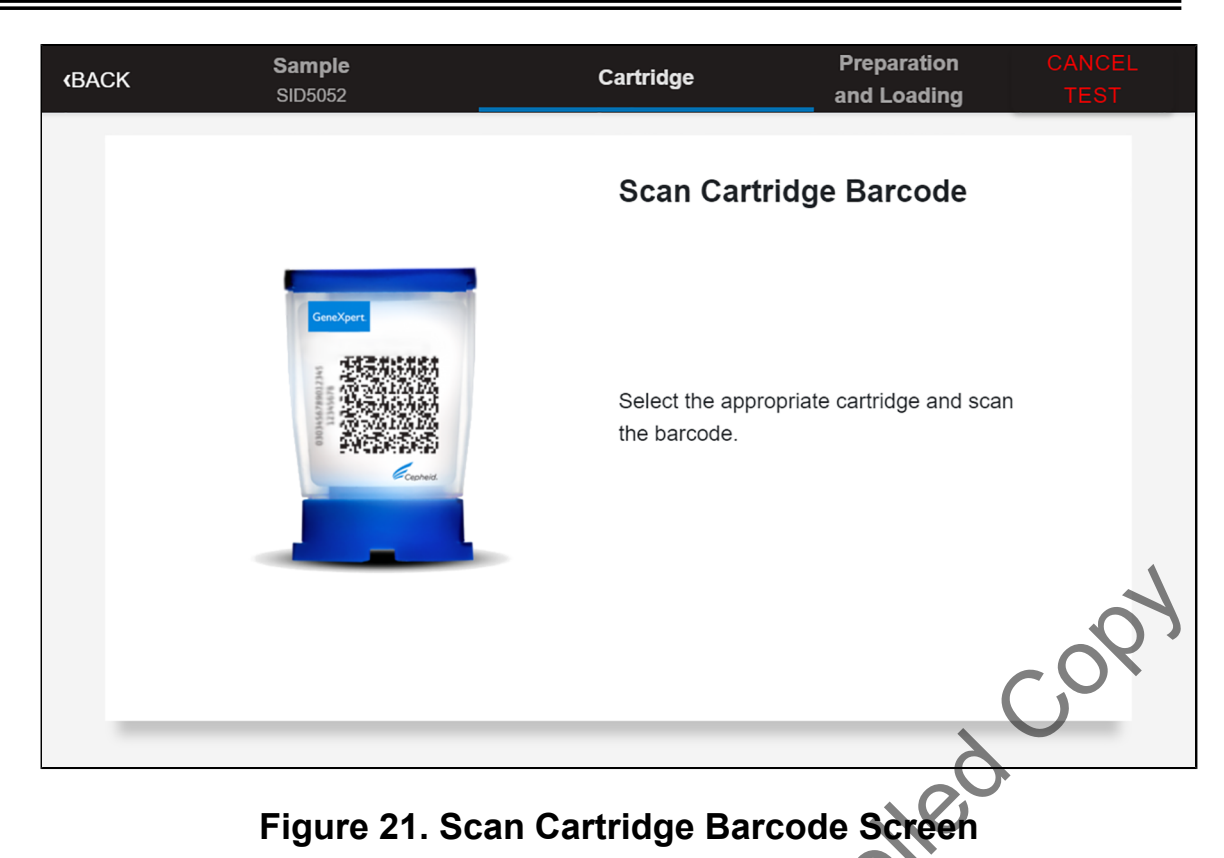

<span id="page-20-1"></span>**5.** Select the appropriate cartridge with the sample and scan the cartridge barcode. After scanning, the Confirm Test Information screen appears (Figure 22).

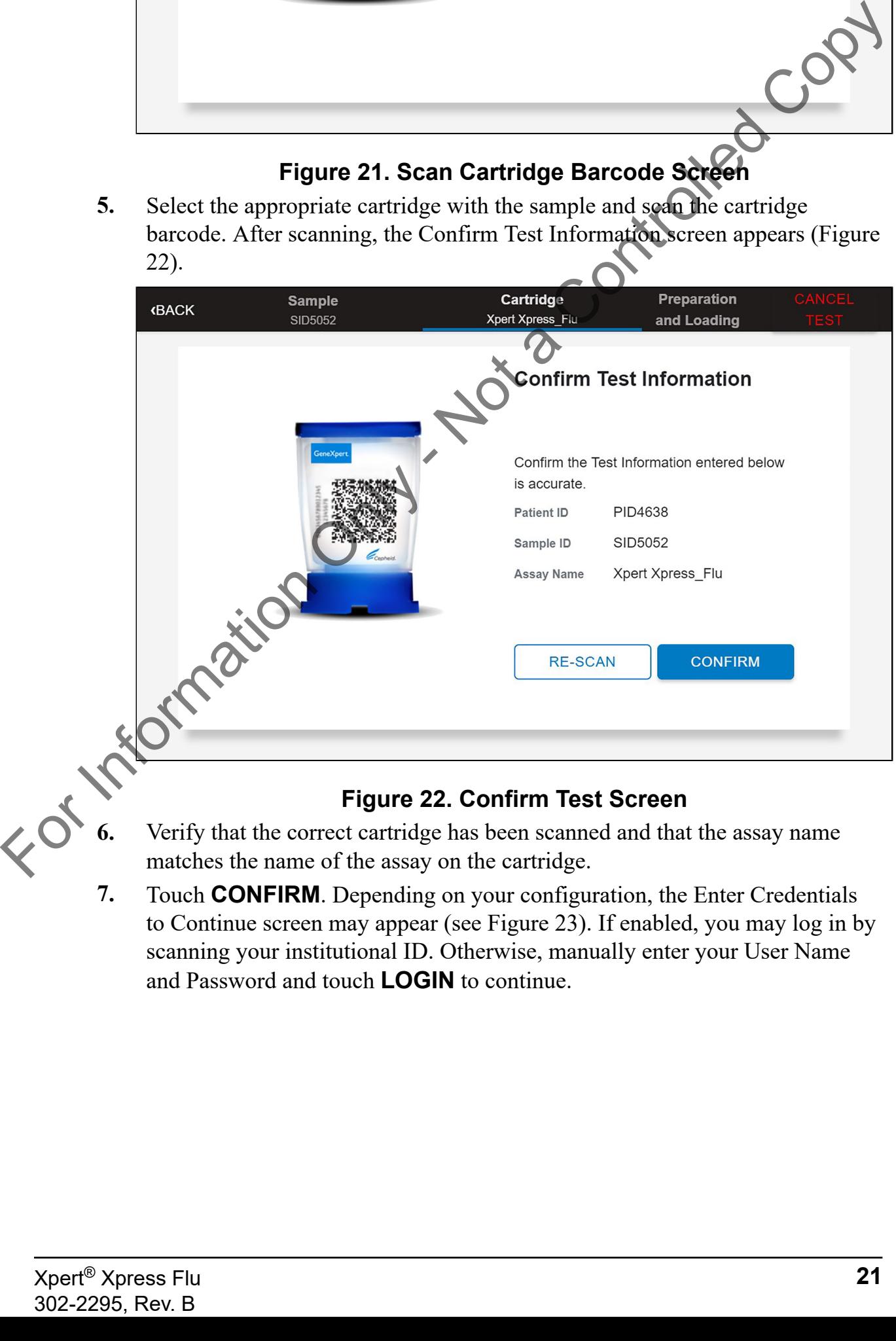

- **6.** Verify that the correct cartridge has been scanned and that the assay name matches the name of the assay on the cartridge.
- **7.** Touch **CONFIRM**. Depending on your configuration, the Enter Credentials to Continue screen may appear (see [Figure 23\)](#page-21-0). If enabled, you may log in by scanning your institutional ID. Otherwise, manually enter your User Name and Password and touch **LOGIN** to continue.

<span id="page-21-0"></span>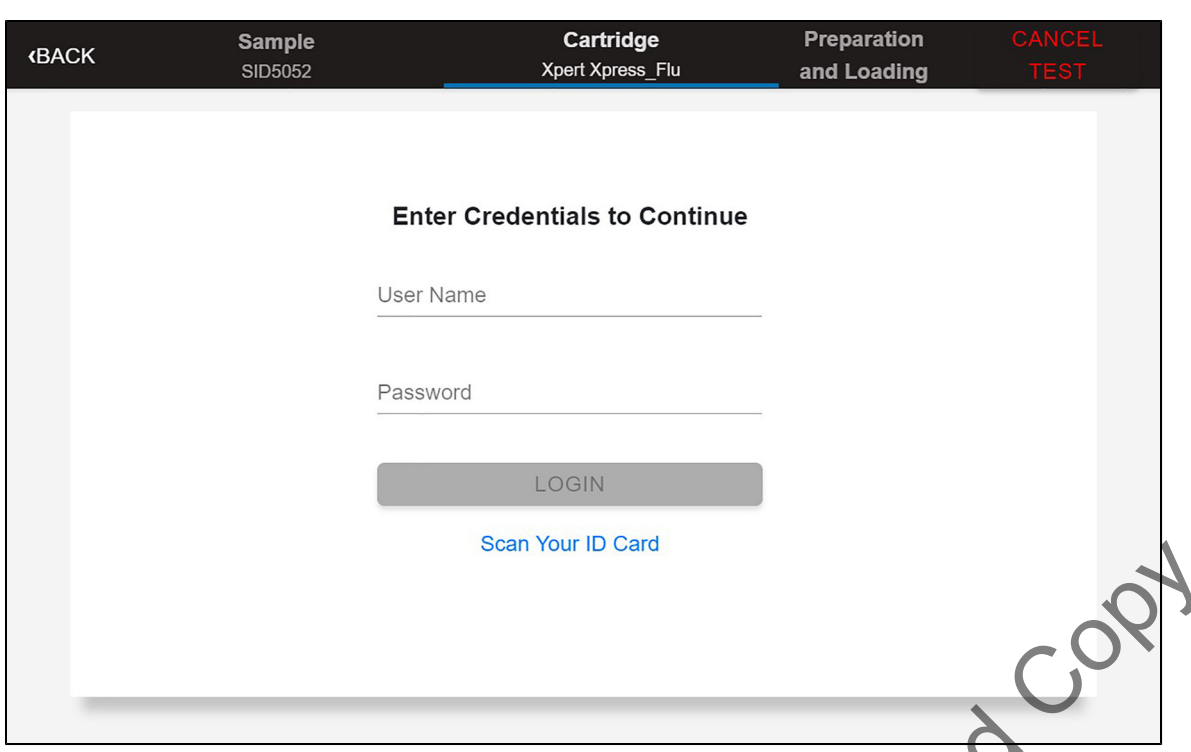

### **Figure 23. Enter Credentials to Continue Screen**

<span id="page-21-1"></span>The Cartridge Preparation screen appears (see [Figure 24\)](#page-21-1).

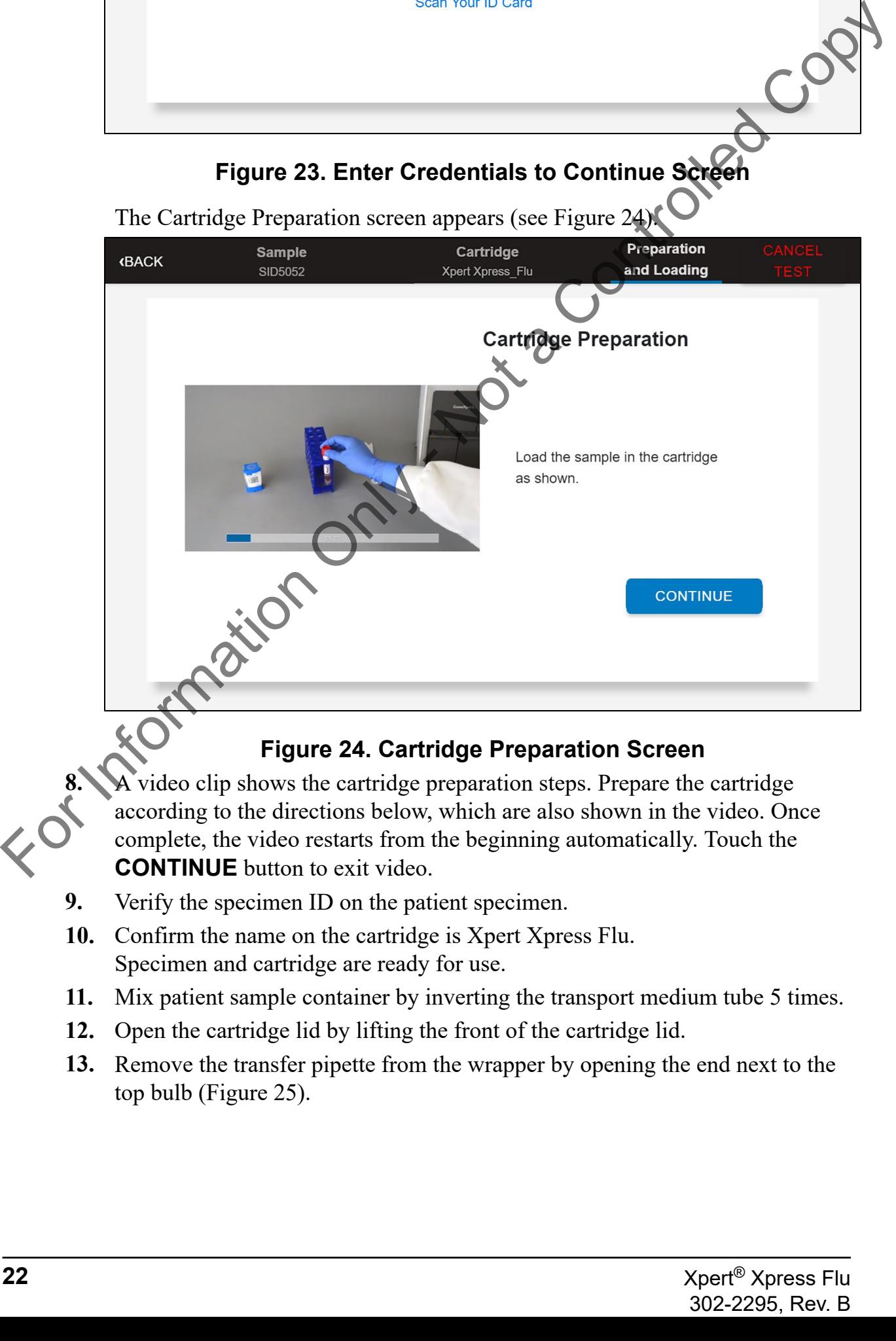

**8.** A video clip shows the cartridge preparation steps. Prepare the cartridge according to the directions below, which are also shown in the video. Once complete, the video restarts from the beginning automatically. Touch the **CONTINUE** button to exit video.

- **9.** Verify the specimen ID on the patient specimen.
- **10.** Confirm the name on the cartridge is Xpert Xpress Flu. Specimen and cartridge are ready for use.
- **11.** Mix patient sample container by inverting the transport medium tube 5 times.
- **12.** Open the cartridge lid by lifting the front of the cartridge lid.
- **13.** Remove the transfer pipette from the wrapper by opening the end next to the top bulb ([Figure 25\)](#page-22-0).

<span id="page-22-0"></span>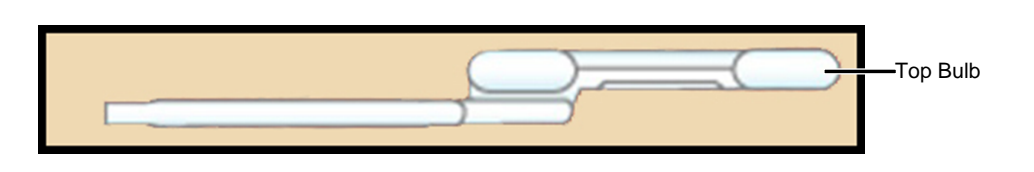

**Figure 25. Transfer Pipette**

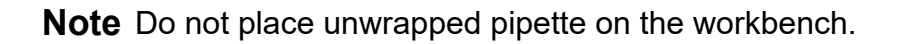

<span id="page-22-1"></span>**14.** Squeeze the top bulb of the transfer pipette completely and place the pipette tip in the specimen transport tube [\(Figure 26\)](#page-22-1) containing the patient specimen.

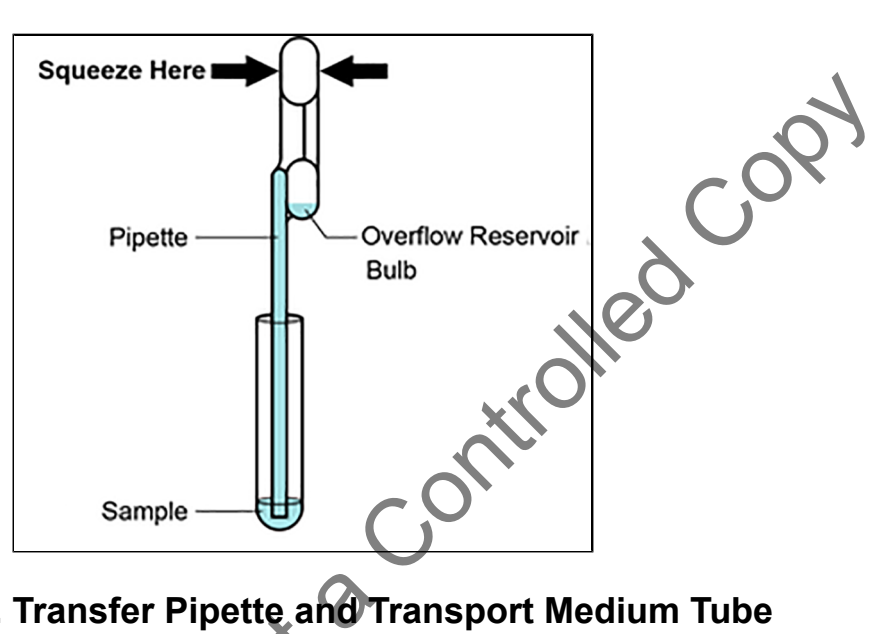

# **Figure 26. Transfer Pipette and Transport Medium Tube**

- **15.** Release the top bulb of the pipette to fill the pipette with the patient sample. Check that the pipette does not contain bubbles.
- **16.** To transfer the patient specimen to the cartridge, squeeze the top bulb of the transfer pipette completely again to empty the contents of the pipette into the large opening (Sample Chamber) of the cartridge shown in Figure 27. It is okay to have excess sample left in the overflow reservoir of the pipette

<span id="page-22-2"></span>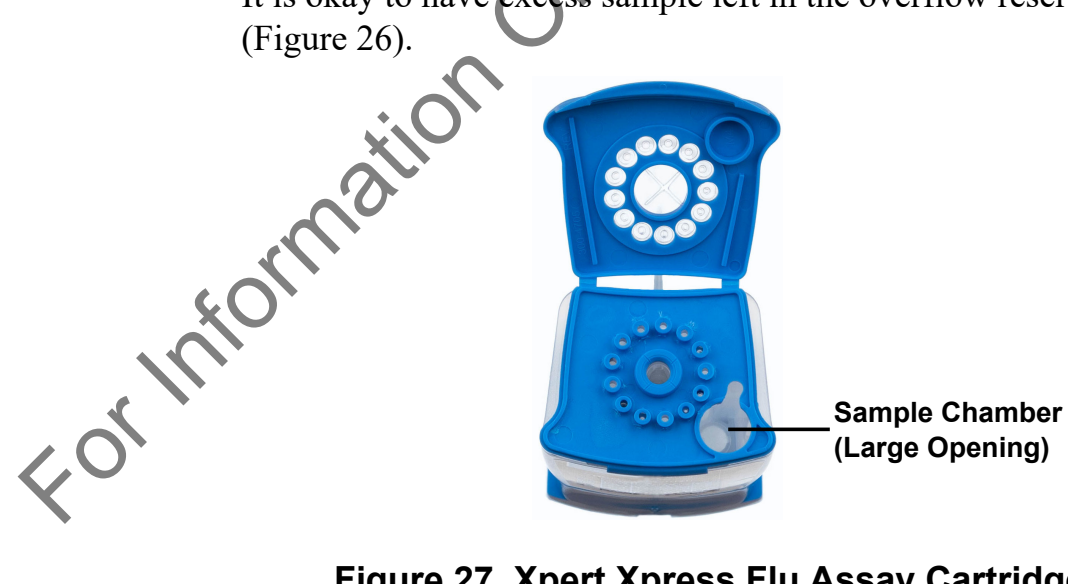

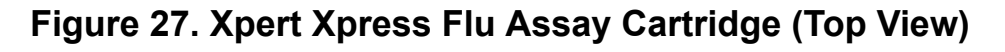

**Note** negative or indeterminate results may occur if insufficient sample is added to the Take care to dispense the entire volume of liquid into the Sample Chamber. False cartridge.

- **17.** Close the cartridge lid.
- **18.** Dispose of the used pipette in an appropriate waste container after use.

### <span id="page-23-2"></span>**15.3 Loading the Cartridge**

- **1.** Touch the **CONTINUE** button on the Cartridge Preparation screen (see [Figure](#page-21-1) [24](#page-21-1)). The Load Cartridge into Module screen appears (see [Figure 28](#page-23-0)).
- **2.** Open the module door with the flashing green light.

<span id="page-23-0"></span>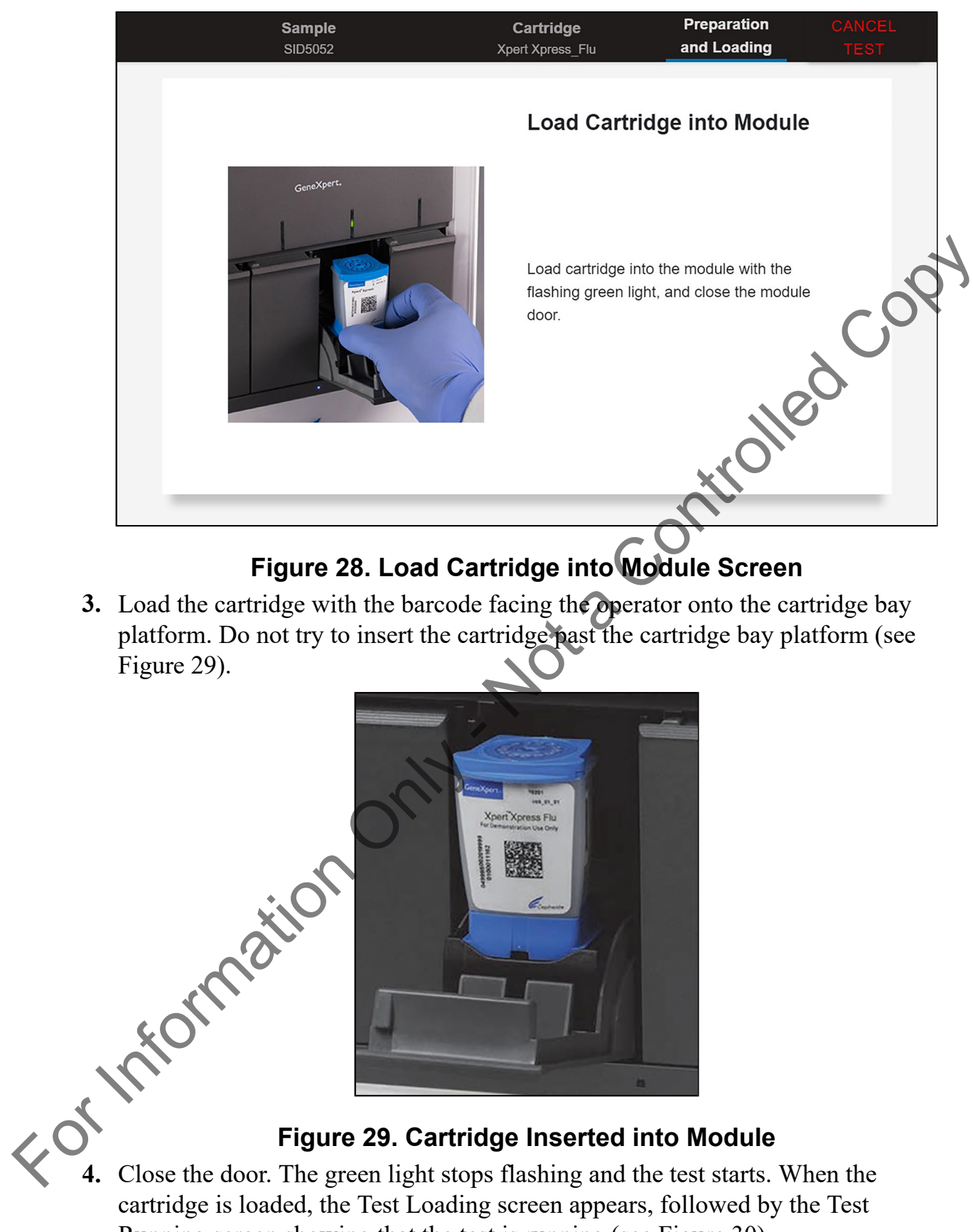

<span id="page-23-1"></span>**3.** Load the cartridge with the barcode facing the operator onto the cartridge bay platform. Do not try to insert the cartridge past the cartridge bay platform (see [Figure 29\)](#page-23-1).

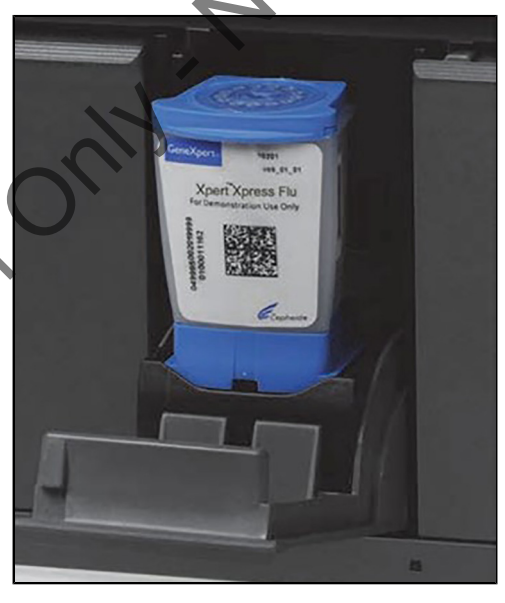

**Figure 29. Cartridge Inserted into Module**

**4.** Close the door. The green light stops flashing and the test starts. When the cartridge is loaded, the Test Loading screen appears, followed by the Test Running screen showing that the test is running (see [Figure 30\)](#page-24-0).

<span id="page-24-0"></span>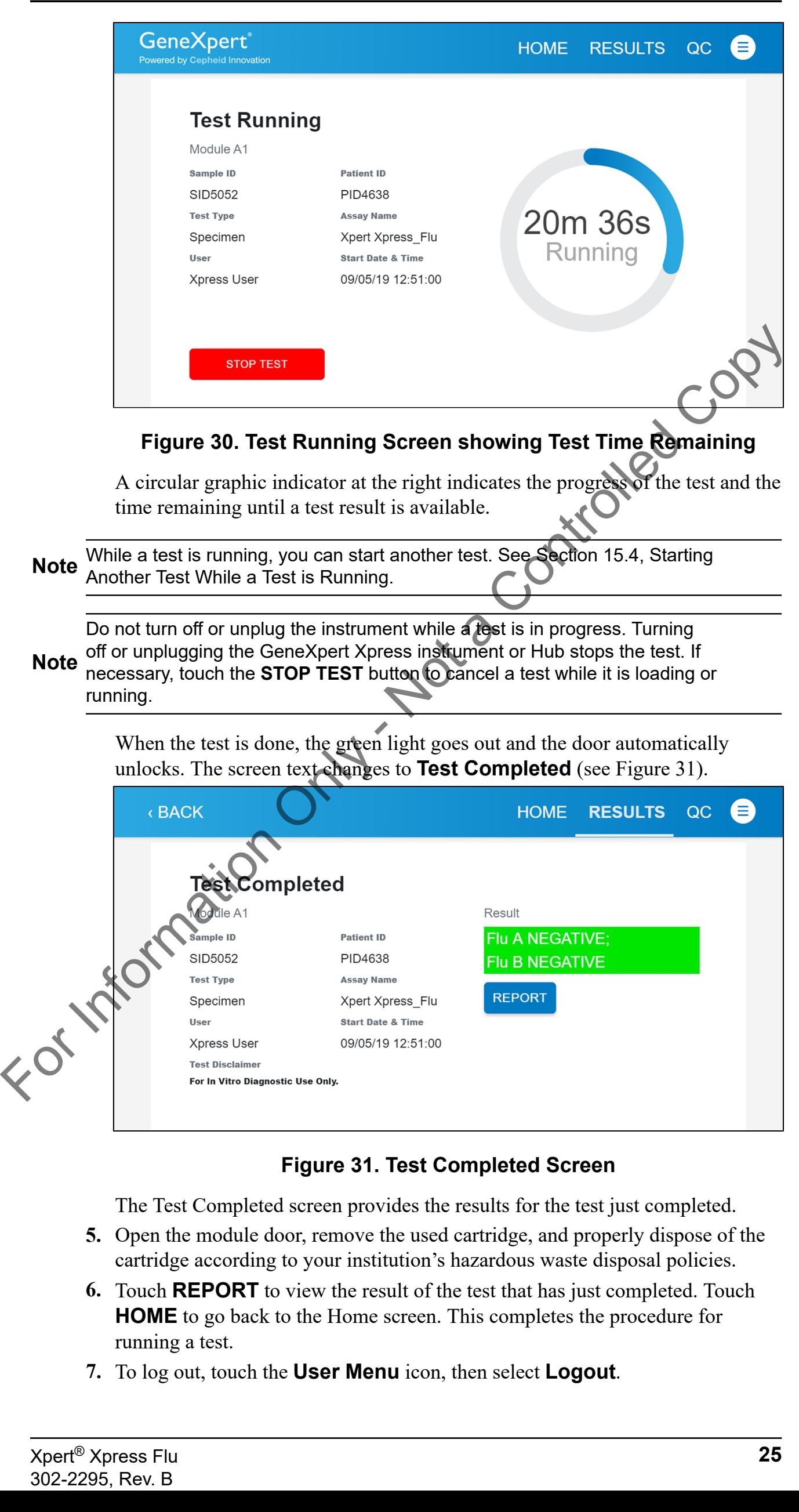

### **Figure 31. Test Completed Screen**

<span id="page-24-1"></span>The Test Completed screen provides the results for the test just completed.

- **5.** Open the module door, remove the used cartridge, and properly dispose of the cartridge according to your institution's hazardous waste disposal policies.
- **6.** Touch **REPORT** to view the result of the test that has just completed. Touch **HOME** to go back to the Home screen. This completes the procedure for running a test.
- **7.** To log out, touch the **User Menu** icon, then select **Logout**.

### <span id="page-25-0"></span>**15.4 Starting Another Test While a Test is Running**

You can start a new test while another test is in progress.

- **1.** Put on a new pair of gloves if performing a new test.
- **2.** Touch the **HOME** button on the Test Running screen (see [Figure 30](#page-24-0)).
- **3.** For a new user login, touch the **User Menu** icon to log in.
- **4.** Repeat the steps in [Section 15,](#page-18-0) GeneXpert Xpress Software Version 6.0 or Higher through [Section 15.3](#page-23-2), Loading the Cartridge.
- **5.** After a second test has started, touch the **HOME** button. The status of both tests appears. The Home screen displays the module(s) in use with a circular graphic indicator around each test, and Patient Identification below the module graphic (see [Figure 32\)](#page-25-1).

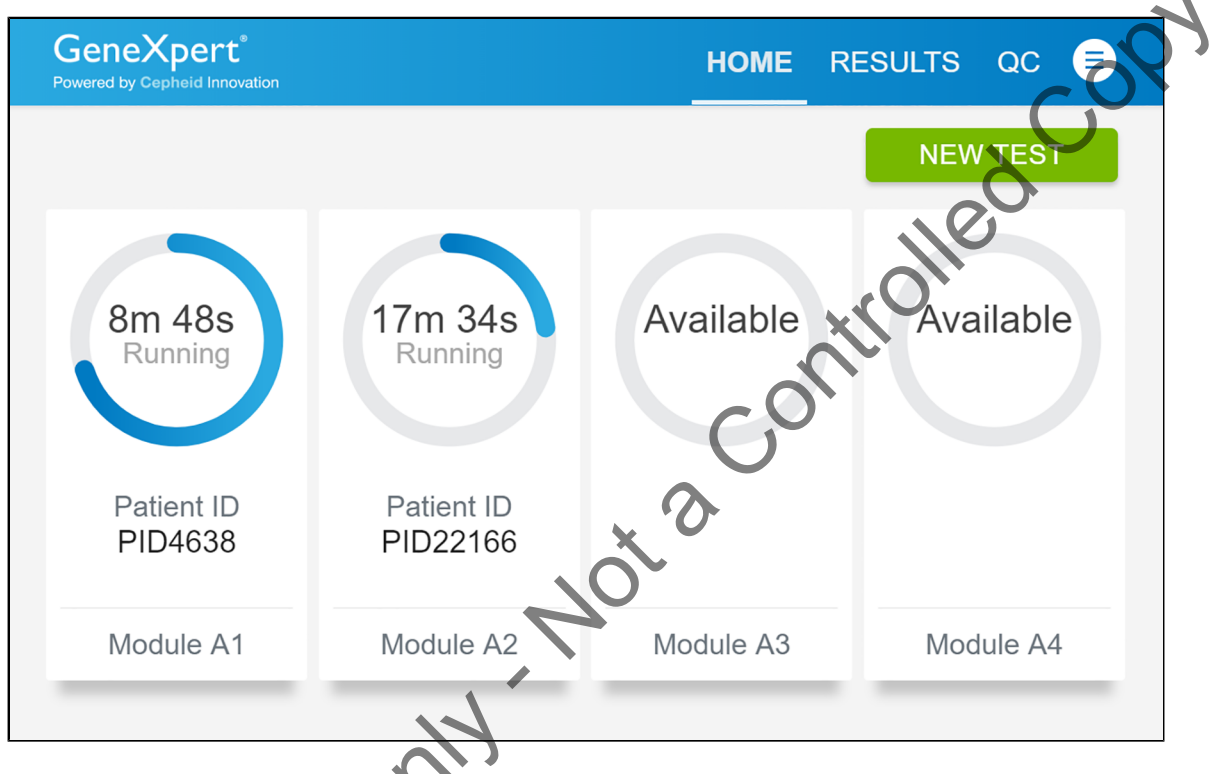

### **Figure 32. Home Screen Showing Two Tests Running**

<span id="page-25-2"></span>After a test has completed, the module icon text changes to **Complete** (see [Figure 33\)](#page-25-2).

<span id="page-25-1"></span>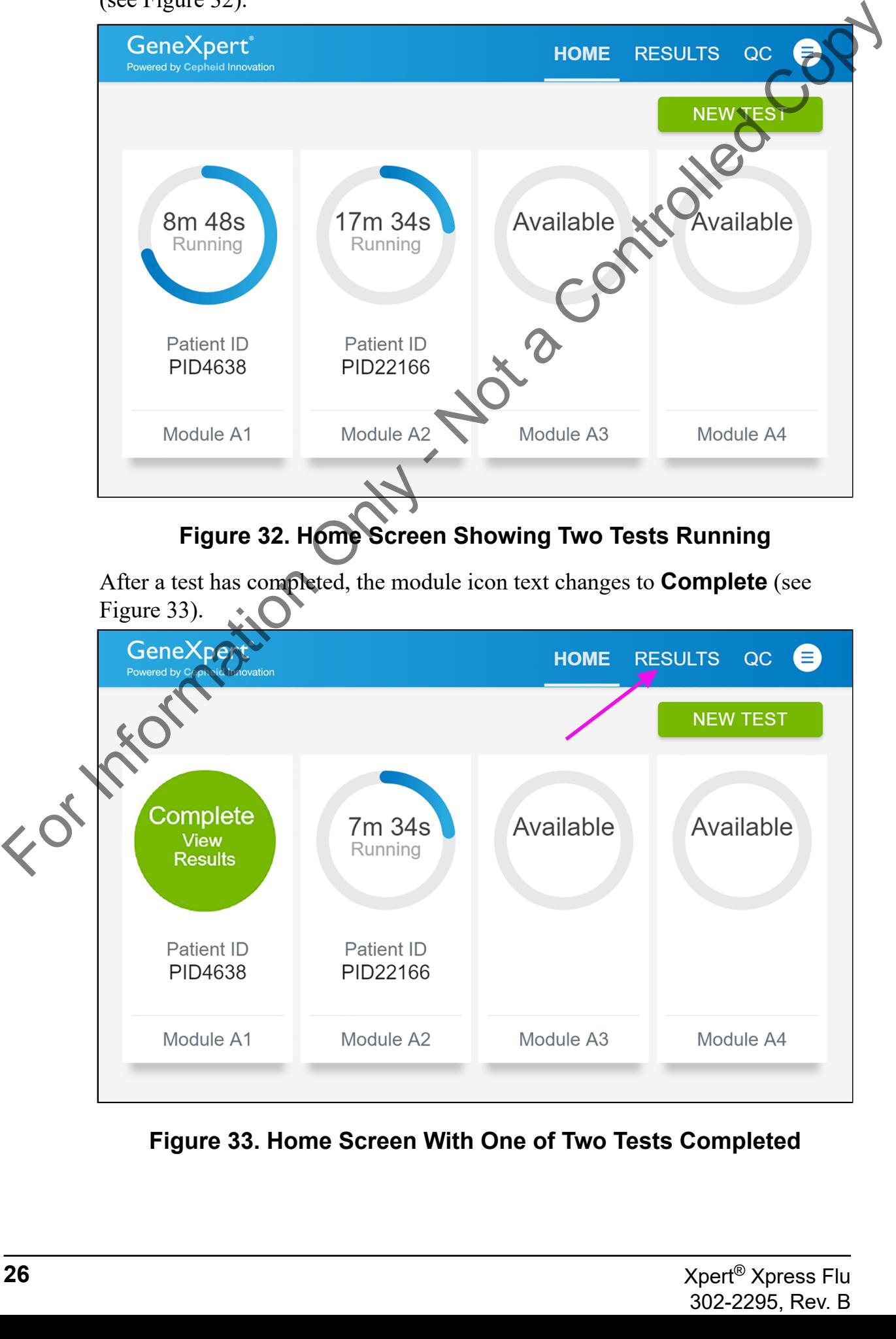

**Figure 33. Home Screen With One of Two Tests Completed**

### **15.5 Viewing Test Results**

<span id="page-26-0"></span>**1.** Touch the **RESULTS** button located on the panel at the top of the screen (see [Figure 33\)](#page-25-2). The Results screen appears (see [Figure 34](#page-26-0)).

| <b>GeneXpert</b> ®<br>Powered by Cepheid Innovation |             |             |                                  | <b>HOME</b>         | <b>RESULTS</b>                    | QC                                                     | Ξ |
|-----------------------------------------------------|-------------|-------------|----------------------------------|---------------------|-----------------------------------|--------------------------------------------------------|---|
| <b>Results</b>                                      |             |             | Filter: Start Date 白<br>End Date | ⊡<br>Assay Name     | Test Type<br>$\blacktriangledown$ | Q Search Patient/Sample ID                             |   |
| Patient ID *                                        | Sample ID * | Test Type * | Assay Name *                     | Start Date & Time * | Reagent Lot -                     | Result -                                               |   |
| PID22166                                            | SID5052     | Specimen    | Xpert Xpress Strep A             | 05/29/19 09:53:02   | 00927                             | Strep A DETECTED                                       |   |
| PID5052                                             | SID3718     | Specimen    | Xpert Xpress Strep A             | 05/21/19 17:12:08   | 00927                             | Strep A DETECTED                                       |   |
| PID5052                                             | SID3718     | Specimen    | Xpert Xpress_RSV                 | 05/21/19 17:02:35   | 00920                             | Strep A DETECTED                                       |   |
| PID9565                                             | SID3718     | Specimen    | Xpert Xpress_Flu-RSV             | 05/21/19 15:25:32   | 00158                             | Flu A POSITWE<br>Flu B POSITIVE<br><b>RSV POSITIVE</b> |   |
| PID23281                                            | SID7491     | Specimen    | Xpert Xpress Flu                 | 05/21/19 13:08:32   | 00930                             | Flu A NEGATIVE:<br><b>FILB NEGATIVE</b>                |   |
| qe4rtq                                              | gewrtgtg    | Specimen    | Xpert Xpress_Flu                 | 05/21/19 11:38:10   | 00930                             | Flu A NEGATIVE:<br>Flu B NEGATIVE                      |   |

**Figure 34. Results Screen**

Test results are, by default, in order by date and time that the test was run. Navigate through the test result pages by touching the numbered buttons or arrows at the bottom of the screen.

<span id="page-26-1"></span>**2.** Touch the desired result to open the Test Result screen (see [Figure 35](#page-26-1)).

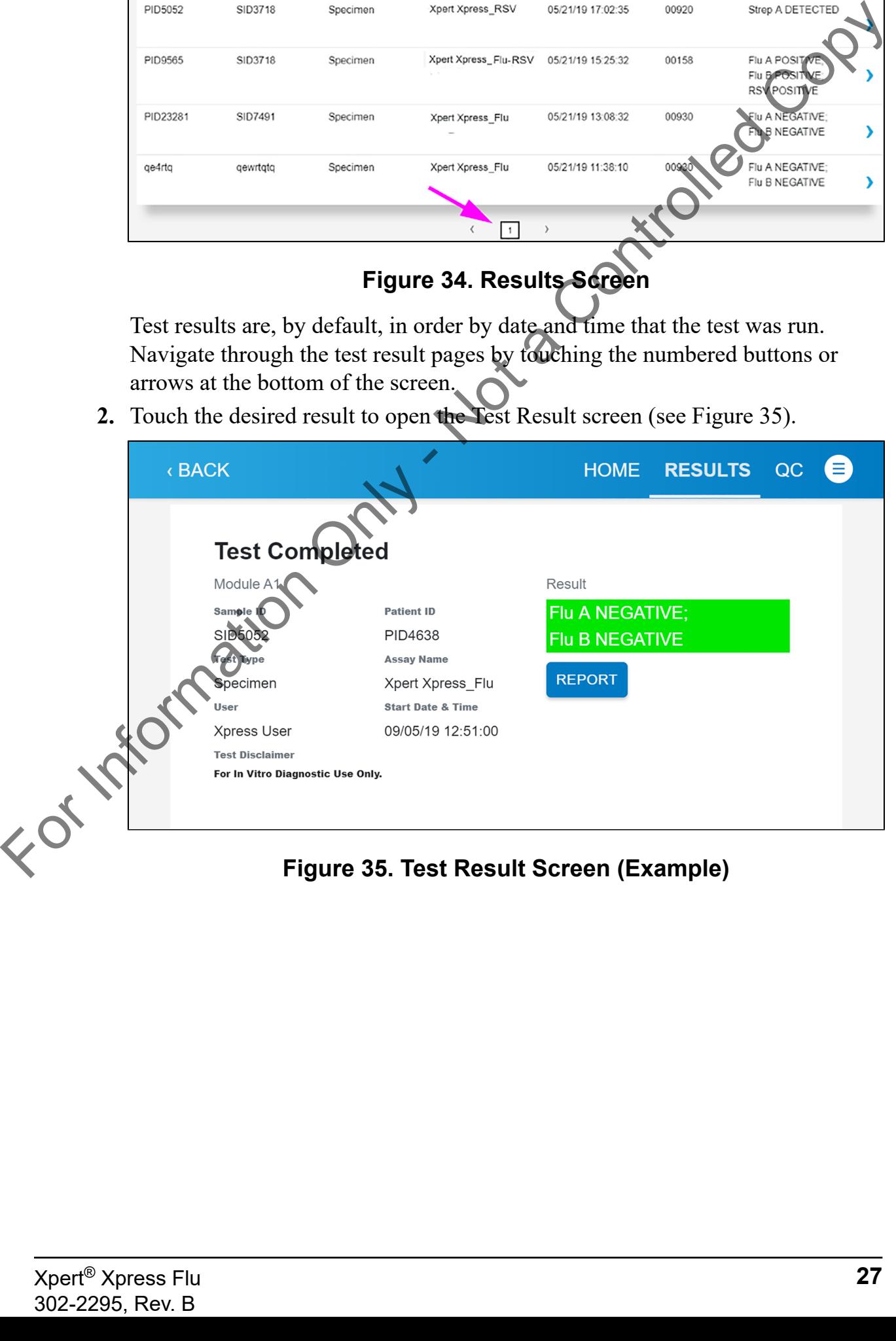

# **16 Quality Control**

Each test includes a Sample Processing Control (SPC) and Probe Check Control (PCC).

- **Sample Processing Control (SPC)—Ensures the sample was processed** correctly. The SPC is an Armored  $\text{RNA}^{\otimes}$  control that is included in each cartridge to verify adequate processing of the sample. The SPC verifies that release of RNA from the Flu virus has occurred if the organism is present and verifies that the specimen processing is adequate. Additionally this control detects specimen-associated inhibition of the RT-PCR and PCR reactions. The SPC should be positive in a negative sample and can be negative or positive in a positive sample. The SPC passes if it meets the validated acceptance criteria.
- **Probe Check Control (PCC, QC1, QC2)—Before the start of the PCR** reaction, the GeneXpert Xpress System measures the fluorescence signal from the probes to monitor bead rehydration, reaction tube filling, probe integrity, and dye stability. The PCC passes if it meets the validated acceptance criteria. • Probe Check Control (PCC, QC, QC, QC, D-Horse the and of the PCR<br>
reaction. the GeneXpert Xpress System measures the filterescence signal from<br>
the probes to monitor bead reblyduring, reaction useful filter, probes inte

### **16.1 Testing Quality Control Sample**

**Note** If the QC lockout feature is enabled, follow the QC Lockout instructions detailed in the *GeneXpert Xpress System User's Guide*.

Cepheid recommends that external controls be tested at the frequency noted below:

- Each time a new lot of Xpert Xpress Flu Assay reagents is received.
- Each time a new shipment of Xpert Xpress Flu Assay reagents is received even if it is the same lot previously received.
- Each time a new operator is performing the test (i.e., operator who has not performed the test recently).
- When problems (storage, operator, instrument, or other) are suspected or identified.
- If otherwise required by your institution's standard QC procedures.
- **1.** Put on a clean pair of gloves.
- **2.** Have a new Xpert Xpress Flu Assay cartridge, a quality control tube, and a transfer pipette ready.
- **3.** For GeneXpert Xpress Software Version 5.x:
	- a) On the Home screen, touch **RUN NEW TEST**.
	- b) Touch **NO** for the sample barcode on the Sample ID screen if there is no sample barcode.
	- c) Touch the sample ID field to display the keyboard.
	- d) Type **Negative Control** for the Negative Control or **Positive Control** for the Positive Control.
	- e) Touch the **OK** button.
	- f) Proceed to Step 5.
- **4.** For GeneXpert Xpress Software version 6.0 or higher:
	- a) On the Home screen, touch **QC** (see [Figure 36](#page-28-0)).

**Note**

<span id="page-28-0"></span>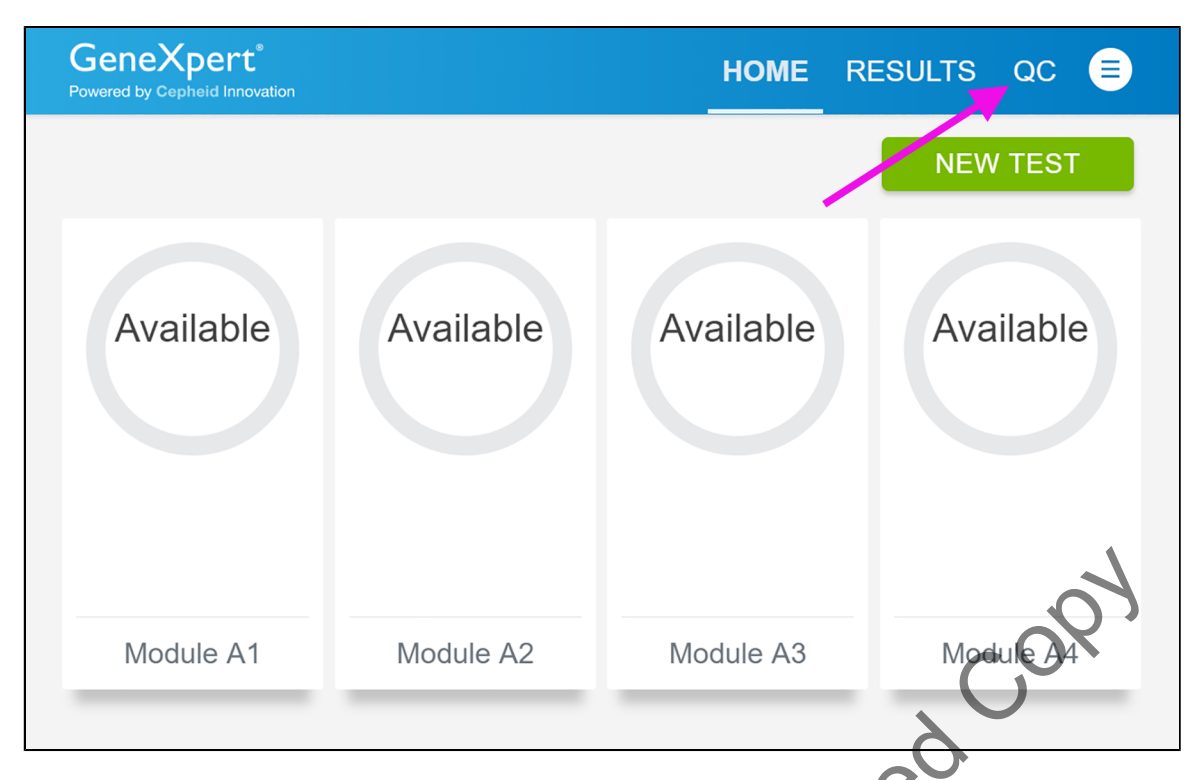

### **Figure 36. Home Screen**

<span id="page-28-1"></span>b) The Quality Control screen appears. Touch **Run QC Positive Test**, **Run QC Negative Test**, or **Run Proficiency Test** (see [Figure 37\)](#page-28-1).

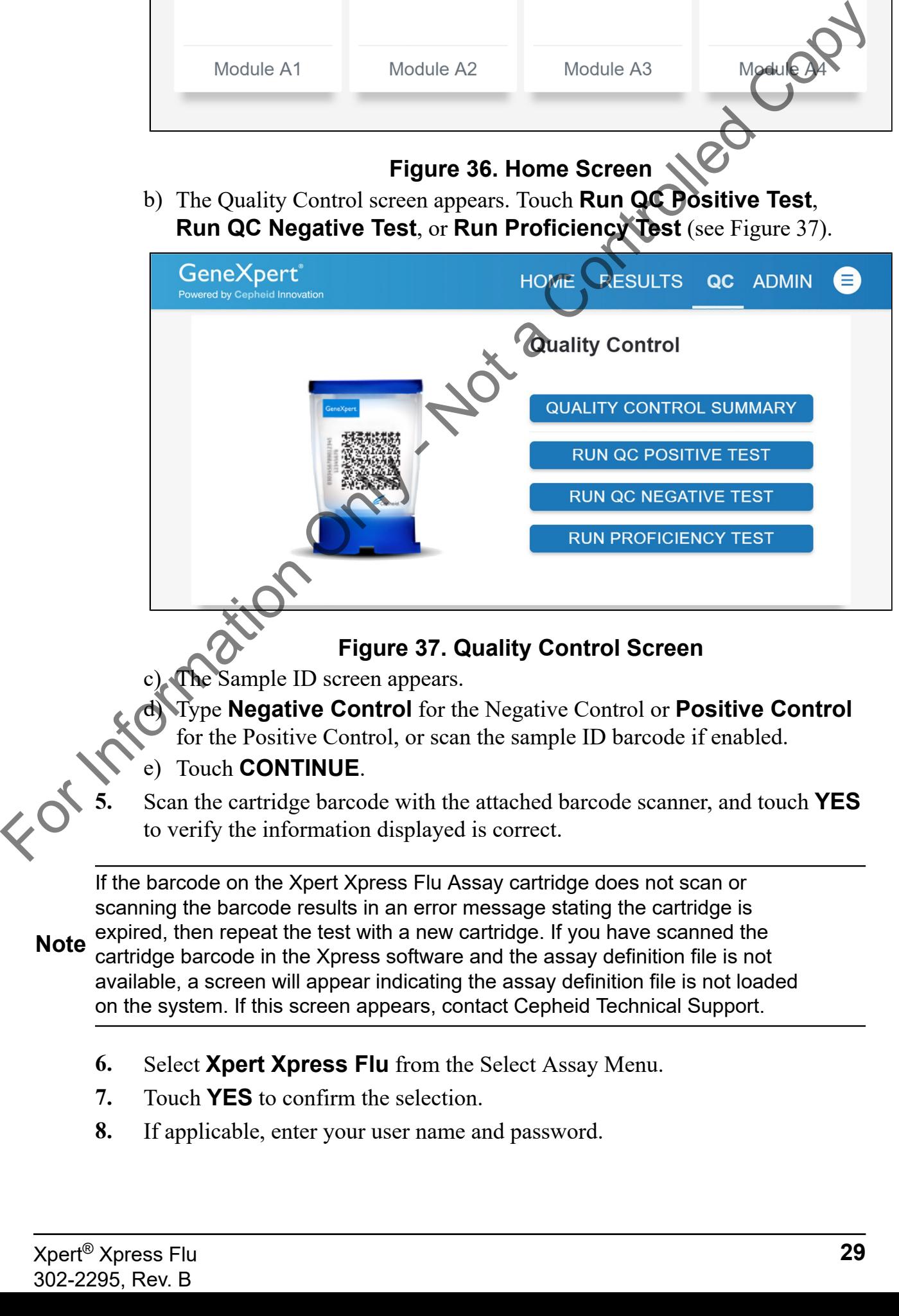

**Note** expired, then repeat the test with a new cartridge. If you have scanned the **Note** cartridge harded the Xpress software and the assay definition file is not scanning the barcode results in an error message stating the cartridge is cartridge barcode in the Xpress software and the assay definition file is not available, a screen will appear indicating the assay definition file is not loaded on the system. If this screen appears, contact Cepheid Technical Support.

- **6.** Select **Xpert Xpress Flu** from the Select Assay Menu.
- **7.** Touch **YES** to confirm the selection.
- **8.** If applicable, enter your user name and password.

Watch the video before continuing. The video will repeat. Touch the **CONTINUE** button to exit video.

- **9.** Mix the control by inverting the control tube 5 times.
- **10.** Open the cartridge lid by lifting the front of the cartridge lid.
- **11.** Remove the transfer pipette from the wrapper by opening the end next to the top bulb.
- **12.** Squeeze the top bulb of the pipette completely then place the pipette tip into the control tube.
- **13.** Release the top bulb of the pipette to fill the pipette with the sample from the control tube.
- **14.** To transfer the control sample to the cartridge, squeeze the top bulb of the pipette completely to empty the pipette into the large opening (Sample Chamber) in the cartridge. It is okay to have excess sample left in the overflow reservoir of the pipette.<br>Close the cartridge lid Chamber) in the cartridge. It is okay to have excess sample left in the overflow reservoir of the pipette.
- **15.** Close the cartridge lid.
- **16.** Dispose of the used quality control tube and pipette in an appropriate specimen waste container according to your institution's standard practices.
- **17.** Open the module door with the flashing green light. Load the cartridge with the barcode facing the operator onto the cartridge bay platform. Do not try to insert the cartridge past the cartridge bay platform.
- **18.** Close the door until it clicks. The flashing green light will stop flashing. The Test in Progress screen appears. The Remove Cartridge screen appears (Software Version 5.x) or the screen text changes to Test Completed (Software Version 6.0 or higher). piper completely to empty the pipertie into the large operation (Simple Complete)<br>
Charge The metricing Edit in the section of the pipete.<br>
So Cose the centridge lid!<br>
16. Dispose of the controller old to the and protocol
	- **19.** Open the module door, remove the used cartridge, and properly dispose of the cartridge according to your institution's hazardous waste disposal policies.

**Note** Do not turn off or unplug the instruments while a test is in progress. Turning off or unplugging the GeneXpert Xpress instrument or computer will stop the test.

- **20.** Touch **CONTINUE** (Software Version 5.x) or **REPORT** (Software Version 6.0 or higher) to view the result of the test.
- **21.** Repeat the above steps with the second control tube before testing patient samples.

If you encounter an instrument error, touch **CLEAR ERROR** and follow the on-screen instructions. When the Home screen appears, test a new quality control sample using a new cartridge.

**Note** an unexpected result occurs, test a new Quality Control sample using a new cartridge. If an unexpected result occurs upon retest, call Cepheid Technical Support.

# **17 Interpretation of Results**

The results are interpreted automatically by the GeneXpert Xpress System and are clearly shown in the View Results window. The possible results are shown in [Table](#page-30-0) [1.](#page-30-0)

| <b>Result</b>                                         | Interpretation                                                                                                    |
|-------------------------------------------------------|----------------------------------------------------------------------------------------------------|
| <b>Flu A POSITIVE;</b><br>Flu B POSITIVE <sup>a</sup> | All targets (Flu A and Flu B) are positive.<br>Repeat test according to the instructions in Section 18.2.                                                                                                    |
| Flu A NEGATIVE;                                       | All targets (Flu A and Flu B) are negative.                                                                                                    |
| <b>FIU B NEGATIVE</b>                                 |                                                                                                    |
| <b>Flu A POSITIVE;</b>                                | The Flu A target is positive and the Flu B target is negative.                                                                                                    |
| <b>Flu B NEGATIVE</b>                                 |                                                                                                    |
| Flu A NEGATIVE;                                       | The Flu A target is negative and the Flu B target is positive.                                                                                                    |
| <b>Flu B POSITIVE</b>                                 |                                                                                                    |
| <b>INSTRUMENT</b><br><b>ERROR</b>                     | If result is INSTRUMENT ERROR, touch CLEAR ERROR<br>and follow the on-screen instructions. When the Home<br>screen appears, repeat the test using a new cartridge.                                                                                                    |
| <b>NO RESULT-</b><br><b>REPEAT TEST</b>               | If result is NO RESULT—REPEAT TEST, retest with a new<br>cartridge.<br>If retest is NO RESULT-REPEAT TEST, call for<br>assistance at 888-838-3222.                                                                                                    |
| 18 Retests                                            | 18.1 Reasons to Repeat the Test<br>If any of the test results mentioned below occur, repeat the test according to                                                                                                    |
|                                                       | instructions in the Section 18.2, Retest Procedure.<br>Because the incidence of co-infection with Influenza A and Influenza B viruses<br>is low, it is recommended that specimens undergo repeat testing if nucleic acids<br>from both analytes are detected in a single specimen. Repeat test according to<br>the instructions in Section 18.2, Retest Procedure.<br>An <b>INSTRUMENT ERROR</b> result could be due to, but not limited to, the<br>maximum pressure limits were exceeded.<br>A NO RESULT—REPEAT TEST indicates that insufficient data were<br>collected. For example, Probe Check Control or Sample Processing Control<br>failed or a power failure occurred on the instrument. |
|                                                       |                                                                                                    |

<span id="page-30-0"></span>**Table 1. Xpert Xpress Flu Assay Results and Interpretation**

<span id="page-30-1"></span>**18 Retests**

# **18.1 Reasons to Repeat the Test**

- An **INSTRUMENT ERROR** result could be due to, but not limited to, the maximum pressure limits were exceeded.
- A **NO RESULT—REPEAT TEST** indicates that insufficient data were collected. For example, Probe Check Control or Sample Processing Control failed or a power failure occurred on the instrument.

### <span id="page-31-0"></span>**18.2 Retest Procedure**

To retest a **NO RESULT—REPEAT TEST** or **INSTRUMENT ERROR** result (non-determinate result), use a new cartridge (do not re-use the original cartridge). Repeat the test once using a new cartridge. If the same error recurs, contact Cepheid Technical Support for troubleshooting assistance. Contact information is in [Section 27](#page-46-0), Technical Assistance.

Do not perform more than one retest of the original specimen.

Use the leftover specimen from the original swab transport medium tube.

- **1.** Remove a new cartridge from the kit box.
- **2.** Mix the specimen by inverting the Xpert Viral Transport or the Copan UTM tube 5 times.
- **3.** Open the cartridge lid. Using a clean transfer pipette (supplied), transfer specimen (one draw) to the sample chamber with the large opening in the cartridge.
- **4.** Close the cartridge lid.
- **5.** Start the test according to instructions in [Section 14.1,](#page-11-3) Starting a lest (Software version 5.x) or Section 15.1, Starting a Test (Software version 6.0 or higher).

# **19 Limitations**

- The performance of the Xpert Xpress Flu test was validated using the procedures provided in this package insert only. Modifications to these procedures may alter the performance of the test.
- Results from the Xpert Xpress Flu test should be interpreted with other laboratory and clinical data available to the clinician.
- Erroneous test results might occur from improper specimen collection; failure to follow the recommended sample collection, handling, and storage procedures; technical error; sample mix-up; or because the number of organisms in the specimen is too low to be detected by the test. Careful compliance with the instructions in this insert is necessary to avoid erroneous results. nnes since,<br>
S. Open the cartindge lid. Using a clean transfer pipette (supplied), transfer<br>
spectrate spectra deal of the sample channels with the large opening in the<br>
curticing.<br>
4. Cose the carticle id.<br>
4. The cartic
	- False negative results may occur if virus is present at levels below the analytical limit of detection.
	- Negative results do not preclude influenza virus infection and should not be used as the sole basis for treatment or other patient management decisions.
	- Results from analytical studies show potential for competitive inhibition in specimens with two different viruses.

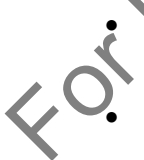

- The Xpert Xpress Flu test uses EAT. In the event of a mixed Flu A and Flu B infection, one of the two infections may be reported as **NEGATIVE**.
- Results from the Xpert Xpress Flu test should be correlated with the clinical history, epidemiological data, and other data available to the clinician evaluating the patient.
- Viral nucleic acid may persist *in vivo*, independent of virus viability. Detection of analyte target(s) does not imply that the corresponding virus(es) are infectious or are the causative agents for clinical symptoms.
- This test has been evaluated for use with human specimen material only.
- If the virus mutates in the target region, influenza virus may not be detected, or may be detected less predictably.
- Positive and negative predictive values are highly dependent on prevalence. The assay performance was established during the 2016-2017 influenza season. The performance may vary depending on the prevalence and population tested.
- This test is a qualitative test and does not provide the quantitative value of detected organism present.
- This test has not been evaluated for patients without signs and symptoms of influenza infection.
- This test has not been evaluated for monitoring treatment of influenza infection.
- This test has not been evaluated for screening of blood or blood products for the presence of influenza.
- This test cannot rule out diseases caused by other bacterial or viral pathogens.
- The effect of interfering substances has only been evaluated for those listed within the labeling. Interference by substances other than those described can lead to erroneous results.
- Cross-reactivity with respiratory tract organisms other than those described herein can lead to erroneous results.
- This assay has not been evaluated for immunocompromised individuals.
- Recent patient exposure to FluMist® or other live attenuated influenza vaccines may cause inaccurate positive results.
- Although this test has been shown to detect  $A/H1N1$  (pre-2009 pandemic),  $A/$ H7N9 (detected in China in 2013) and A/H3N2v viruses cultured from positive human respiratory specimens, the performance characteristics of this device with clinical specimens that are positive for the A/H1N1 (pre-2009 pandemic), A/H7N9 (detected in China in 2013) and A/H3N2v viruses have not been established.
- This test is not intended to differentiate Influenza A subtypes or Influenza B lineages. If differentiation of specific influenza subtypes and strains is needed, additional testing, in consultation with state or local public health departments, is required.

# **20 Expected Values**

The Xpert Xpress Flu clinical study included a total of 3265 prospectively collected nasal swab (NS) and nasopharyngeal (NP) swab specimens. The number and percentage of cases positive for one or more of influenza A and influenza B as determined by the Xpert Xpress Flu Assay are shown by age range in Table 2.

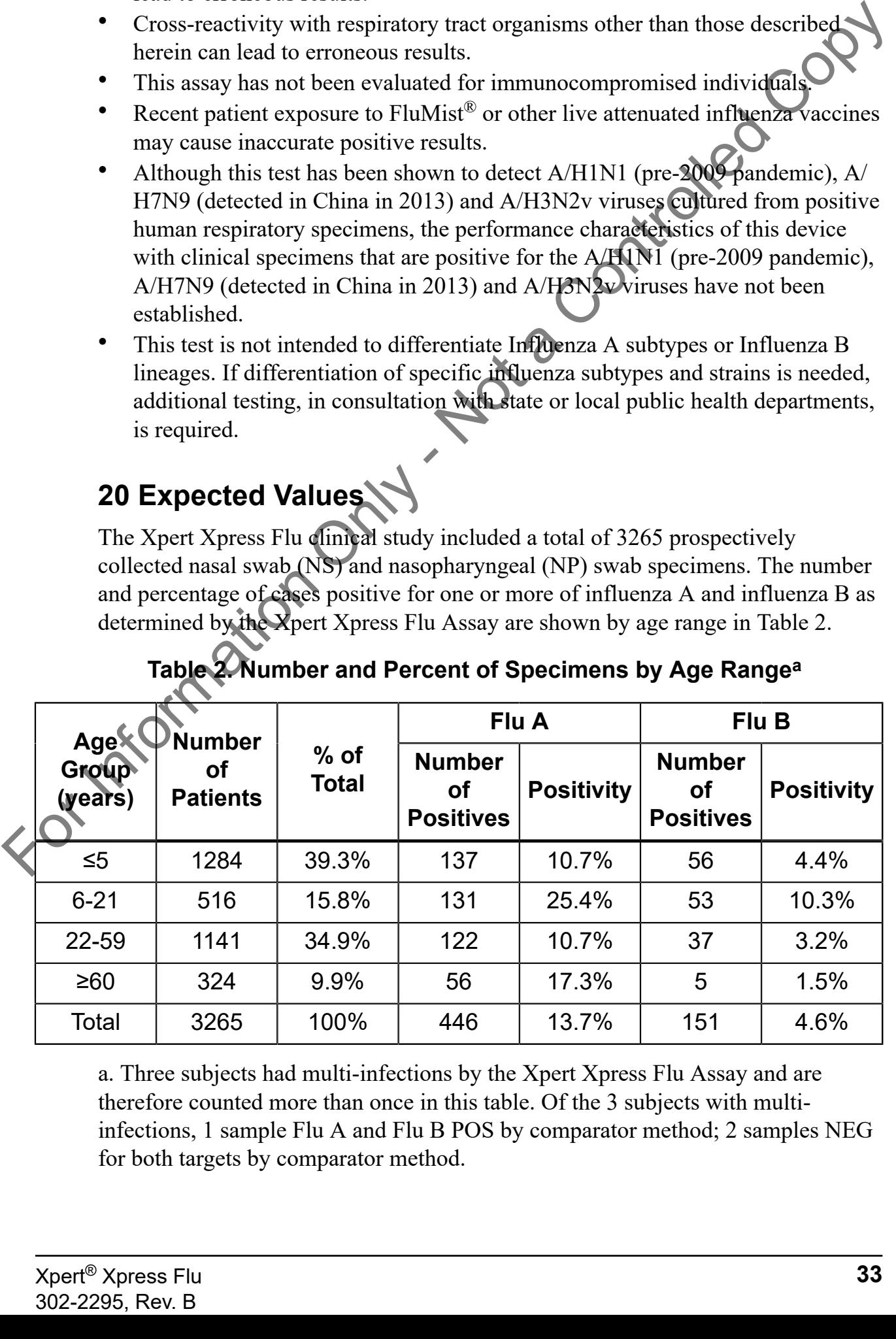

# <span id="page-32-0"></span>**Table 2. Number and Percent of Specimens by Age Range<sup>a</sup>**

a. Three subjects had multi-infections by the Xpert Xpress Flu Assay and are therefore counted more than once in this table. Of the 3 subjects with multiinfections, 1 sample Flu A and Flu B POS by comparator method; 2 samples NEG for both targets by comparator method.

# <span id="page-33-8"></span>**21 Performance Characteristics**

### **21.1 Clinical Performance**

Performance characteristics of the Xpert Xpress Flu Assay were evaluated at fourteen institutions in the U.S. during the 2016-2017 influenza season.

Specimens were collected from the following:

Individuals exhibiting signs and symptoms of respiratory infection who provided informed consent for the collection of a NS or NP swab specimen.

The Xpert Xpress Flu Assay performance was compared to FDA-cleared molecular comparator method.

### **21.2 Overall Results**

A total of 3265 specimens (1598 NS and 1667 NP swab) were tested for influenz A and influenza B by the Xpert Xpress Flu Assay and the comparator method.

For NS specimens, the Xpert Xpress Flu Assay demonstrated a positive percent agreement (PPA) and a negative percent agreement (NPA) relative to the comparator method of 98.9% and 97.6% for the detection of influenza A and 98.4% and 99.3%for influenza B, respectively (Table 3).

For NP swab specimens, the Xpert Xpress Flu Assay demonstrated a PPA and NPA relative to the comparator method of 97.6% and 98.2% for the detection of influenza A and 97.3% and 99.6% for influenza B, respectively [\(Table 3\)](#page-33-0).

<span id="page-33-0"></span>For the combined dataset, the Xpert Xpress Flu Assay demonstrated a PPA and NPA relative to the comparator method of 98.2% and 97.9% for the detection of influenza A and 97.8% and 99.5% for influenza B, respectively (Table 3).

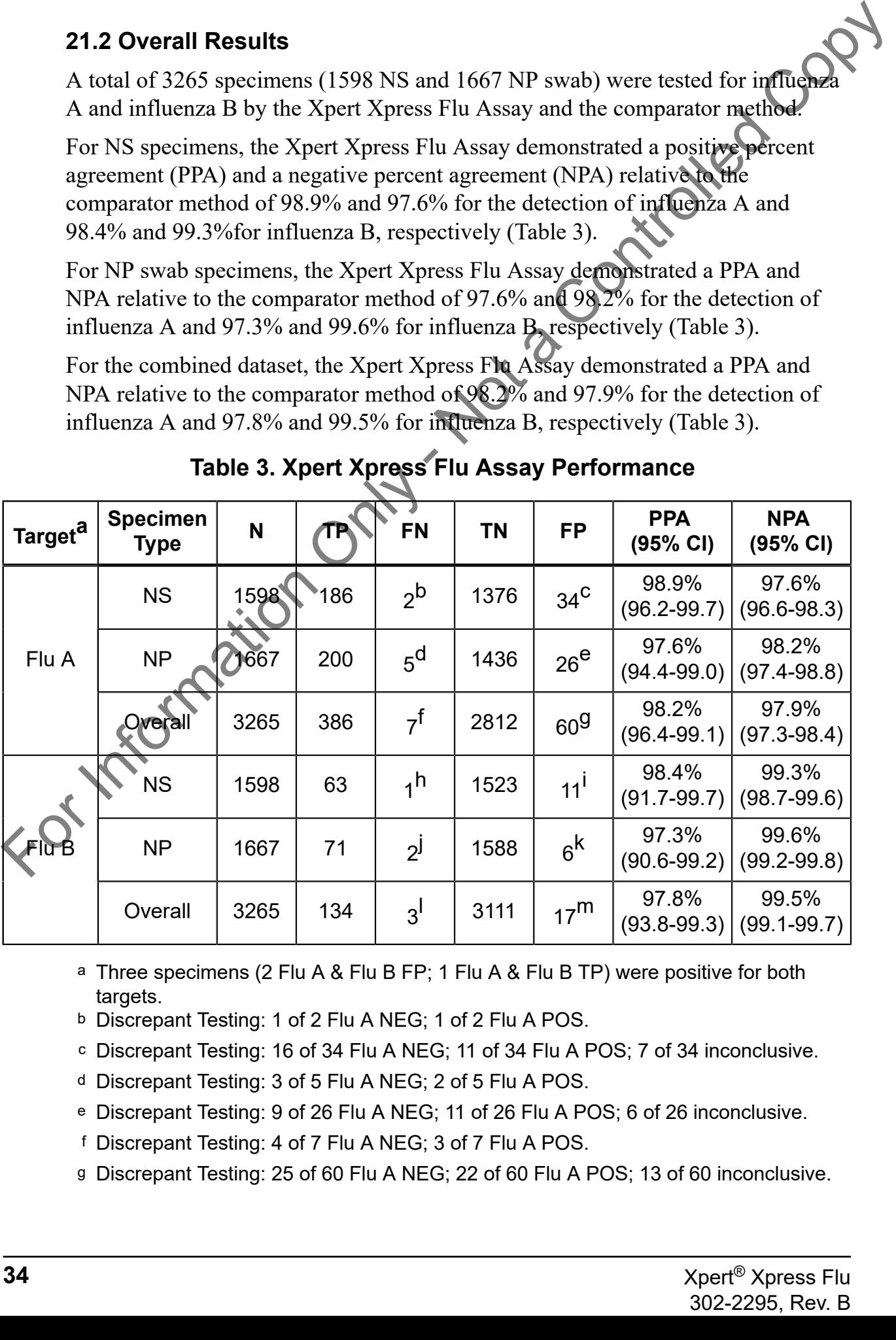

## **Table 3. Xpert Xpress Flu Assay Performance**

<span id="page-33-1"></span>a Three specimens (2 Flu A & Flu B FP; 1 Flu A & Flu B TP) were positive for both targets.

<span id="page-33-2"></span>b Discrepant Testing: 1 of 2 Flu A NEG; 1 of 2 Flu A POS.

- <span id="page-33-3"></span>c Discrepant Testing: 16 of 34 Flu A NEG; 11 of 34 Flu A POS; 7 of 34 inconclusive.
- <span id="page-33-4"></span>d Discrepant Testing: 3 of 5 Flu A NEG; 2 of 5 Flu A POS.
- <span id="page-33-5"></span>e Discrepant Testing: 9 of 26 Flu A NEG; 11 of 26 Flu A POS; 6 of 26 inconclusive.
- <span id="page-33-6"></span>f Discrepant Testing: 4 of 7 Flu A NEG; 3 of 7 Flu A POS.
- <span id="page-33-7"></span>g Discrepant Testing: 25 of 60 Flu A NEG; 22 of 60 Flu A POS; 13 of 60 inconclusive.
- <span id="page-34-0"></span>h Discrepant Testing: 1 of 1 inconclusive.
- <span id="page-34-1"></span>i Discrepant Testing: 5 of 11 Flu B POS; 6 of 11 inconclusive.
- <span id="page-34-2"></span>j Discrepant Testing: 1 of 2 Flu B POS; 1 of 2 inconclusive.
- <span id="page-34-3"></span>k Discrepant Testing: 1 of 6 Flu B NEG; 4 of 6 Flu B POS; 1 of 6 inconclusive.
- <span id="page-34-4"></span>l Discrepant Testing: 1 of 3 Flu B POS; 2 of 3 inconclusive.
- <span id="page-34-5"></span>m Discrepant Testing: 1 of 17 Flu B NEG; 9 of 17 Flu B POS; 7 of 17 inconclusive.

Of the Xpert Xpress Flu Assay runs performed with eligible specimens, 98.0% (3212/3279) of these specimens were successful on the first attempt. The remaining 67 specimens gave indeterminate results on the first attempt (38 NO RESULT—REPEAT TEST results and 29 INSTRUMENT ERROR). Fifty-eight of the 67 indeterminate cases were retested, of which 53 yielded valid results upon repeat testing; nine specimens were not retested. The overall rate of assay success<br>was 99.6% (3265/3279). The overall indeterminate rate was 0.4%.<br>22 Analytical Performance<br>22.1 Analytical Sensities was 99.6% (3265/3279). The overall indeterminate rate was 0.4%.

# **22 Analytical Performance**

### **22.1 Analytical Sensitivity (Limit of Detection)**

Studies were performed to determine the analytical limit of detection (LoD) of the Xpert Xpress Flu Assay with two lots of reagents across three testing days. The higher LoD observed per strain and per lot was selected for verification. Verification of the estimated LoD claim was performed on one reagent lot across a minimum of three testing days. LoD was established using two influenza A H3N2 strains, two influenza A 2009 H1N1 strains and two influenza B strains. Viruses were diluted into negative pooled NP swab and NS clinical matrices for testing. The LoD is defined as the lowest concentration (tissue culture infective dose,  $TCID<sub>50</sub>/mL$ ) per sample that can be reproducibly distinguished from negative samples with 95% confidence or the lowest concentration at which 19 of 20 replicates were positive. Each strain was tested in replicates of 20 per concentration of virus in each matrix in NP swab and NS clinical matrix. The LoD point values for each strain tested are summarized in [Table 4](#page-34-6), [Table 5,](#page-34-7) and [Table 6](#page-35-0). reparatesimig mass were proteined to the avera line of a steady successor was 99.6% (1265/3279). The overall intelerminate rate was 0.4%<br>
22 Analytical Performance<br>
22.1 Analytical Performance<br>
22.1 Analytical Sensitivity

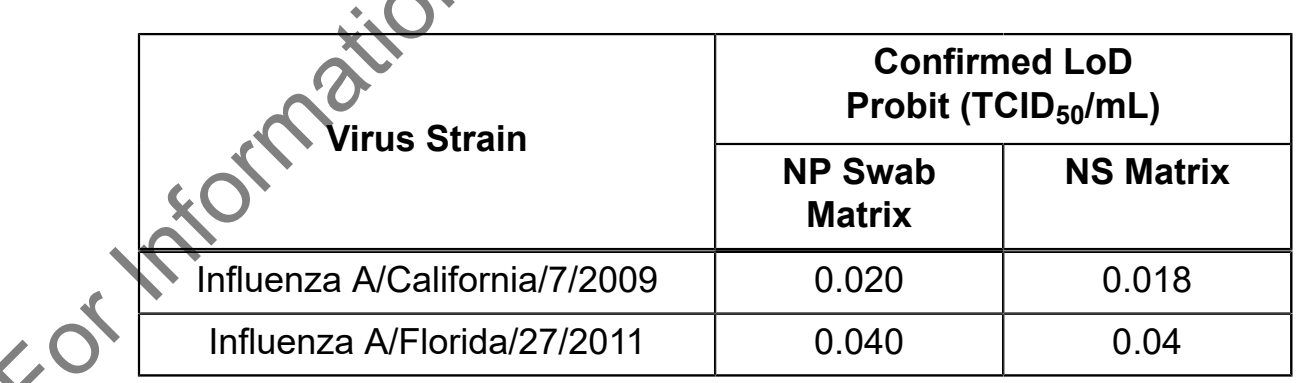

### <span id="page-34-6"></span>**Table 4. Confirmed LoD (TCID50/mL): Influenza A 2009 H1N1**

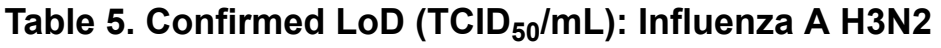

<span id="page-34-7"></span>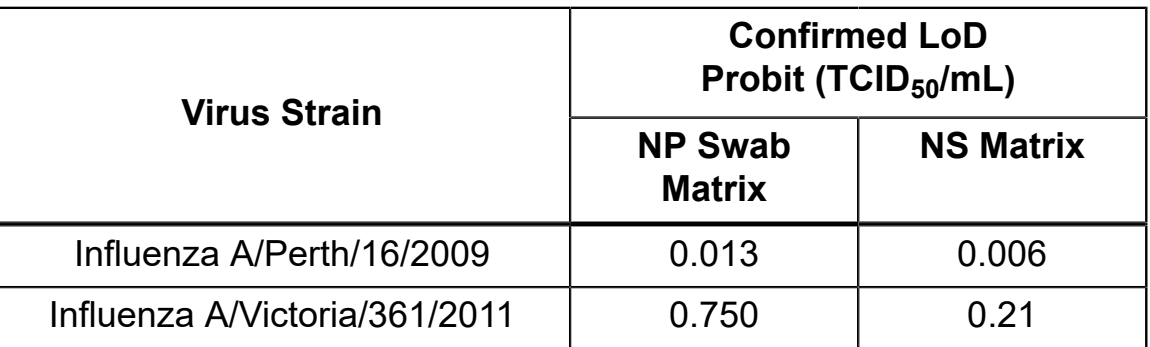

<span id="page-35-0"></span>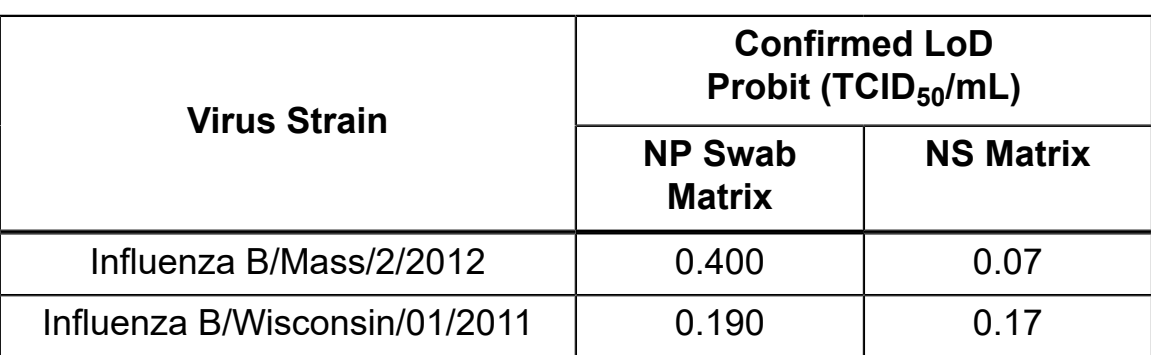

### **Table 6. Confirmed LoD (TCID50/mL): Influenza B**

### **22.2 Analytical Specificity (Exclusivity)**

The analytical specificity of the Xpert Xpress Flu Assay was evaluated by testing a panel of 44 cultures consisting of 16 viral, 26 bacterial, and two yeast strains representing common respiratory pathogens or those potentially encountered in the nasal passage and nasopharynx. Three replicates of all bacterial and yeast strains were tested at concentrations of  $\geq 1 \times 10^6$  CFU/mL with the exception of one strain that was tested at  $1 \times 10^5$  CFU/mL (Chlamydia pneumoniae). Three replicates of all viruses were tested at concentrations of  $\geq 1 \times 10^5$  TCID<sub>50</sub>/mL. The analytical specificity was 100%. Results are shown in [Table 7](#page-35-1).

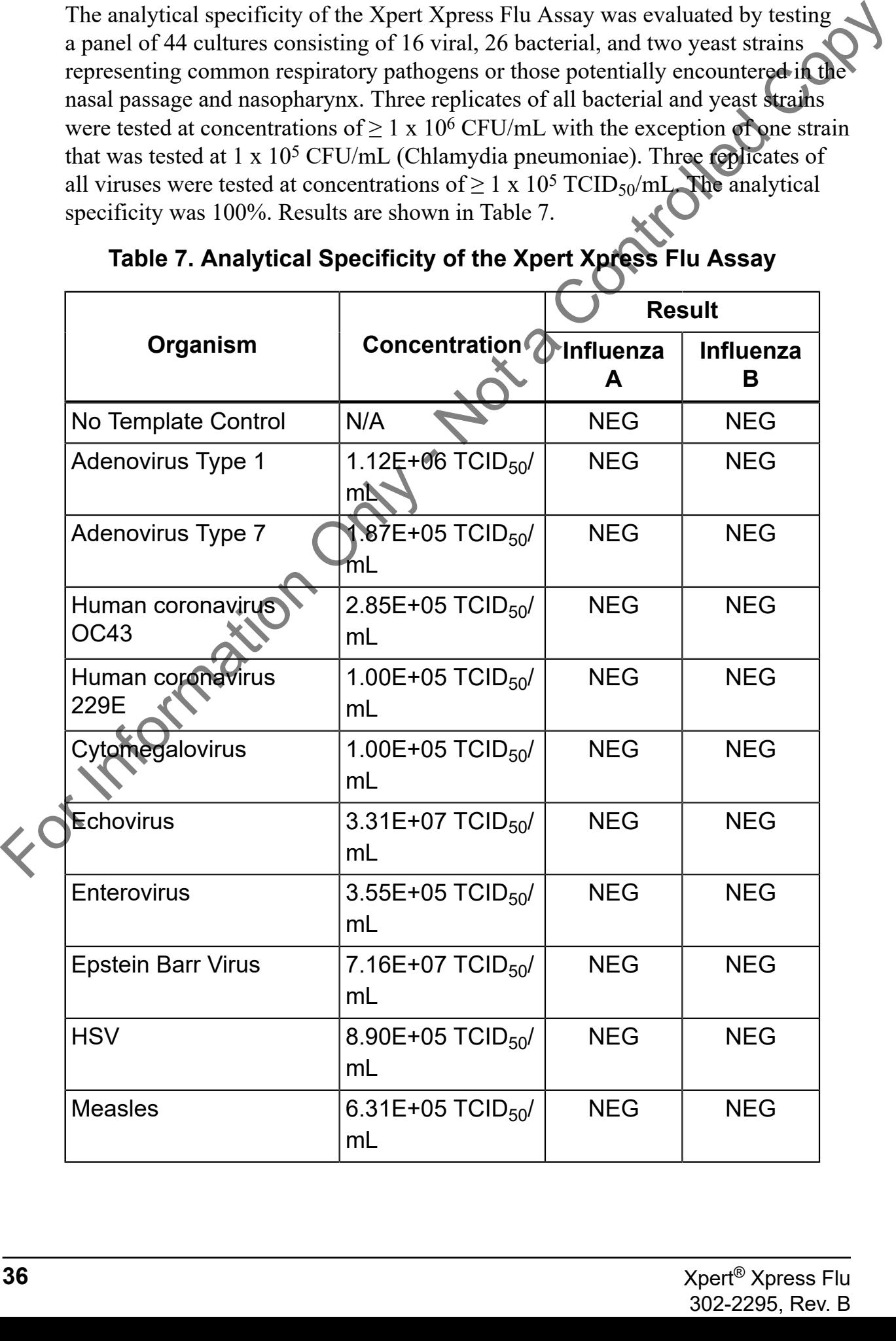

<span id="page-35-1"></span>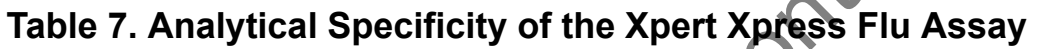

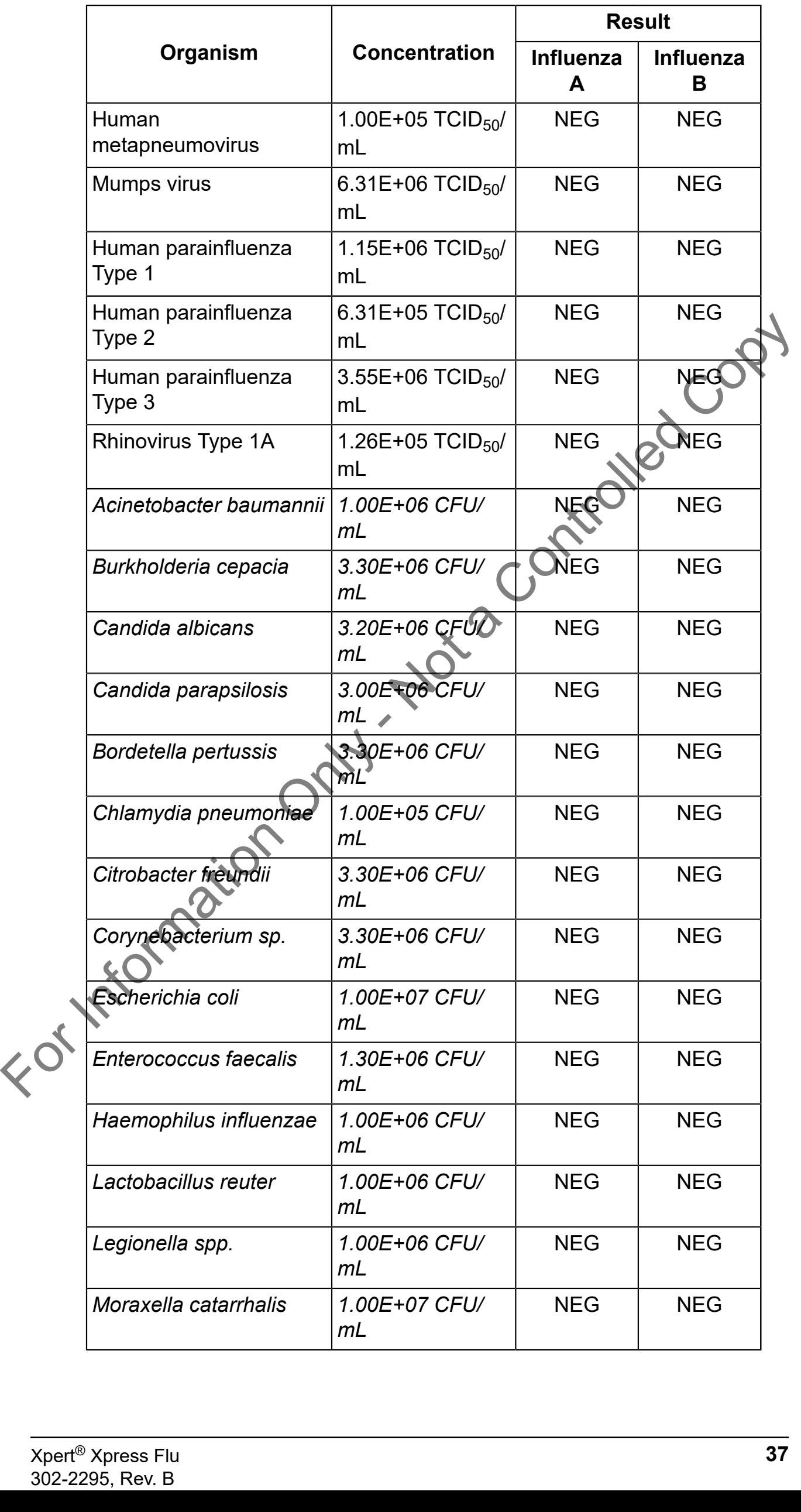

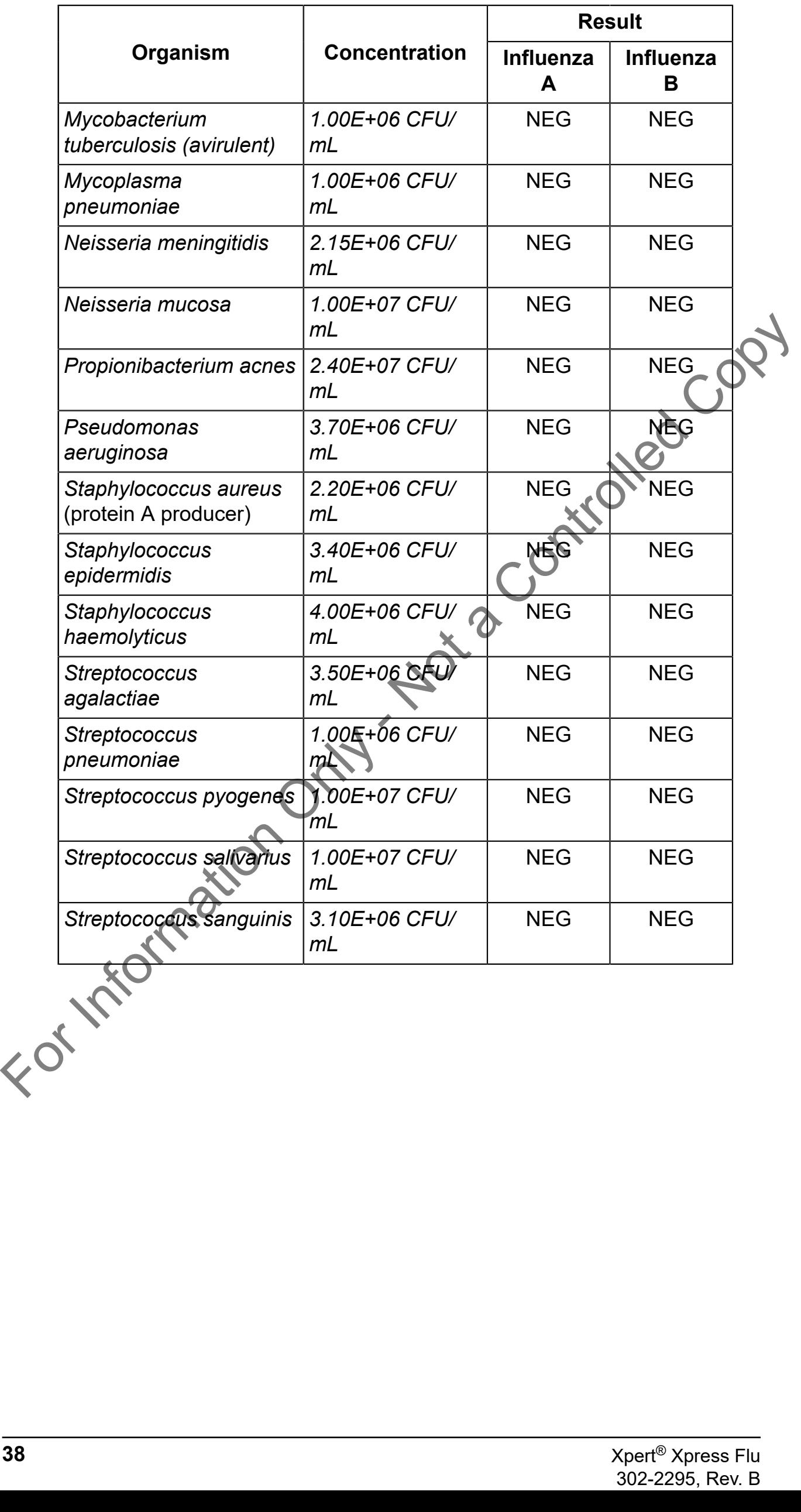

### **22.3 Analytical Reactivity (Inclusivity)**

The analytical reactivity of the Xpert Xpress Flu Assay was evaluated against multiple strains of influenza A H1N1 (seasonal pre-2009), influenza A H1N1 (pandemic 2009), influenza A H3N2 (seasonal), avian influenza A (H5N1, H5N2,H6N2, H7N2, H7N3, H2N2, H7N9, and H9N2) and influenza B (representing strains from both Victoria and Yamagata lineages) at levels near the analytical LoD. A total of 48 strains comprised of 35 influenza A viruses and 13 influenza B strains were tested in this study with the Xpert Xpress Flu Assay. Three replicates were tested for each strain. All Flu strains tested positive in all three replicates, except for one Flu A H1N1 strain (A/New Jersey/8/76), which tested positive in 2 of 3 replicates at  $0.1$  TCID<sub>50</sub>/mL. Results are shown in [Table 8.](#page-38-0)

<span id="page-38-0"></span>Predicted cross reactivity from in silico analyses showed 100% sequence homology for additional pH1N1 strains.

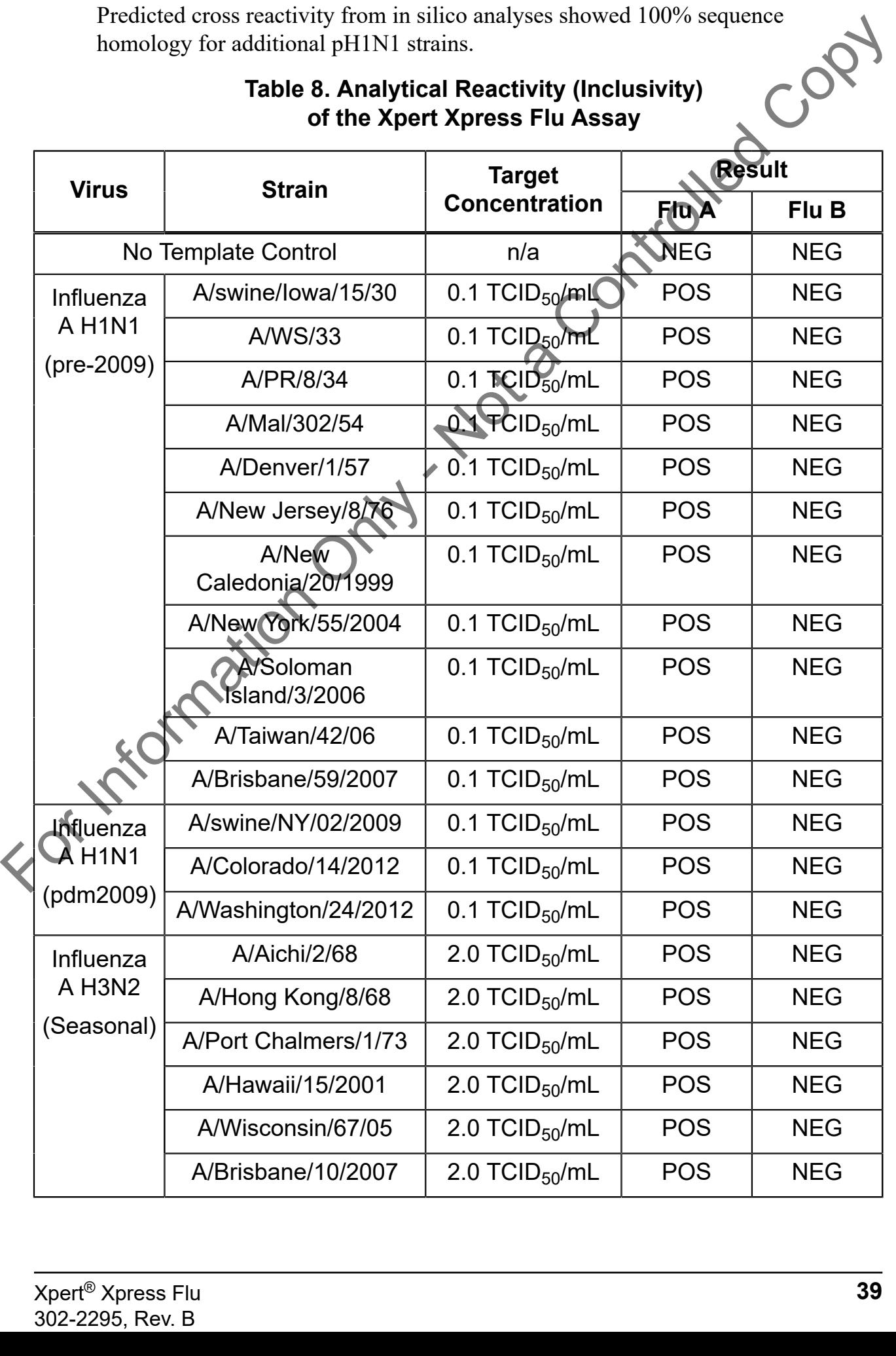

### **Table 8. Analytical Reactivity (Inclusivity) of the Xpert Xpress Flu Assay**

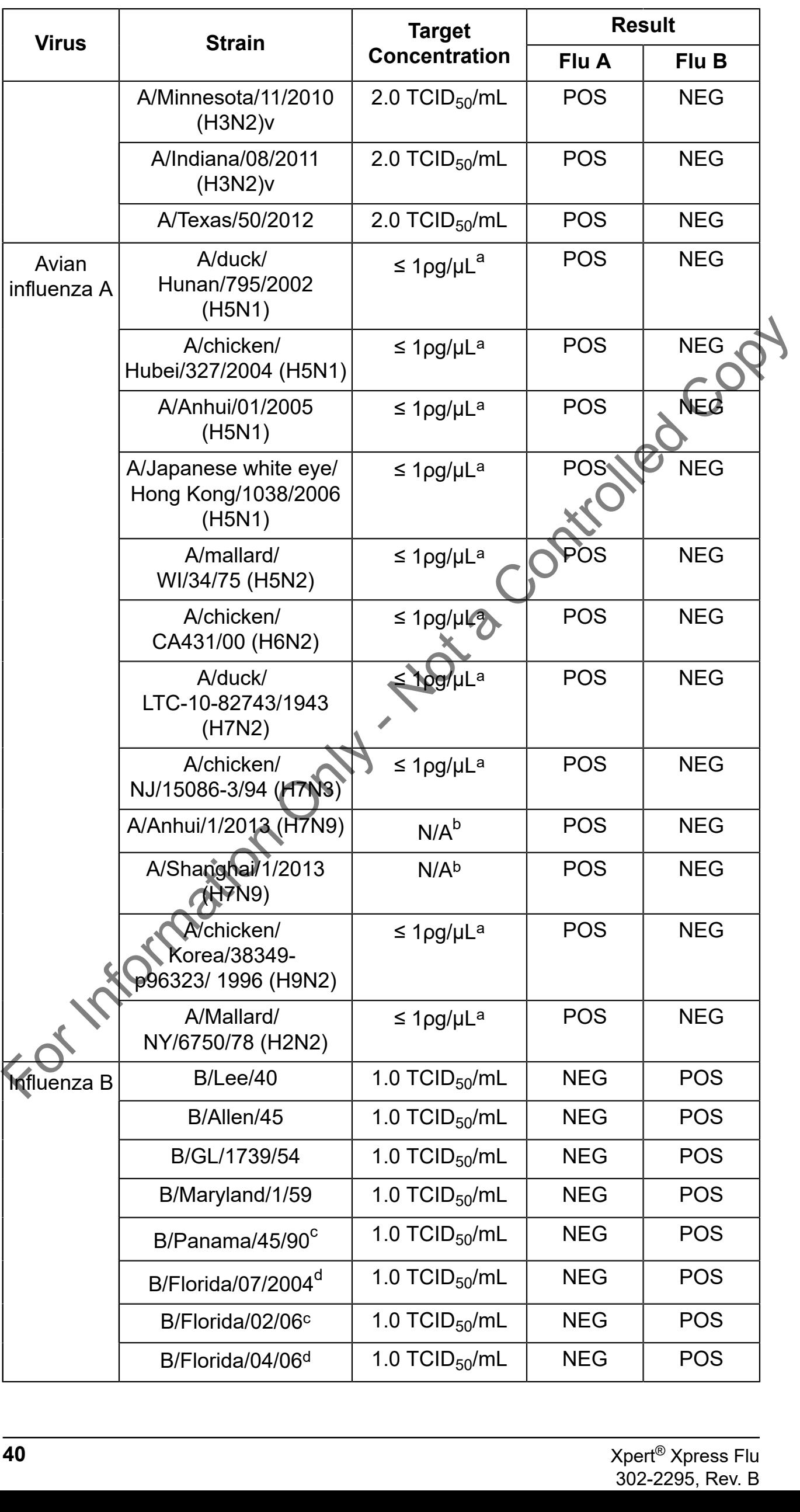

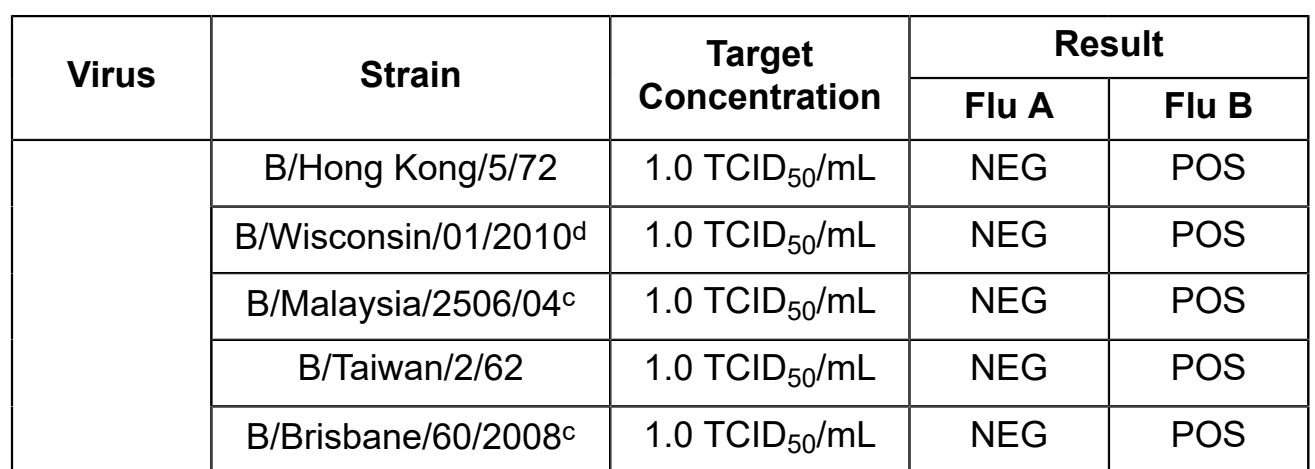

<span id="page-40-0"></span>a Purified viral RNA in simulated background matrix was used for avian influenza A viruses due to biosafety regulations.

<span id="page-40-1"></span>b Inactivated avian influenza A (H7N9) viruses without viral titer was diluted 100,000 fold in simulated background matrix and tested due to biosafety regulations.

<span id="page-40-2"></span>c Known Victoria lineage.

<span id="page-40-3"></span>d Known Yamagata lineage.

### **22.4 Interfering Substances Study**

In a non-clinical study, potentially interfering substances that may be present in the nasal passage and nasopharynx were evaluated directly relative to the performance of the Xpert Xpress Flu Assay. Potentially interfering substances in the nasal passage and nasopharynx may include, but are not limited to: blood, nasal secretions or mucus, and nasal and throat medications used to relieve congestion, nasal dryness, irritation, or asthma and allergy symptoms, as well as antibiotics and antivirals. Negative samples ( $n = 8$ ) were tested per each substance to determine the effect on the performance of the sample processing control (SPC). Positive samples  $(n = 8)$  were tested per substance with six influenza (four influenza A and two influenza B) strains spiked at 3X the analytical LoD determined for each strain. All results were compared to positive and negative simulated background matrix controls. The simulated background matrix consisted of  $2.5\%$  (w/v) porcine mucin, 1% (v/v) human whole blood in 0.85% sodium chloride (NaCl) formulated in 1x PBS solution with 15% glycerol, which was then diluted 1:5 in UTM. The evaluated substances are listed in Table 9 with active ingredients and concentrations tested shown. None of the substances caused interference of the assay at the concentrations tested in this study. All positive and negative replicates Virtual of the bonder of the bonder of the controlled Controlled Controlled Controlled Controlled Controlled Controlled Controlled Controlled Controlled Controlled Controlled Controlled Controlled Controlled Controlled C

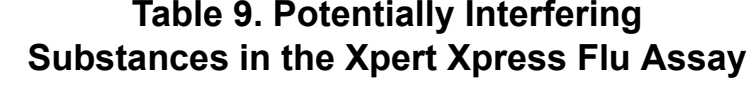

<span id="page-40-4"></span>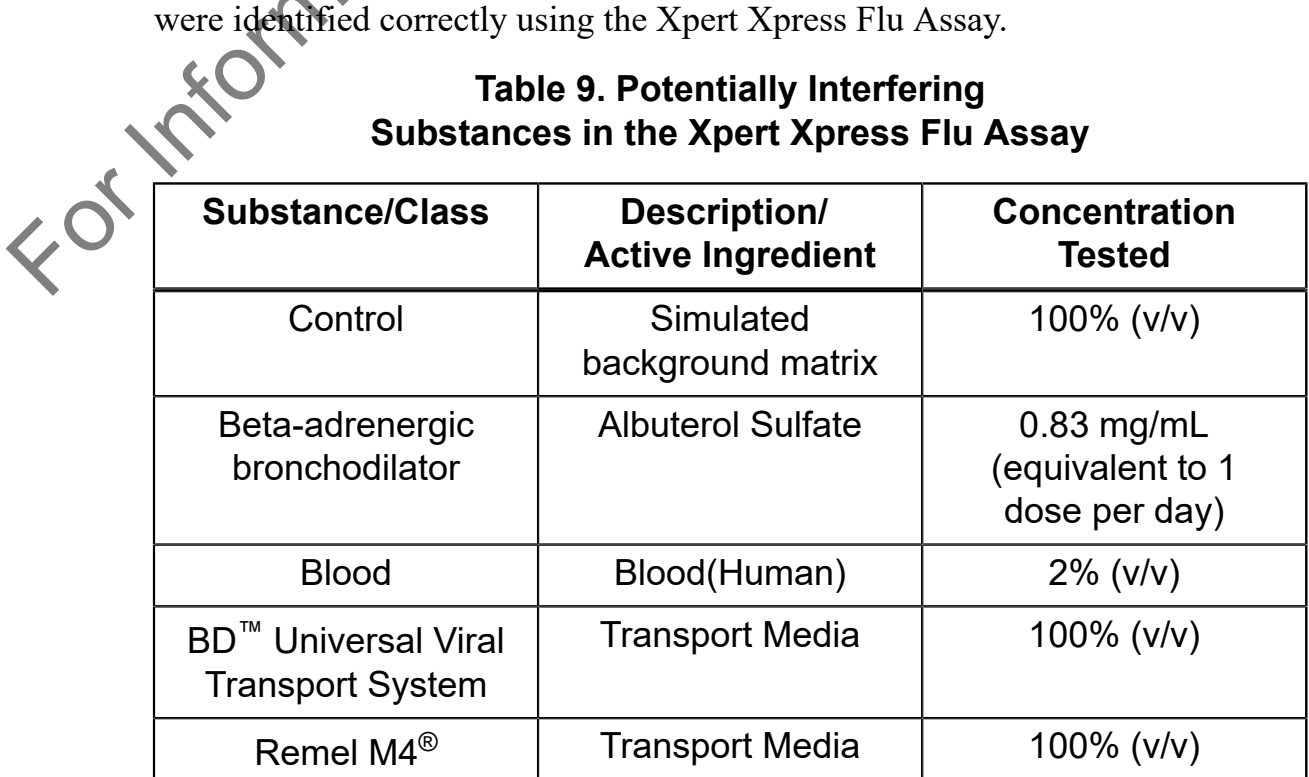

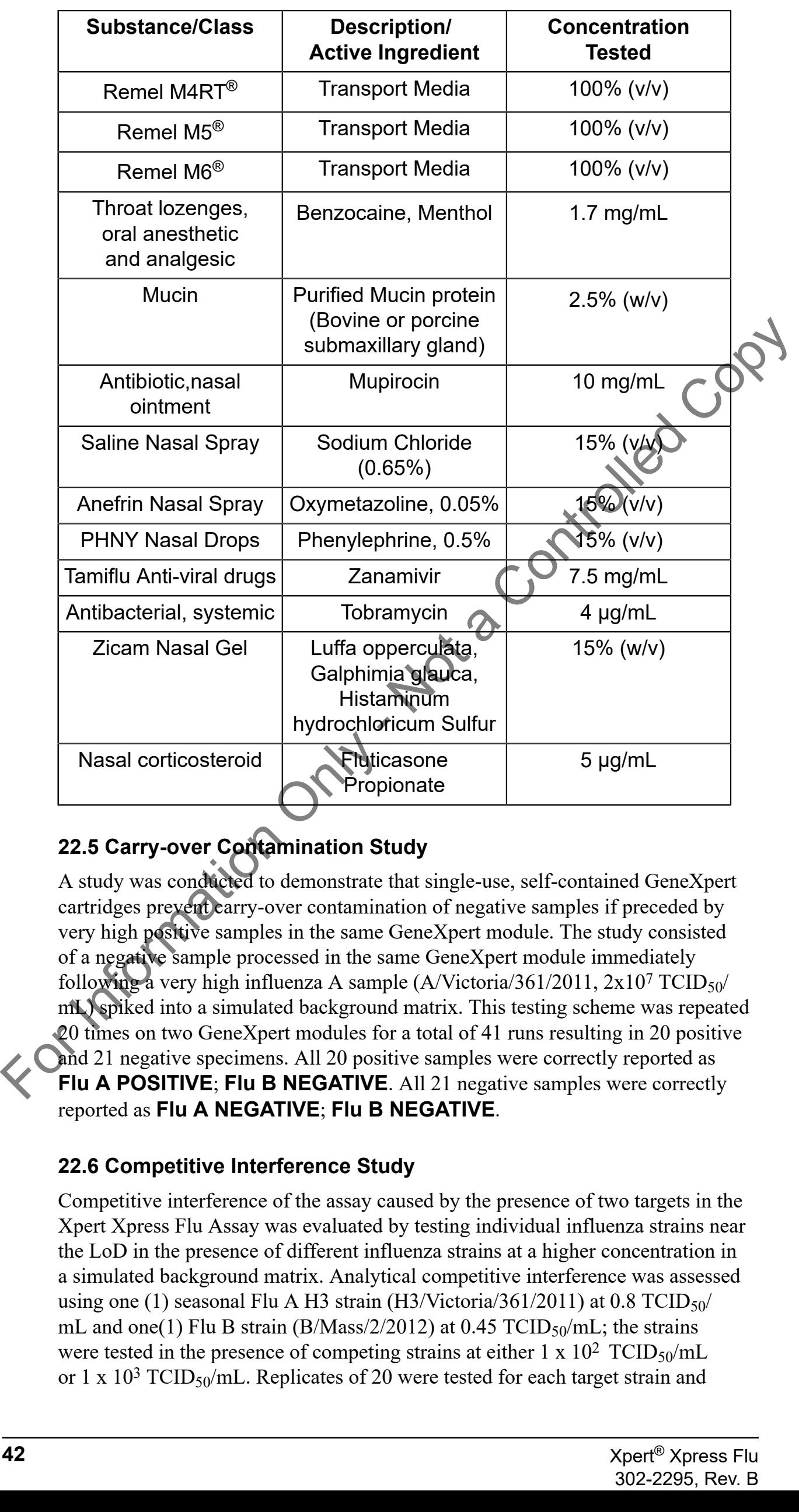

# **22.5 Carry-over Contamination Study**

A study was conducted to demonstrate that single-use, self-contained GeneXpert cartridges prevent carry-over contamination of negative samples if preceded by very high positive samples in the same GeneXpert module. The study consisted of a negative sample processed in the same GeneXpert module immediately following a very high influenza A sample  $(A/Victoria/361/2011, 2x10^7 TCID<sub>50</sub>/$ mL) spiked into a simulated background matrix. This testing scheme was repeated 20 times on two GeneXpert modules for a total of 41 runs resulting in 20 positive and 21 negative specimens. All 20 positive samples were correctly reported as **Flu A POSITIVE**; **Flu B NEGATIVE**. All 21 negative samples were correctly reported as **Flu A NEGATIVE**; **Flu B NEGATIVE**.

### **22.6 Competitive Interference Study**

Competitive interference of the assay caused by the presence of two targets in the Xpert Xpress Flu Assay was evaluated by testing individual influenza strains near the LoD in the presence of different influenza strains at a higher concentration in a simulated background matrix. Analytical competitive interference was assessed using one (1) seasonal Flu A H3 strain (H3/Victoria/361/2011) at  $0.8$  TCID<sub>50</sub>/ mL and one(1) Flu B strain (B/Mass/2/2012) at  $0.45$  TCID<sub>50</sub>/mL; the strains were tested in the presence of competing strains at either  $1 \times 10^2$  TCID<sub>50</sub>/mL or 1 x  $10^3$  TCID<sub>50</sub>/mL. Replicates of 20 were tested for each target strain and

each competitive strain combination. The normal binomial distribution with 20 replicate samples at LoD is between 17 and 20 positive results based on the binomial distribution with N=20, p=0.95 (X~Bin(20,0.95)). Therefore, sets of 20 replicates with 16 or less positives would be rare and an indication of a competitive inhibitory effect due to high levels of a competing analyte.

With Flu A/Victoria/361/2011 at a concentration of 0.8 TCID<sub>50</sub>/mL no competitive inhibitory effects were observed in the presence of  $1x10^3$  TCID<sub>50</sub>/mL of Flu B/ Mass/2/2012.

With Flu B/Mass/2/2012 at a concentration of 0.45  $TCID_{50}/mL$  competitive inhibitory effects were observed in the presence of  $1x10^3$  TCID<sub>50</sub>/mL of Flu A/ Victoria/361/2011. No competitive inhibitory effects were observed in the presence of  $1x10^2$  TCID<sub>50</sub>/mL of Flu A/Victoria/361/2011.

# **23 Reproducibility**

|                  | System.                  | <b>23 Reproducibility</b>  |                 |                 |                  |                 | twice each day. Results are summarized in Table 10. |                 | Assay. The competitive inhibitory effect on the Xpert Xpress Flu targets is<br>addressed in the Limitations section of this package insert.<br>Reproducibility was established in a multi-center, blinded study using a 5-member<br>specimen panel. Testing was performed at three sites using the GeneXpert Xpress<br>Testing was conducted for five (not necessarily consecutive) days, with one lot of<br>Xpert Xpress Flu cartridges. Each site had three operators, who tested each panel                              |                 |                 |                      |                  |                                   |
|------------------|--------------------------|----------------------------|-----------------|-----------------|------------------|-----------------|-----------------------------------------------------|-----------------|----------------------------------------------------------------------------------------------------|-----------------|-----------------|----------------------|------------------|-----------------------------------|
|                  |                          |                            |                 |                 |                  |                 |                                                     |                 | Table 10. Summary of Reproducibility Results                                                                                                    |                 |                 |                      |                  |                                   |
|                  | Titer of<br><b>Virus</b> |                            |                 | Site 1          |                  |                 |                                                     | Site 2          |                                                                                                    |                 |                 | Site 3               |                  | % Total<br>Agree-                 |
| Sample           | $(TCID_{50}/$<br>mL)     | Op 1                       | Op <sub>2</sub> | Op 3            | <b>Site</b>      | ∖Óp 1           | Op <sub>2</sub>                                     | Op 3            | Site                                                                                                    | Op 1            | Op <sub>2</sub> | Op 3                 | <b>Site</b>      | ment<br>by<br>Sample <sup>a</sup> |
| Neg              | 0                        | 100%<br>(10/10)            | 100%<br>(10/10) | 100%<br>(10/10) | 100%<br>(30/30)  | 100%<br>(10/10) | 100%<br>(10/10)                                     | 100%<br>(10/10) | 100%<br>(30/30)                                                                                                    | 100%<br>(10/10) | 100%<br>(10/10) | 100%<br>(10/10)      | 100%<br>(30/30)  | 100%<br>(90/90)                   |
| Flu A<br>Low Pos | 0.75                     | 100%<br>(10/10)            | 100%<br>(10/10) | 90.0%<br>(9/10) | 96.7%<br>(29/30) | 70.0%<br>(7/10) | 100%<br>(10/10)                                     | 100%<br>(10/10) | 90.0%<br>(27/30)                                                                                                    | 70.0%<br>(7/10) | 100%<br>(10/10) | 88.9%<br>$(8/9)^{b}$ | 86.2%<br>(25/29) | 91.0%<br>(81/89)                  |
| Flu A<br>Mod Pos | 1.5                      | 100%<br>(10/10)            | 100%<br>(10/10) | 100%<br>(10/10) | 100%<br>(30/30)  | 100%<br>(10/10) | 100%<br>(10/10)                                     | 100%<br>(10/10) | 100%<br>(30/30)                                                                                                    | 100%<br>(10/10) | 100%<br>(10/10) | 100%<br>(10/10)      | 100%<br>(30/30)  | 100%<br>(90/90)                   |
| Flu B<br>Low Pos | 0.2                      | 90.0%<br>(9/10)            | 100%<br>(10/10) | 90.0%<br>(9/10) | 93.3%<br>(28/30) | 100%<br>(10/10) | 100%<br>(10/10)                                     | 90.0%<br>(9/10) | 96.7%<br>(29/30)                                                                                                    | 100%<br>(10/10) | 70.0%<br>(7/10) | 100%<br>(10/10)      | 90.0%<br>(27/30) | 93.3%<br>(84/90)                  |
| Flu B<br>Mod Pos | 0,4.                     | 100%<br>(10/10)            | 100%<br>(10/10) | 100%<br>(10/10) | 100%<br>(30/30)  | 100%<br>(10/10) | 100%<br>(10/10)                                     | 100%<br>(10/10) | 100%<br>(30/30)                                                                                                    | 100%<br>(10/10) | 100%<br>(10/10) | 100%<br>(10/10)      | 100%<br>(30/30)  | 100%<br>(90/90)                   |
|                  | b                        | positivity: 100%) samples. |                 |                 |                  |                 | One sample 2x indeterminate (Flu A Low Pos).        |                 | Agreement calculated based on expected result: Negative for Negative (targeted<br>positivity: 0%); Positive for Low Pos (targeted positivity: 95%) and Mod Pos (targeted<br>The reproducibility of the Xpert Xpress Flu Assay was also evaluated in terms of<br>the fluorescence signal expressed in Ct values for each target detected. The mean,<br>standard deviation (SD), and coefficient of variation (CV) between-sites, between-<br>days, between-lots and between-operators for each panel member are presented in |                 |                 |                      |                  |                                   |
|                  | Table 11.                |                            |                 |                 |                  |                 |                                                     |                 |                                                                                                    |                 |                 |                      |                  |                                   |

<span id="page-42-2"></span><span id="page-42-1"></span><span id="page-42-0"></span>**Table 10. Summary of Reproducibility Results**

<span id="page-43-0"></span>

|                  | Assay                                                                                                    |       | Mean | <b>Between-</b> | <b>Site</b>         |              | <b>Between-</b><br>Day |              | <b>Between-</b><br>Operator |           | Within-<br>Assay    |           | <b>Total</b> |
|------------------|----------------------------------------------------------------------------------------------------|-------|------|-----------------|---------------------|--------------|------------------------|--------------|-----------------------------|-----------|---------------------|-----------|--------------|
| <b>Sample</b>    | <b>Channel</b><br>(Analyte)                                                                                                    | $N^a$ | $ct$ | <b>SD</b>       | <b>CV</b><br>$(\%)$ | <b>SD</b>    | <b>CV</b><br>$(\%)$    | <b>SD</b>    | <b>CV</b><br>$(\%)$         | <b>SD</b> | <b>CV</b><br>$(\%)$ | <b>SD</b> | CV<br>$(\%)$ |
| Neg              | <b>SPC</b>                                                                                                    | 90    | 32.2 | 0.2             | 0.6                 | 0.2          | 0.6                    | 0.2          | 0.7                         | 0.4       | 1.4                 | 0.6       | 1.8          |
| Flu A<br>Low Pos | A                                                                                                    | 80    | 36.4 | 0.1             | 0.4                 | $\mathbf{0}$ | 0                      | $\mathbf{0}$ | $\Omega$                    | 1.8       | 4.9                 | 1.8       | 4.9          |
| Flu A<br>Mod Pos | A                                                                                                    | 90    | 33.7 | 0.1             | 0.2                 | $\Omega$     | 0                      | $\mathbf{0}$ | $\mathbf{0}$                | 0.6       | 1.7                 | 0.6       | 1.8          |
| Flu B<br>Low Pos | B                                                                                                    | 84    | 35.8 | $\Omega$        | $\Omega$            | $\Omega$     | 0                      | 0.6          | 1.8                         | 1.5       | 4.1                 | 1.6       | 4.5          |
| Flu B<br>Mod Pos | B                                                                                                    | 90    | 33.7 | $\mathbf{0}$    | 0.1                 | 0.1          | 0.4                    | 0            | $\Omega$                    | 0.5       | 1.6                 | 0.6       | 1.7          |
| a                | Results with non-zero Ct values of 90.<br><b>24 CLIA Waiver Studies</b><br>The accuracy of the Xpert Xpress Flu Assay was evaluated when it was used by |       |      |                 |                     |              |                        |              |                             |           | $\bullet$           |           |              |

**Table 11. Summary of Reproducibility Data**

# <span id="page-43-1"></span>**24 CLIA Waiver Studies**

The accuracy of the Xpert Xpress Flu Assay was evaluated when it was used by operators who had no laboratory experience and who were representative of CLIA waived testing sites (intended users). The study was conducted at 14 CLIA waived sites with 35 intended users participating. No training on the use of the test was provided to the operators. Testing included 3265 prospectively collected NS and NP swab specimens, described above in [Section 21](#page-33-8), Performance Characteristics.

Overall, 3265 NS and NP swab specimens were tested by intended users at CLIA waived sites with the Xpert Xpress Flu Assay and the results were compared with results obtained by an FDA cleared molecular assay for the detection of influenza A and influenza B as the comparator method for this study. The positive percent agreement (PPA) and the negative percent agreement (NPA) between the Xpert Xpress Flu Assay test results and the comparator method test results, are presented in the tables below, including the 95% confidence intervals (95% CI). There were 14 samples that generated indeterminate results that are not included in the calculations presented below. The percent of indeterminate results was 0.4% (14/3279) with 95% CI: 0.3-0.7. For Lie is a secular orientation of the sample of the sample of the sample of the sample of the sample of the sample of the sample of the sample of the sample of the sample of the sample of the sample of the sample of the

### **Table 12. Performance of Xpert Xpress Flu Assay vs. Comparator (Influenza A)—NS Specimens**

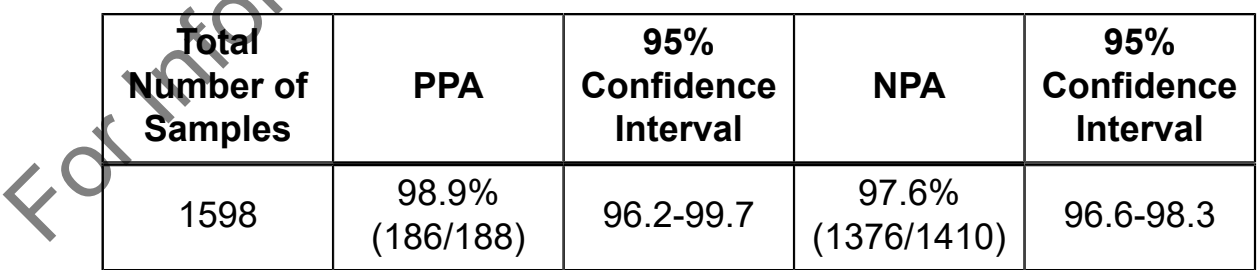

**Table 13. Performance of Xpert Xpress Flu Assay vs. Comparator (Influenza B)—NS Specimens**

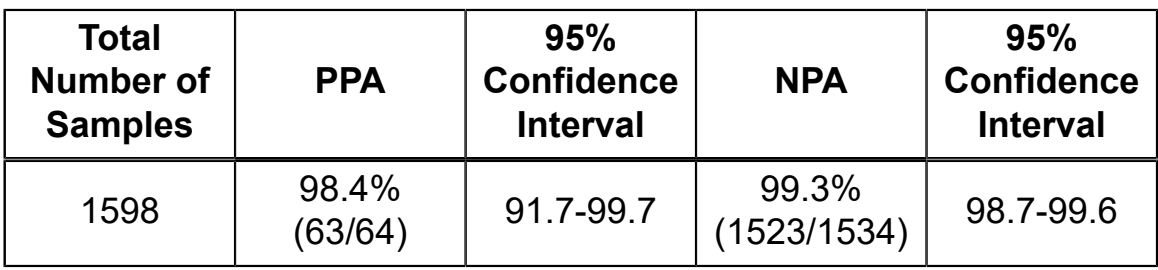

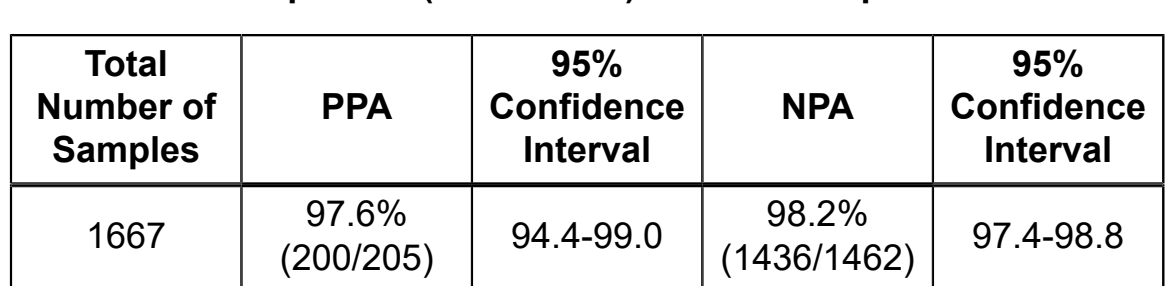

### **Table 14. Performance of Xpert Xpress Flu Assay vs. Comparator (Influenza A)—NP Swab Specimens**

### **Table 15. Performance of Xpert Xpress Flu Assay vs. Comparator (Influenza B)—NP Swab Specimens**

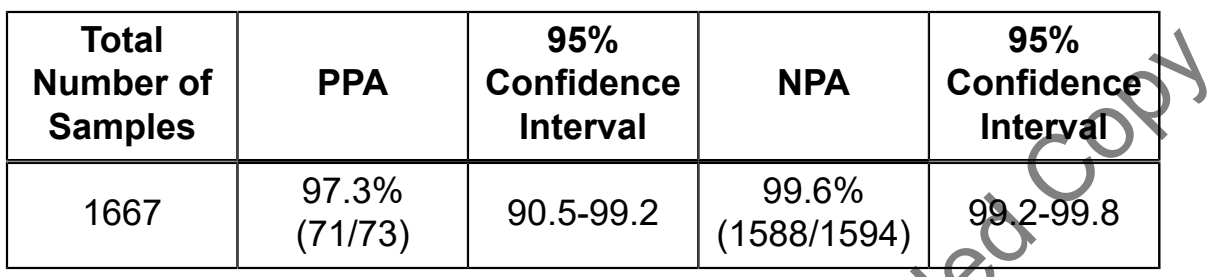

A study was conducted to evaluate the performance of the Xpert Xpress Flu Assay with weakly reactive samples when used by untrained users. Randomized blindcoded panels, containing negative and low positive (at the limit of detection {LoD} or assay cutoff) influenza A and influenza B specimens, were tested with the Xpert Xpress Flu Assay by nine untrained users at 3 sites (90 tests in total per sample type). The panel testing was conducted over a minimum of five days at each site.

The table below shows the performance of the test with samples near the cutoff of the assay for influenza A and influenza B in the hands of untrained users.

### **Table 16. Performance of the Xpert Xpress Flu Assay with Samples Near the Cutoff of the Assay for Influenza A and Influenza B by Untrained Intended Operators**

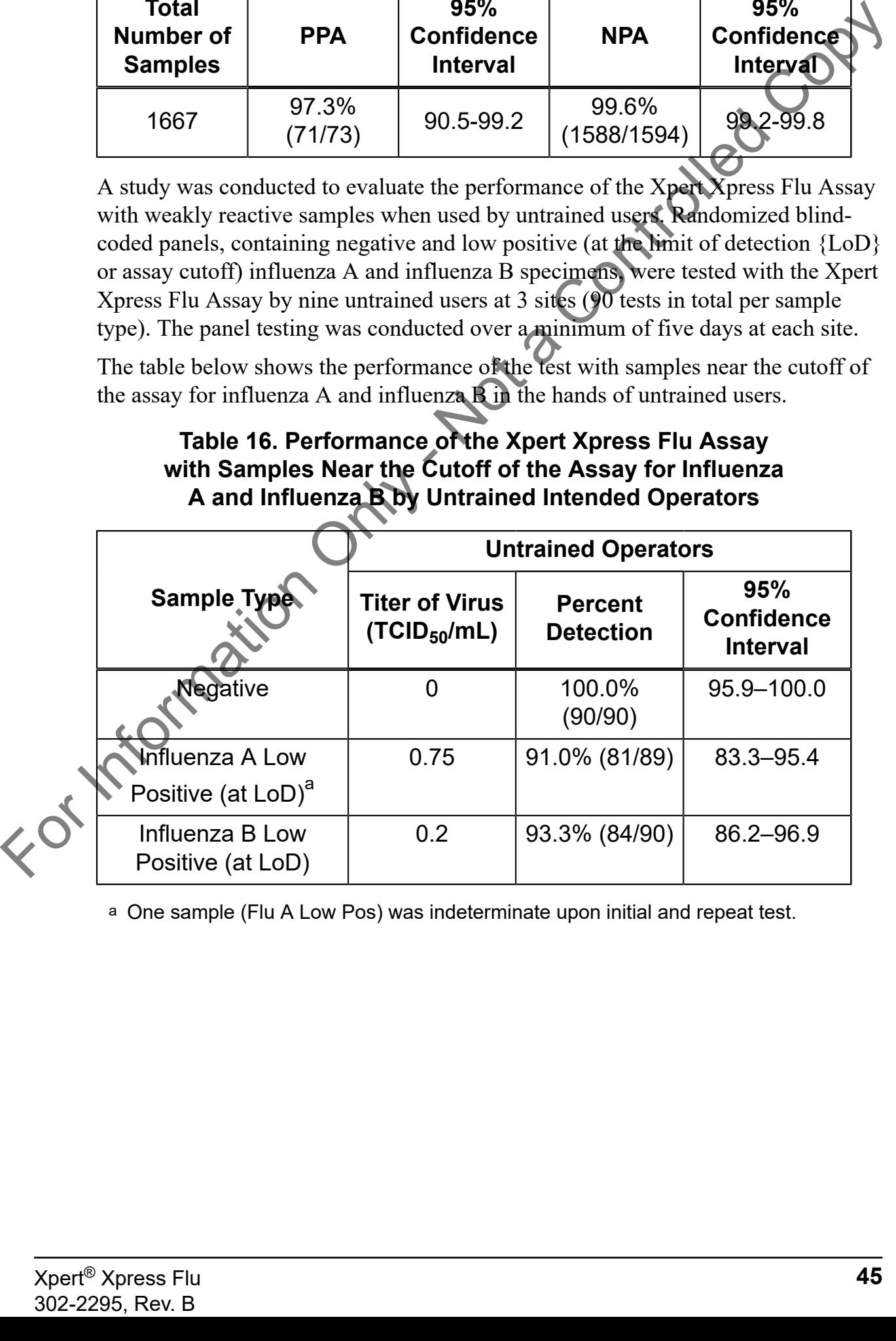

<span id="page-44-0"></span>a One sample (Flu A Low Pos) was indeterminate upon initial and repeat test.

# **25 References**

- **1.** Petric M, Comanor L, Petti CA. Role of the laboratory in diagnosis of influenza during seasonal epidemics and potential pandemics. J Infect Dis. 2006;194:S98-110.
- **2.** Schweiger B, Zadow I, Heckler R, et al. Application of a fluorogenic PCR assayf or typing and subtyping of influenza viruses in respiratory samples. J Clin Micro.2000;38:1552-1558.
- **3.** http://www.cdc.gov/flu/about/viruses/types.htm. Accessed on May 19, 2016.
- **4.** Centers for Disease Control and Prevention. Biosafety in Microbiological and Biomedical laboratories (refer to latest edition). http://www.cdc.gov/biosafety/ publications/
- **5.** Interim Biosafety Guidance for All Individuals Handling Clinical Specimens or Isolates Containing 2009-H1N1 influenza A Virus (Novel H1N1), including Vaccine Strains, August 15, 2009; (http://www.cdc.gov/h1n1flu/ guidelines\_labworkers.htm).
- **6.** Clinical and Laboratory Standards Institute. Protection of Laboratory Workers from Occupationally Acquired Infections; Approved Guideline. Document M29 (refer to latest edition).
- **7.** REGULATION (EC) No 1272/2008 OF THE EUROPEAN PARLIAMENT AND OF THE COUNCIL of 16 December 2008 on classification, labelling and packaging of substances and mixtures, amending and repealing Directives 67/548/EEC and 1999/45/EC, and amending Regulation (EC) No 1907/2006.
- **8.** Occupational Safety and Health Standards, Hazard Communication, Toxic and Hazard Substances (March 26, 2012) (29 C.F.R., pt. 1910, subpt. Z). For Information Only - No

# **26 Cepheid Headquarters Locations**

### **Corporate Headquarters**

Cepheid 904 Caribbean Drive Sunnyvale, CA 94089 USA Telephone: + 1 408 541 4191 Fax: + 1 408 541 4192 www.cepheid.com

### **European Headquarters**

Cepheid Europe SAS Vira Solelh 81470 Maurens-Scopont France Telephone: + 33 563 825 300 Fax: + 33 563 825 301 www.cepheidinternational.com

# <span id="page-46-0"></span>**27 Technical Assistance**

Before contacting Cepheid Technical Support, collect the following information: Let Controlled Copy

- Product name
- Lot number
- Serial number of the instrument
- Error messages (if any)
- Software version and, if applicable, Computer Service Tag number

### **US**

Telephone: + 1 888 838 3222 Email: techsupport@cepheid.com

### **France**

Telephone: + 33 563 825 319 Email: support@cepheideurope.com

Contact information for all Cepheid Technical Support offices is available on our website: [www.cepheid.com/en\\_US/support/contact-us](https://www.cepheid.com/en_US/support/contact-us).

# **28 Table of Symbols**

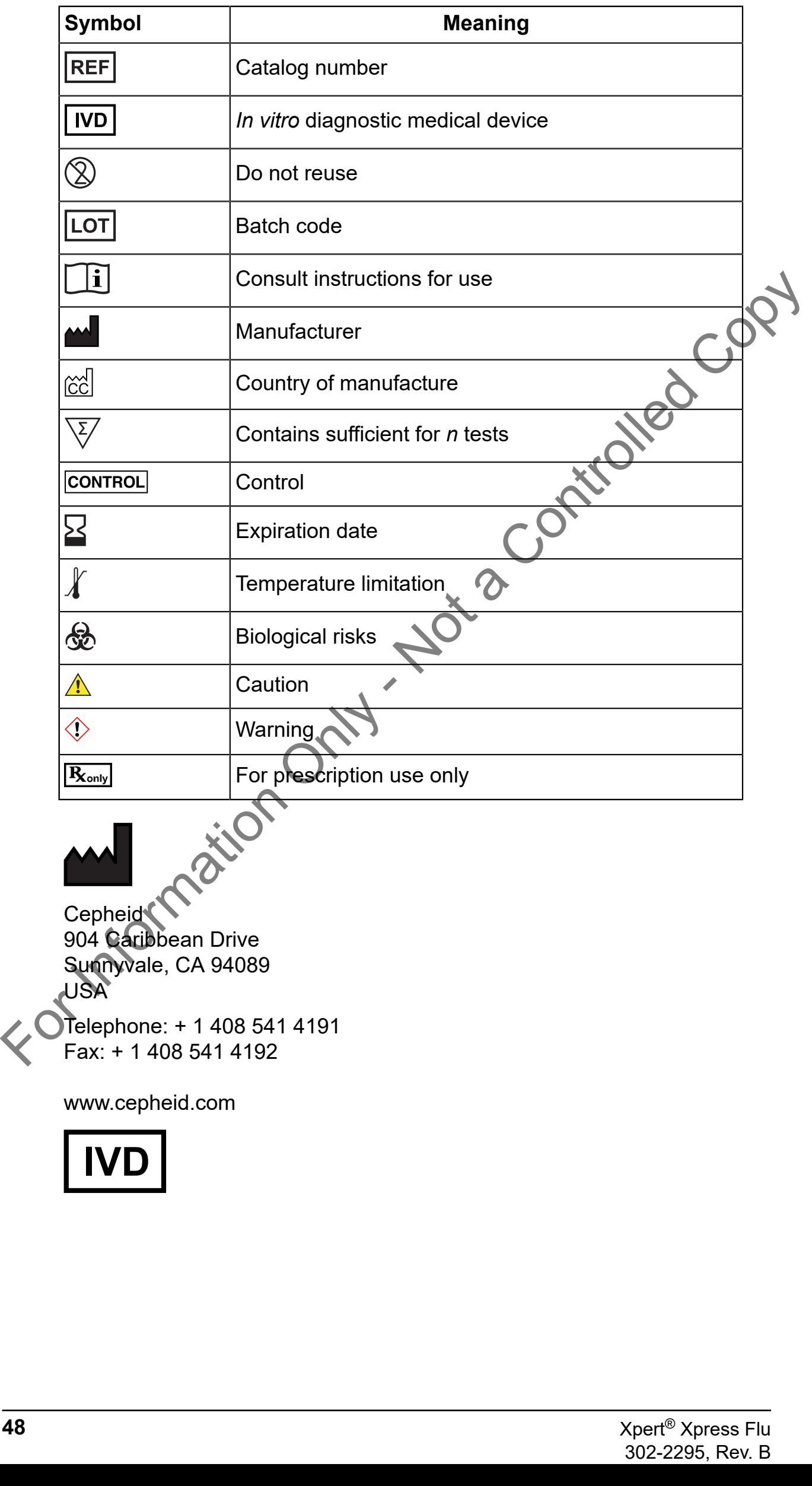

Cepheid 904 **Carib**bean Drive Sunnyvale, CA 94089 USA Telephone: + 1 408 541 4191

Fax: + 1 408 541 4192

www.cepheid.com

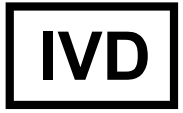

# <span id="page-48-0"></span>**29 Revision History**

**Description of Changes**: 302-2295, Rev. A to Rev. B

**Purpose**: Updates to the Instructions for Use

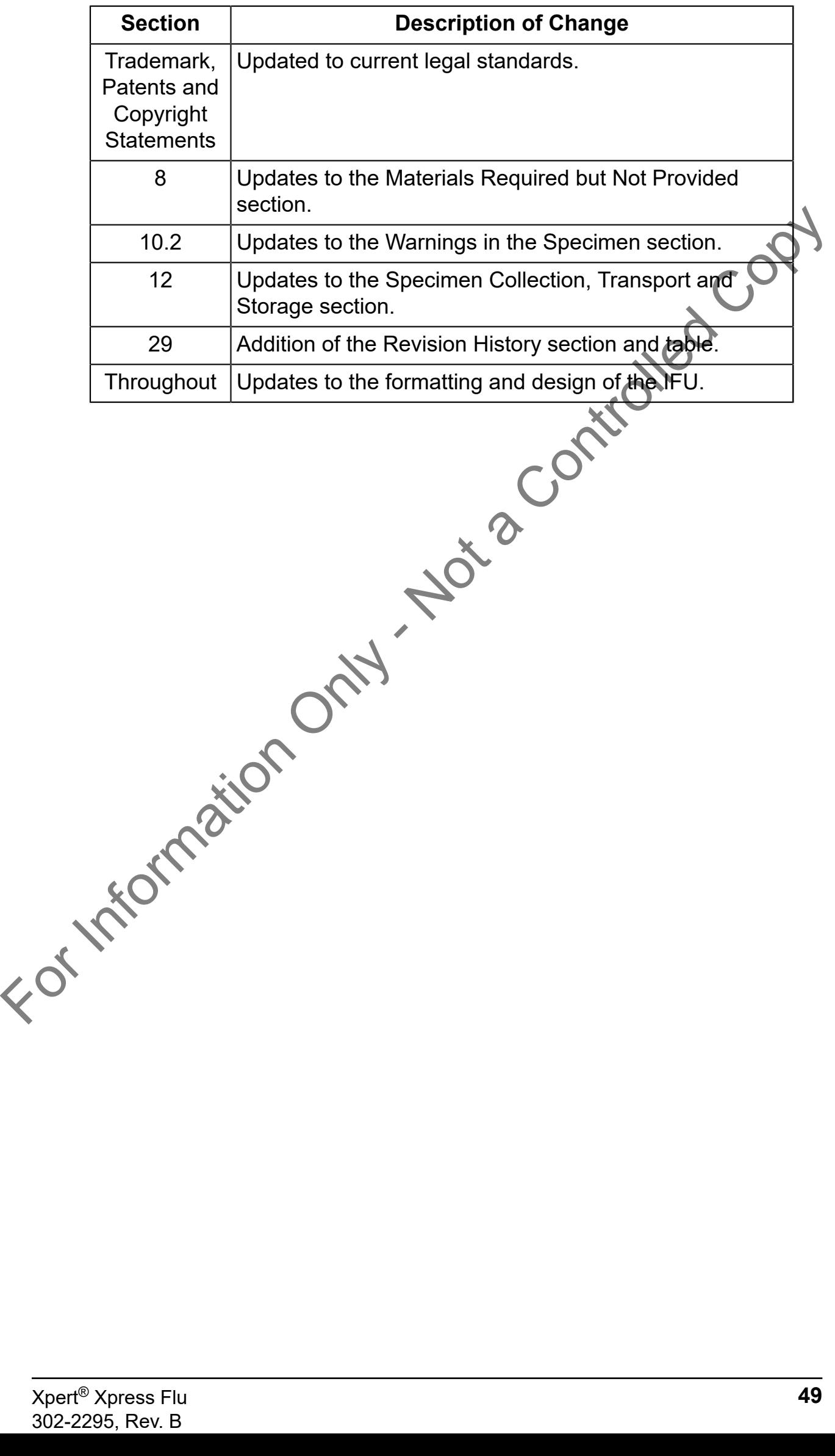

For Information Only - Not a Controlled Copy

For Information Only - Not a Controlled Copy

For Information Only - Not a Controlled Copy